# **Galaxy VX**

# **UPS**

# **Operation**

**Latest updates are available on the Schneider Electric website**

**1/2024**

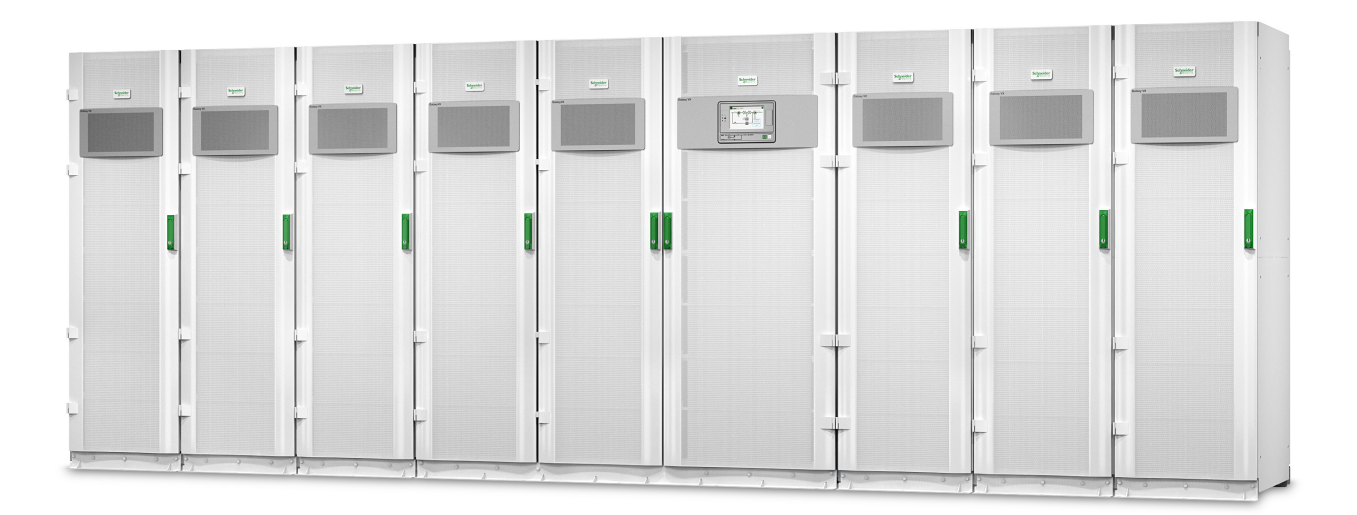

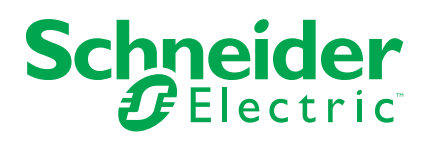

## **Legal Information**

The information provided in this document contains general descriptions, technical characteristics and/or recommendations related to products/solutions.

This document is not intended as a substitute for a detailed study or operational and site-specific development or schematic plan. It is not to be used for determining suitability or reliability of the products/solutions for specific user applications. It is the duty of any such user to perform or have any professional expert of its choice (integrator, specifier or the like) perform the appropriate and comprehensive risk analysis, evaluation and testing of the products/solutions with respect to the relevant specific application or use thereof.

The Schneider Electric brand and any trademarks of Schneider Electric SE and its subsidiaries referred to in this document are the property of Schneider Electric SE or its subsidiaries. All other brands may be trademarks of their respective owner.

This document and its content are protected under applicable copyright laws and provided for informative use only. No part of this document may be reproduced or transmitted in any form or by any means (electronic, mechanical, photocopying, recording, or otherwise), for any purpose, without the prior written permission of Schneider Electric.

Schneider Electric does not grant any right or license for commercial use of the document or its content, except for a non-exclusive and personal license to consult it on an "as is" basis.

Schneider Electric reserves the right to make changes or updates with respect to or in the content of this document or the format thereof, at any time without notice.

**To the extent permitted by applicable law, no responsibility or liability is assumed by Schneider Electric and its subsidiaries for any errors or omissions in the informational content of this document, as well as any non-intended use or misuse of the content thereof.**

## **Access to Your Product Manuals Online**

### **Find the UPS Manuals, Submittal Drawings, and Other Documentation for Your Specific UPS Here:**

In your web browser, type in https://www.go2se.com/ref= and the commercial reference for your product.

Example: *[https://www.go2se.com/ref=](https://www.go2se.com/ref=GVX1250K1250NHS)GVX1250K1250NHS*

Example: *[https://www.go2se.com/ref=](https://www.go2se.com/ref=GVX1500K1500GS)GVX1500K1500GS*

### **Find the UPS Manuals, Relevant Auxiliary Product Manuals, and Option Manuals Here:**

Scan the QR code to go to the Galaxy VX online manual portal:

**IEC (380/400/415/440 V)**

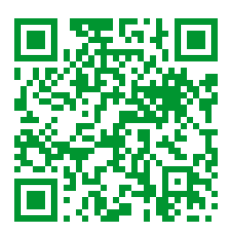

*[https://www.productinfo.schneider-electric.com/galaxyvx\\_iec/](https://www.productinfo.schneider-electric.com/galaxyvx_iec/)*

**UL (480 V)**

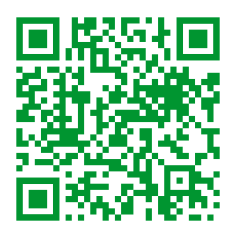

*[https://www.productinfo.schneider-electric.com/galaxyvx\\_ul/](https://www.productinfo.schneider-electric.com/galaxyvx_ul/)*

Here you can find your UPS installation manual, UPS operation manual, and UPS technical specifications, and you can also find installation manuals for your auxiliary products and options.

This online manual portal is available on all devices and offers digital pages, search functionality across the different documents in the portal, and PDF download for offline use.

## **Learn More About the Galaxy VX Here:**

Go to *<https://www.se.com/ww/en/product-range/63732>* to learn more about this product.

# **Table of Contents**

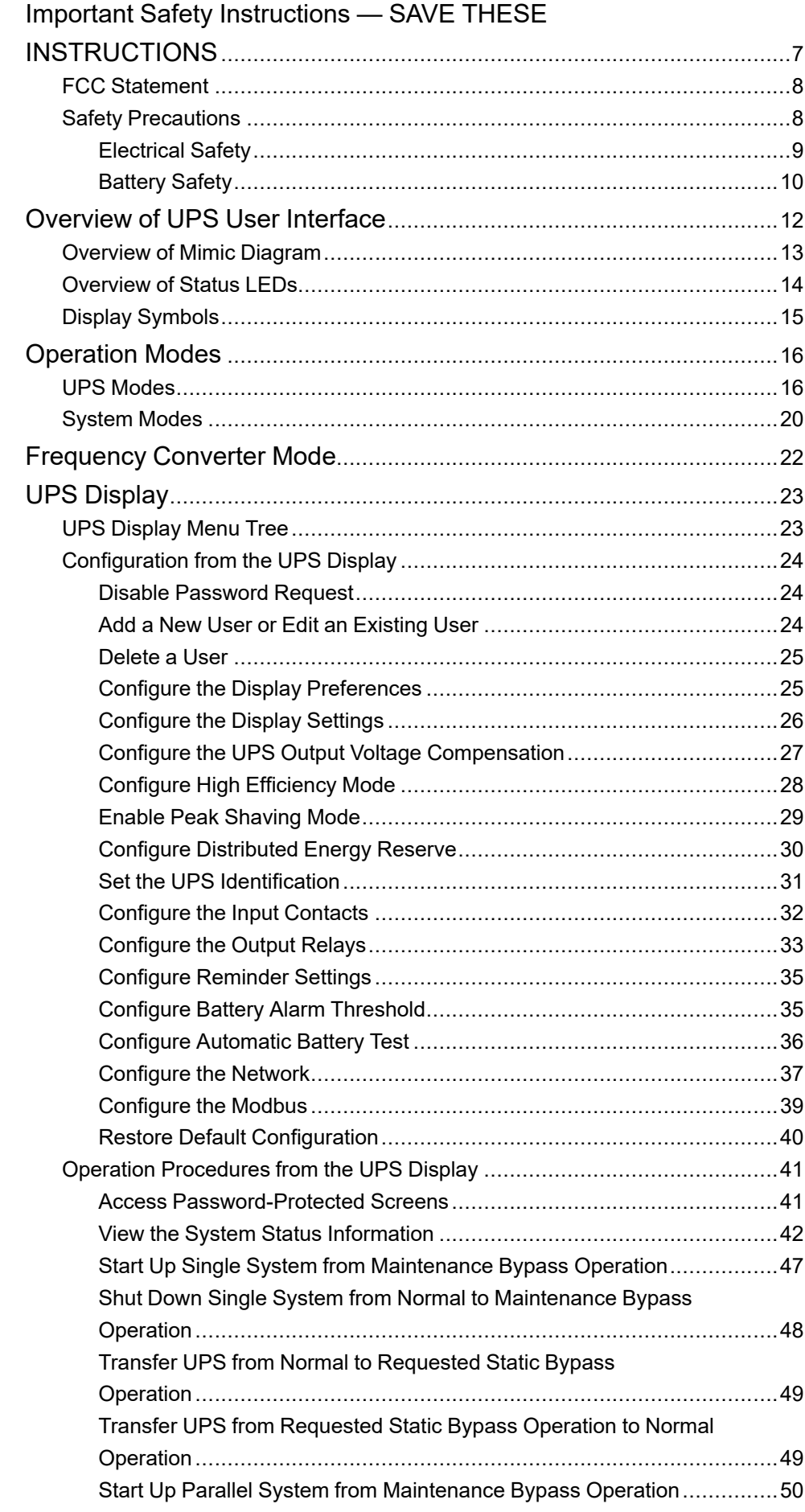

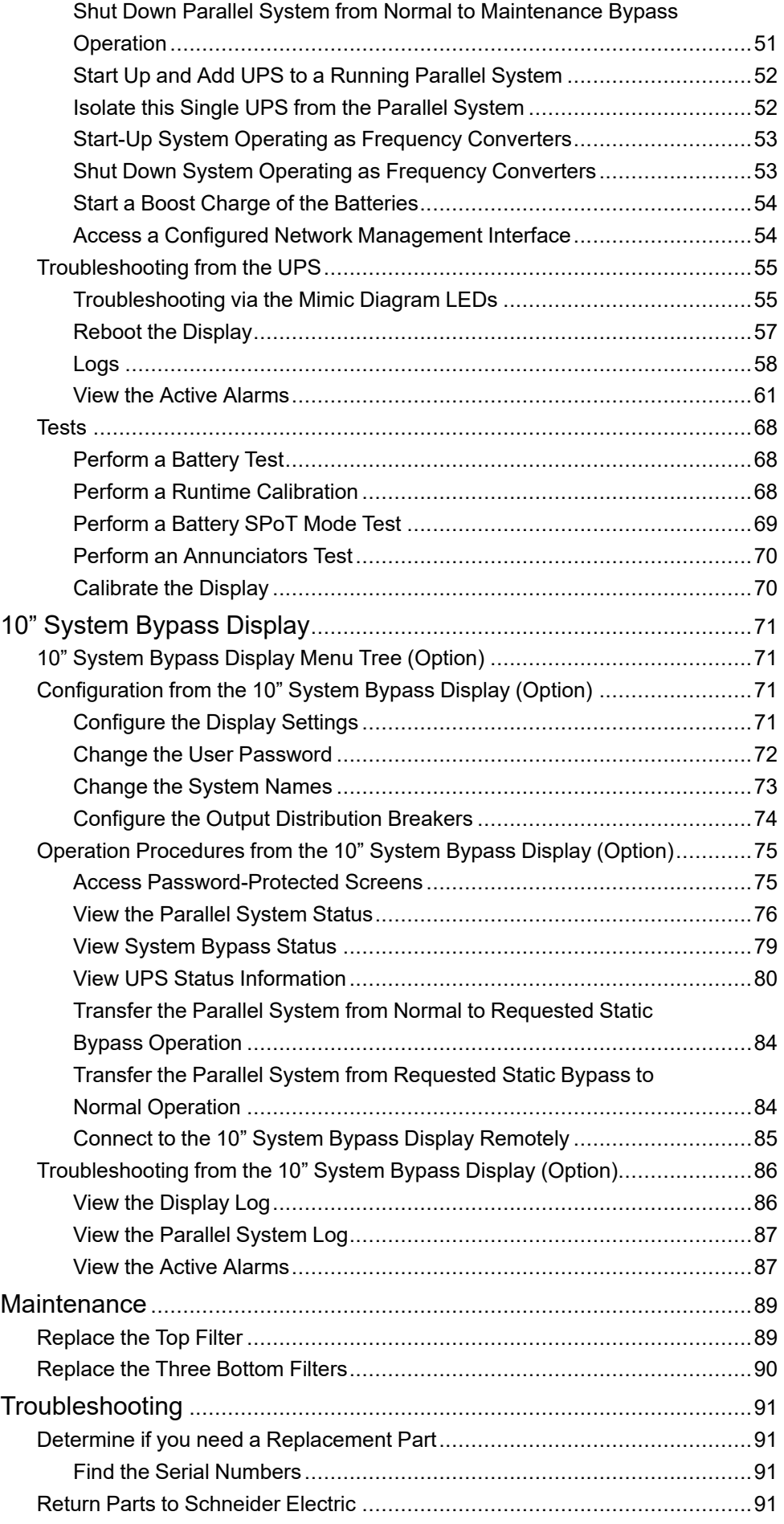

## <span id="page-6-0"></span>**Important Safety Instructions — SAVE THESE INSTRUCTIONS**

Read these instructions carefully and look at the equipment to become familiar with it before trying to install, operate, service or maintain it. The following safety messages may appear throughout this manual or on the equipment to warn of potential hazards or to call attention to information that clarifies or simplifies a procedure.

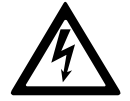

The addition of this symbol to a "Danger" or "Warning" safety message indicates that an electrical hazard exists which will result in personal injury if the instructions are not followed.

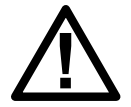

This is the safety alert symbol. It is used to alert you to potential personal injury hazards. Obey all safety messages with this symbol to avoid possible injury or death.

## **DANGER**

**DANGER** indicates a hazardous situation which, if not avoided, **will result in** death or serious injury.

**Failure to follow these instructions will result in death or serious injury.**

## **WARNING**

**WARNING** indicates a hazardous situation which, if not avoided, **could result in** death or serious injury.

**Failure to follow these instructions can result in death, serious injury, or equipment damage.**

## **ACAUTION**

**CAUTION** indicates a hazardous situation which, if not avoided, **could result in** minor or moderate injury.

**Failure to follow these instructions can result in injury or equipment damage.**

## *NOTICE*

**NOTICE** is used to address practices not related to physical injury. The safety alert symbol shall not be used with this type of safety message.

**Failure to follow these instructions can result in equipment damage.**

#### **Please Note**

Electrical equipment should only be installed, operated, serviced, and maintained by qualified personnel. No responsibility is assumed by Schneider Electric for any consequences arising out of the use of this material.

A qualified person is one who has skills and knowledge related to the construction, installation, and operation of electrical equipment and has received safety training to recognize and avoid the hazards involved.

Per IEC 62040-1: "Uninterruptible power systems (UPS) -- Part 1: Safety Requirements," this equipment, including battery access, must be inspected, installed and maintained by a skilled person.

The skilled person is a person with relevant education and experience to enable him or her to perceive risks and to avoid hazards which the equipment can create (reference IEC 62040-1, section 3.102).

## <span id="page-7-0"></span>**FCC Statement**

**NOTE:** This equipment has been tested and found to comply with the limits for a Class A digital device, pursuant to Part 15 of the FCC Rules. These limits are designed to provide reasonable protection against harmful interference when the equipment is operated in a commercial environment. This equipment generates, uses, and can radiate radio frequency energy and, if not installed and used in accordance with the instruction manual, may cause harmful interference to radio communications. Operation of this equipment in a residential area is likely to cause harmful interference in which case the user will be required to correct the interference at his own expense.

Any changes or modifications not expressly approved by the party responsible for compliance could void the user's authority to operate the equipment.

## <span id="page-7-1"></span>**Safety Precautions**

## **AADANGER**

**HAZARD OF ELECTRICAL SHOCK, EXPLOSION OR ARC FLASH**

All safety instructions in this document must be read, understood and followed.

**Failure to follow these instructions will result in death or serious injury.**

## **AADANGER**

#### **HAZARD OF ELECTRICAL SHOCK, EXPLOSION OR ARC FLASH**

After the UPS system has been electrically wired, do not start up the system. Start-up must only be performed by Schneider Electric.

**Failure to follow these instructions will result in death or serious injury.**

## <span id="page-8-0"></span>**Electrical Safety**

This manual contains important safety instructions that should be followed during the installation and maintenance of the UPS system.

## **DANGER**

#### **HAZARD OF ELECTRIC SHOCK, EXPLOSION, OR ARC FLASH**

- Electrical equipment must be installed, operated, serviced, and maintained only by qualified personnel.
- Apply appropriate personal protective equipment (PPE) and follow safe electrical work practices.
- Disconnection devices for AC and DC must be provided by others, be readily accessible, and the function of the disconnect device marked for its function.
- Turn off all power supplying the UPS system before working on or inside the equipment.
- Before working on the UPS system, check for hazardous voltage between all terminals including the protective earth.
- The UPS contains an internal energy source. Hazardous voltage can be present even when disconnected from the mains supply. Before installing or servicing the UPS system, ensure that the units are OFF and that mains and batteries are disconnected. Wait five minutes before opening the UPS to allow the capacitors to discharge.
- The UPS must be properly earthed/grounded and due to a high touch current/leakage current, the earthing/grounding conductor must be connected first.

#### **Failure to follow these instructions will result in death or serious injury.**

The label below must be added if:

- 1. The UPS input is connected through external isolators that, when opened, isolate the neutral, OR
- 2. The UPS input is connected via an IT power system.

The label must be placed adjacent to all upstream power disconnection devices that isolate the neutral.

The label below must be also added if backfeed protection is provided external to the equipment. See for more details. The label must be placed adjacent to all upstream power disconnection devices.

## **DANGER**

#### **HAZARD OF ELECTRIC SHOCK, EXPLOSION, OR ARC FLASH**

Risk of voltage backfeed. Before working on this circuit: Isolate the UPS and check for hazardous voltage between all terminals including the protective earth.

**Failure to follow these instructions will result in death or serious injury.**

## **DANGER**

#### **HAZARD OF ELECTRIC SHOCK, EXPLOSION, OR ARC FLASH**

- Always perform correct Lockout/Tagout before working on the UPS.
- A UPS with autostart enabled will automatically restart when the mains supply returns.
- If autostart is enabled on the UPS, a label must be added on the UPS to warn about this functionality.

**Failure to follow these instructions will result in death or serious injury.**

Add the label below on the UPS if autostart has been enabled:

## **DANGER**

#### **HAZARD OF ELECTRIC SHOCK, EXPLOSION, OR ARC FLASH**

Autostart is enabled. The UPS will automatically restart when the mains supply returns.

**Failure to follow these instructions will result in death or serious injury.**

## **DANGER**

#### **HAZARD OF ELECTRIC SHOCK, EXPLOSION, OR ARC FLASH**

This product can cause a DC current in the PE conductor. If a residual currentoperated protective device (RCD) is used for protection against electrical shock, only an RCD of Type B is allowed on the supply side of this product.

**Failure to follow these instructions will result in death or serious injury.**

## <span id="page-9-0"></span>**Battery Safety**

## **DANGER**

#### **HAZARD OF ELECTRIC SHOCK, EXPLOSION, OR ARC FLASH**

- Battery circuit breakers must be installed according to the specifications and requirements as defined by Schneider Electric.
- Servicing of batteries must only be performed or supervised by qualified personnel knowledgeable of batteries and the required precautions. Keep unqualified personnel away from batteries.
- Disconnect charging source prior to connecting or disconnecting battery terminals.
- Do not dispose of batteries in a fire as they can explode.
- Do not open, alter, or mutilate batteries. Released electrolyte is harmful to the skin and eyes. It may be toxic.

**Failure to follow these instructions will result in death or serious injury.**

## **DANGER**

#### **HAZARD OF ELECTRIC SHOCK, EXPLOSION, OR ARC FLASH**

Batteries can present a risk of electric shock and high short-circuit current. The following precautions must be observed when working on batteries

- Remove watches, rings, or other metal objects.
- Use tools with insulated handles.
- Wear protective glasses, gloves and boots.
- Do not lay tools or metal parts on top of batteries.
- Disconnect the charging source prior to connecting or disconnecting battery terminals.
- Determine if the battery is inadvertently grounded. If inadvertently grounded, remove source from ground. Contact with any part of a grounded battery can result in electric shock. The likelihood of such shock can be reduced if such grounds are removed during installation and maintenance (applicable to equipment and remote battery supplies not having a grounded supply circuit).

**Failure to follow these instructions will result in death or serious injury.**

## **AADANGER**

#### **HAZARD OF ELECTRIC SHOCK, EXPLOSION, OR ARC FLASH**

When replacing batteries, always replace with the same type and number of batteries or battery packs.

#### **Failure to follow these instructions will result in death or serious injury.**

## **ACAUTION**

#### **RISK OF EQUIPMENT DAMAGE**

- Mount the batteries in the UPS system, but do not connect the batteries until the UPS system is ready to be powered up. The time duration from battery connection until the UPS system is powered up must not exceed 72 hours or 3 days.
- Batteries must not be stored more than six months due to the requirement of recharging. If the UPS system remains de-energized for a long period, we recommend that you energize the UPS system for a period of 24 hours at least once every month. This charges the batteries, thus avoiding irreversible damage.

**Failure to follow these instructions can result in injury or equipment damage.**

# <span id="page-11-0"></span>**Overview of UPS User Interface**

#### **Display Model 1 Display Model 2**

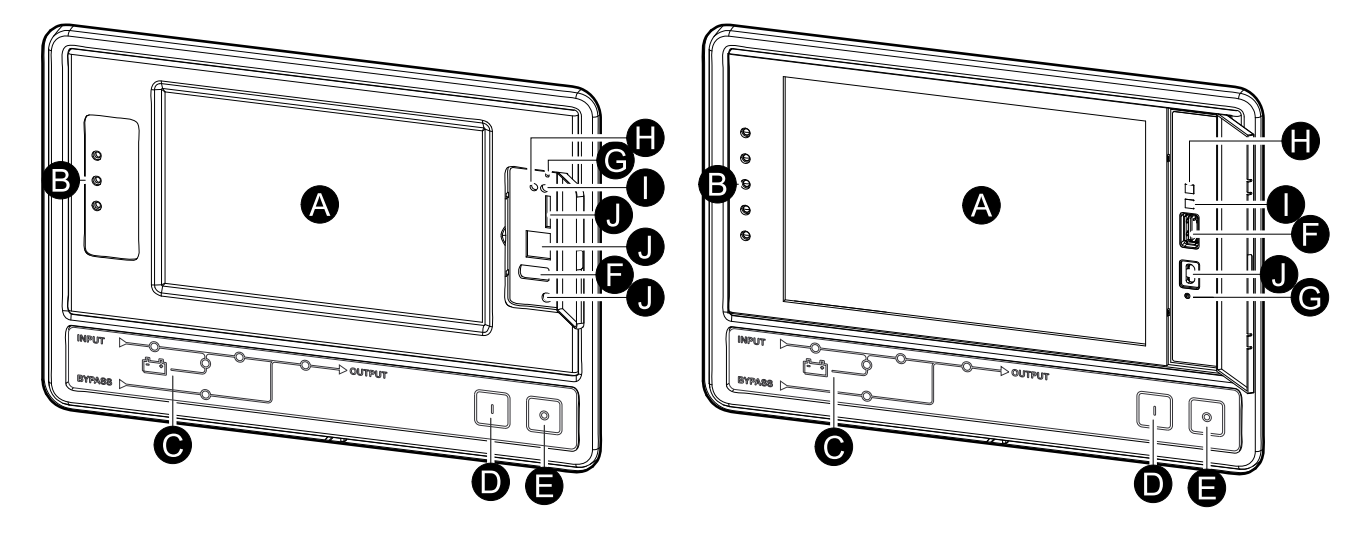

- A. Display1
- B. Status LEDs
- C. Mimic diagram
- D. Inverter ON button
- E. Inverter OFF button
- F. USB port for export of logs
- G. Display reboot button
- H. Network connection LED:
	- Solid green: The system has valid TCP/IP settings.
		- See [Configure](#page-36-0) the Network, page 37.
	- Flashing green: The system does not have valid TCP/IP settings.
	- Solid orange: The display is inoperable. Contact Schneider Electric.
	- Flashing orange: The system is making BOOTP requests.

See [Configure](#page-36-0) the Network, page 37.

• Alternately flashing green and orange: If the LED is alternately flashing slowly, the system is making DHCP requests.

See [Configure](#page-36-0) the Network, page 37.

If the LED is alternately flashing rapidly, the system is starting up.

- Off: The display is not receiving input power or the display is inoperable.
- I. LED for indication of network connection type:
	- Solid green: The system is connected to a network operating at 10 Megabits per second (Mbps).
	- Flashing green: The system is receiving or transmitting data packets at 10 Megabits per second (Mbps).
	- Solid orange: The system is connected to a network operating at 100 Megabits per second (Mbps).
	- Flashing orange: The system is receiving or transmitting data packets at 100 Megabits per second (Mbps).
	- Off: One or more of the following exists: The display is not receiving input power, the cable that connects the system to the network is disconnected,

<sup>1.</sup> Note that the UPS comes with one of the two display models.

J. Reserved for service.

## <span id="page-12-0"></span>**Overview of Mimic Diagram**

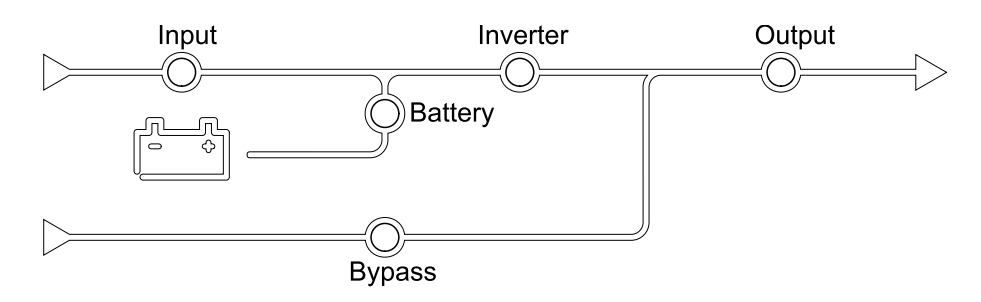

The mimic diagram shows the power flow through the UPS system, and the status of the main functions.

Each LED can be in one of the below three states:

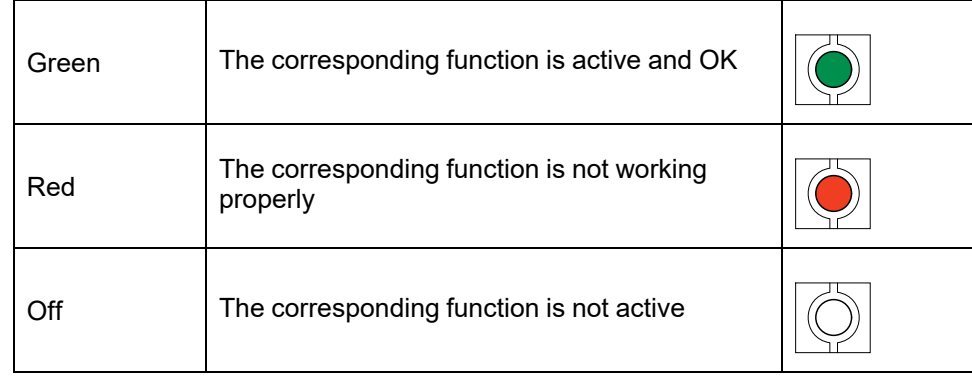

## <span id="page-13-0"></span>**Overview of Status LEDs**

The status LEDs placed next to the display show the current status of the UPS system:

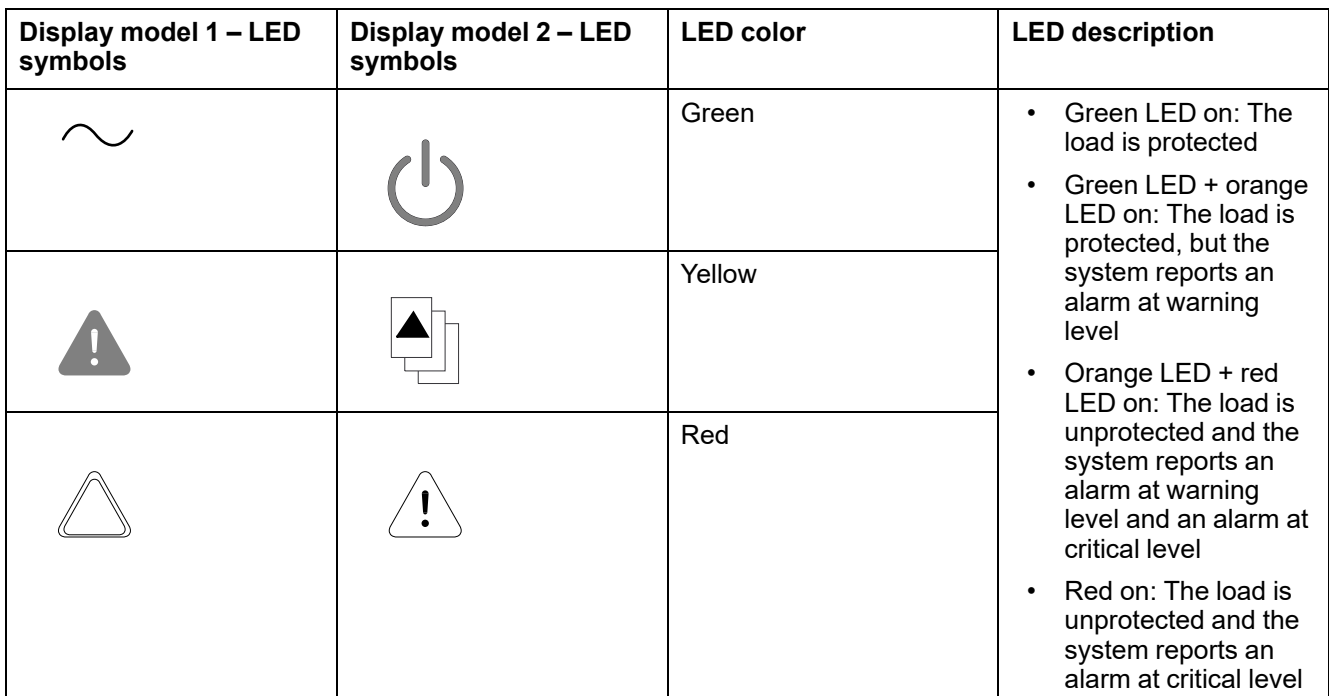

## <span id="page-14-0"></span>**Display Symbols**

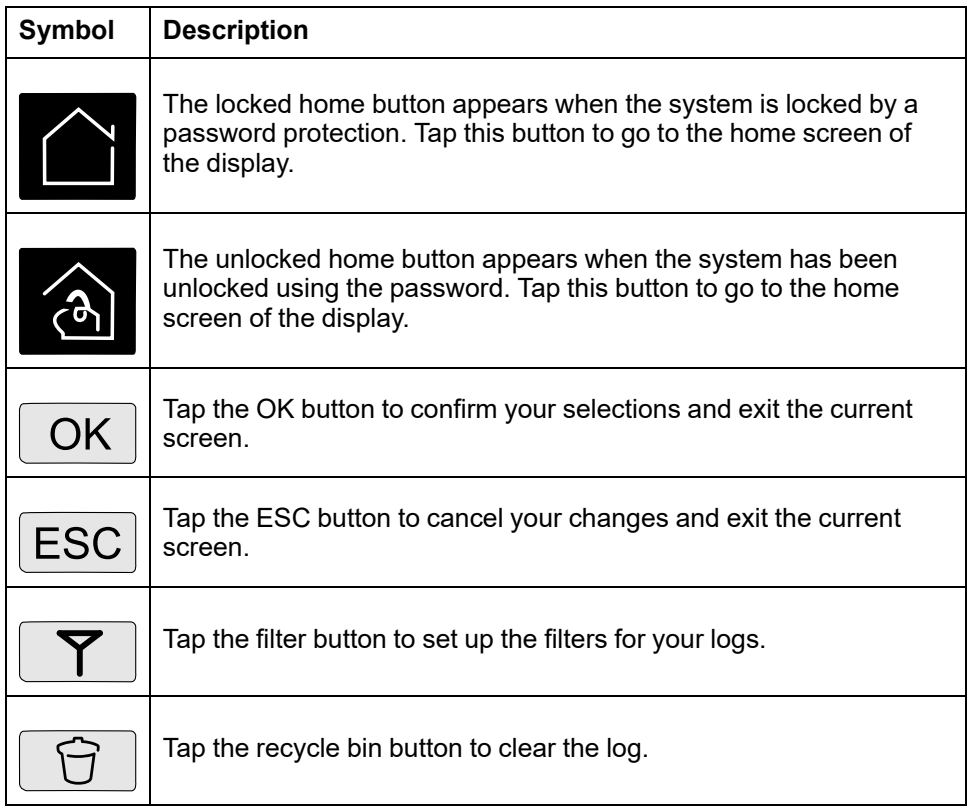

## <span id="page-15-0"></span>**Operation Modes**

The Galaxy UPS has two different levels of operation mode:

- UPS Operation Mode: The operation mode of the operated UPS. See [UPS](#page-15-1) [Modes,](#page-15-1) page 16.
- System Operation Mode: The operation mode of the complete UPS system. See [System](#page-19-0) Modes, page 20.

## <span id="page-15-1"></span>**UPS Modes**

### **eConversion Mode**

eConversion provides a combination of maximum protection and highest efficiency, that permits to reduce the electricity absorbed by the UPS by a factor three compared with double conversion. eConversion is now the generally recommended operation mode and is enabled by default in the UPS but it can be disabled via the display menu. When enabled, eConversion can be set to always active or on a set schedule configured through the display menu.

In eConversion the UPS supplies the active part of the load through the static bypass as long as the utility/mains supply is within tolerance. The inverter is kept running in parallel so the input power factor of the UPS is maintained close to unity, regardless of the load power factor, as the reactive part of the load is significantly reduced in the UPS input current. In case of an interruption of the utility/mains supply, the inverter maintains the output voltage providing an uninterrupted transfer from eConversion to double conversion. The batteries are charged when the UPS is in eConversion mode and harmonics compensation is also provided.

eConversion mode can be used for the Galaxy VX UPS in the following conditions:

- The minimum load on the UPS is 5-10%.
- Voltage fluctuation is ≤10% versus nominal voltage (adjustable setting from 3% to 10%).
- THDU is ≤5%.

**NOTE:** When changes to eConversion mode settings are made on one UPS in a parallel system, the settings are shared to all UPSs in the parallel system.

**NOTE:** When a genset/generator is in use and frequency fluctuations are seen (typically due to downsizing), it is recommended to configure an input contact to disable high efficiency modes while the genset/generator is on.

**NOTE:** If external synchronization is required, it is generally recommended to disable eConversion.

While the UPS is in eConversion, the bypass, inverter, and load LEDs are green, and the battery and input LEDs are off.

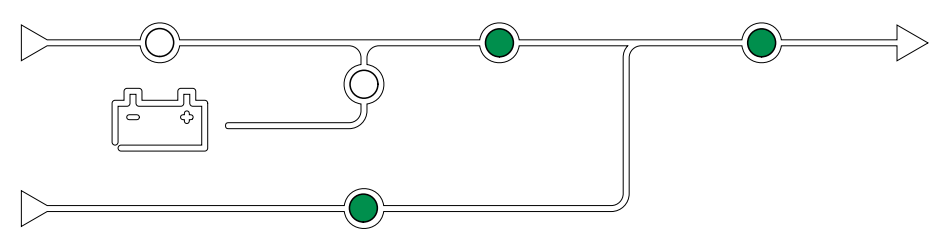

## **Double Conversion (Normal Operation)**

The UPS supports the load with conditioned power. Double conversion mode permanently creates a perfect sinewave at the system output, but this operation also uses more electricity.

While the UPS is in double conversion, the input, inverter, and load LEDs are green, and the battery and bypass LEDs are off.

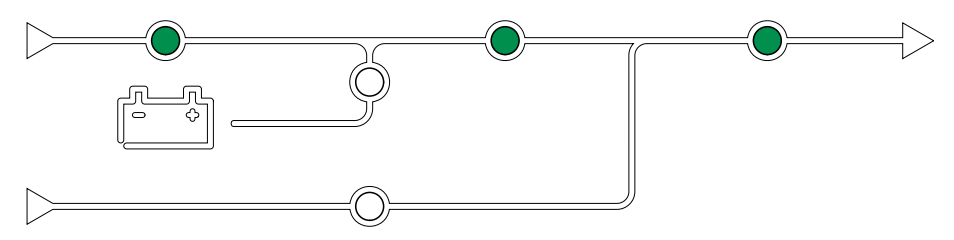

### **Battery Operation**

If the utility/mains supply fails, the UPS transfers to battery operation and supports the load with conditioned power from the DC source.

While the UPS system is in battery operation, the battery, inverter, and load LEDs are green, the bypass LED is off and the input LED is red.

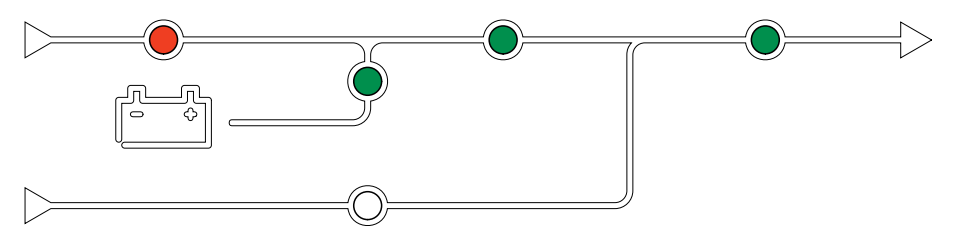

## **Requested Static Bypass Operation**

The UPS can be transferred to requested static bypass operation following a command from the display. During requested static bypass operation, the load is supplied from the bypass source. If a fault is detected, the UPS will transfer to double conversion (normal operation) or forced static bypass operation. If there is an interruption to the utility/mains supply during requested static bypass operation, the UPS will transfer to battery operation.

During requested static bypass, the input, bypass and output LEDs are green and the battery and inverter LEDs are off.

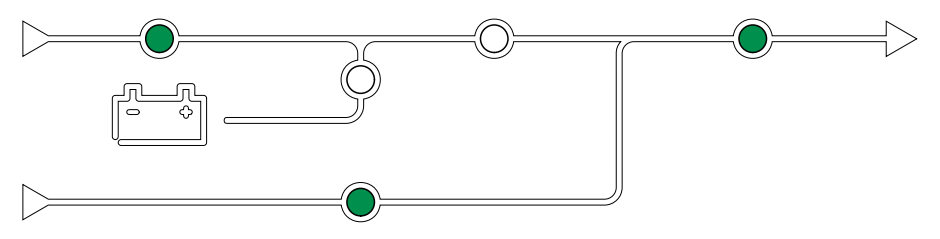

## **Forced Static Bypass Operation**

The UPS is in forced static bypass operation following a command from the UPS or because the user has pressed the inverter OFF button on the UPS. During forced static bypass operation, the load is supplied from the bypass source.

**NOTE:** The batteries are not available as an alternate power source while the UPS is in forced static bypass operation.

During forced static bypass, the input, bypass and output LEDs are green and the battery and inverter LEDs are off or red if an alarm is present.

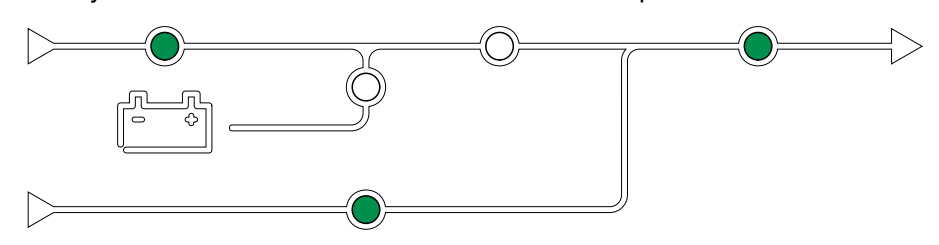

#### **Maintenance Bypass Operation**

When the maintenance bypass breaker MBB is closed in the external maintenance bypass cabinet, maintenance bypass panel, or third party switchgear, the UPS transfers to external maintenance bypass operation. The load is supplied with unconditioned power from the bypass source. Service and replacement can be performed on the entire UPS during external maintenance bypass operation via the maintenance bypass breaker MBB.

**NOTE:** The batteries are not available as an alternate power source while the UPS is in external maintenance bypass operation.

#### **Static Bypass Standby Operation**

Static bypass standby is only applicable to an individual UPS in a parallel system. The UPS enters static bypass standby operation if the UPS is prevented from entering forced static bypass operation and the other UPSs of the parallel system can support the load. In static bypass standby the output of the specific UPS is OFF. The UPS automatically transfers to the preferred operation mode when possible.

**NOTE:** If the other UPSs cannot support the load, the parallel system transfers to forced static bypass operation. The UPS in static bypass standby operation will then transfer to forced static bypass operation.

#### **Inverter Standby**

**NOTE:** Inverter standby is only applicable to an individual UPS in a parallel system.

The UPS enters inverter standby if there is an interruption to the utility/mains supply of one UPS and the other UPS units of the parallel system can support the load with the configured redundancy level maintained. This is to avoid that the batteries are being drained in situations where it is not necessary.

#### **ECO Mode**

**NOTE:** ECO mode must be enabled by a Schneider Electric field service engineer.

In ECO mode the UPS uses requested static bypass to power the load as long as the power quality is within tolerance. If a fault is detected (bypass voltage out of tolerance, output voltage out of tolerance, power interruption, etc) the UPS will transfer to double conversion (normal operation) or forced static bypass. Depending on the transfer conditions, a minimal interruption of the load supply may happen (up to 10 ms). The batteries are charged when the UPS is in ECO mode. The main advantage of ECO mode is a reduction in the consumption of electrical power compared with double conversion.

**NOTE:** When changes to ECO mode settings are made on one UPS in a parallel system, the settings are shared to all UPSs in the parallel system. During ECO mode, the input, bypass and output LEDs are green and the battery and inverter LEDs are off.

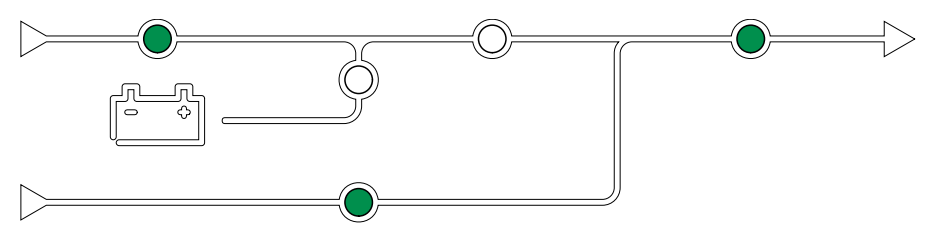

#### **Self-test**

After start-up of the UPS system, the UPS will perform an automatic self-test. The status and progress of the self-test are indicated by the flashing LEDs on the mimic diagram.

When the self-test has been passed, the LEDs will indicate the operation mode of the UPS system.

**NOTE:** If an LED continues to flash after completion of the self-test, please call Schneider Electric.

### **Battery Test Mode**

The UPS is in battery test mode when the UPS is performing a battery self-test or a runtime calibration.

**NOTE:** The battery test will be aborted if the utility/mains supply is interrupted or if a critical alarm is present and the UPS will return to normal operation upon return of utility/mains.

### **OFF Mode**

The UPS is not supplying the load with power. The batteries are charged and the display is on.

### <span id="page-19-0"></span>**System Modes**

The system operation mode indicates the output status of the complete UPS system including the switchgear and indicates which source supplies the load.

#### **eConversion Mode**

eConversion provides a combination of maximum protection and highest efficiency, that permits to reduce the electricity absorbed by the UPS by a factor three compared with double conversion. eConversion is now the generally recommended operation mode and is enabled by default in the UPS but it can be disabled via the display menu. When enabled, eConversion can be set to always active or on a set schedule configured through the display menu.

In eConversion the UPS system supplies the active part of the load through the static bypass as long as the utility/mains supply is within tolerance. The inverter is kept running in parallel so the input power factor of the UPS system is maintained close to unity, regardless of the load power factor, as the reactive part of the load is significantly reduced in the UPS system input current. In case of an interruption of the utility/mains supply, the inverter maintains the output voltage providing an uninterrupted transfer from eConversion to double conversion. The batteries are charged when the UPS system is in eConversion mode and harmonics compensation is also provided.

eConversion mode can be used for the Galaxy VX UPS system in the following conditions:

- The minimum load on the UPSs is 5-10%.
- Voltage fluctuation is ≤10% versus nominal voltage (adjustable setting from 3% to 10%).
- THDU is ≤5%.

**NOTE:** When changes to eConversion mode settings are made on one UPS in a parallel system, the settings are shared to all UPSs in the parallel system.

**NOTE:** When a genset/generator is in use and frequency fluctuations are seen (typically due to downsizing), it is recommended to configure an input contact to disable high efficiency modes while the genset/generator is on.

**NOTE:** If external synchronization is required, it is generally recommended to disable eConversion.

#### **Inverter Operation**

In inverter operation the load is supplied by the inverters. The UPS mode can be in either double conversion (normal operation) or battery operation when the UPS system operation mode is inverter operation.

### **Requested Static Bypass Operation**

When the UPS system is in requested static bypass operation, the load is supplied from the bypass source. If a fault is detected, the UPS system will transfer to inverter operation or forced static bypass operation.

#### **Forced Static Bypass Operation**

The UPS system is in forced static bypass operation following a command from the UPS system or because the user has pressed the inverter OFF button on the UPSs. During forced static bypass operation, the load is supplied directly by the bypass source with unconditioned power.

**NOTE:** The batteries are not available as an alternate power source while the UPS system is in forced static bypass operation.

### **Maintenance Bypass Operation**

In maintenance bypass operation, the load is supplied directly by the bypass source with unconditioned power via the maintenance bypass breaker MBB.

**NOTE:** The batteries are not available as an alternate power source in maintenance bypass operation.

### **ECO Mode**

In ECO mode the UPS system uses requested static bypass to power the load as long as the power quality is within tolerance. If a fault is detected (bypass voltage out of tolerance, output voltage out of tolerance, power interruption, etc) the UPS system will transfer to double conversion (normal operation) or forced static bypass. Depending on the transfer conditions, a minimal interruption of the load supply may happen (up to 10 ms). The batteries are charged when the UPS system is in ECO mode. The main advantage of ECO mode is a reduction in the consumption of electrical power compared with double conversion.

**NOTE:** When changes to ECO mode settings are made on one UPS in a parallel system, the settings are shared to all UPSs in the parallel system.

#### **OFF Mode**

The UPS system is not supplying the load with power. The batteries are charged and the display is on.

## <span id="page-21-0"></span>**Frequency Converter Mode**

In frequency converter mode the UPS is able to convert the frequency of the input source to a different frequency on the UPS output.

**NOTE:** Frequency converter mode must be configured by Schneider Electric during service configuration.

The possible input/output frequencies are 50/50 Hz, 50/60 Hz, 60/50 Hz and 60/60 Hz. This is set under output frequency.

When the UPS is configured as frequency converter static bypass is not available:

- Transfer to static bypass is disabled
- Alarms and events related to the static bypass switch and the bypass source are disabled (not shown)
- References to the static bypass switch and the MBB are removed from the mimic diagram in the display and UPS Tuner
- Guided sequences are changed to support startup and shutdown of the UPS with no bypass available

It is possible to run battery self-test and battery runtime calibration even when there is no bypass available.

**NOTE:** In frequency converter mode the capacitor lifetime is reduced by 40%.

## <span id="page-22-0"></span>**UPS Display**

## <span id="page-22-1"></span>**UPS Display Menu Tree**

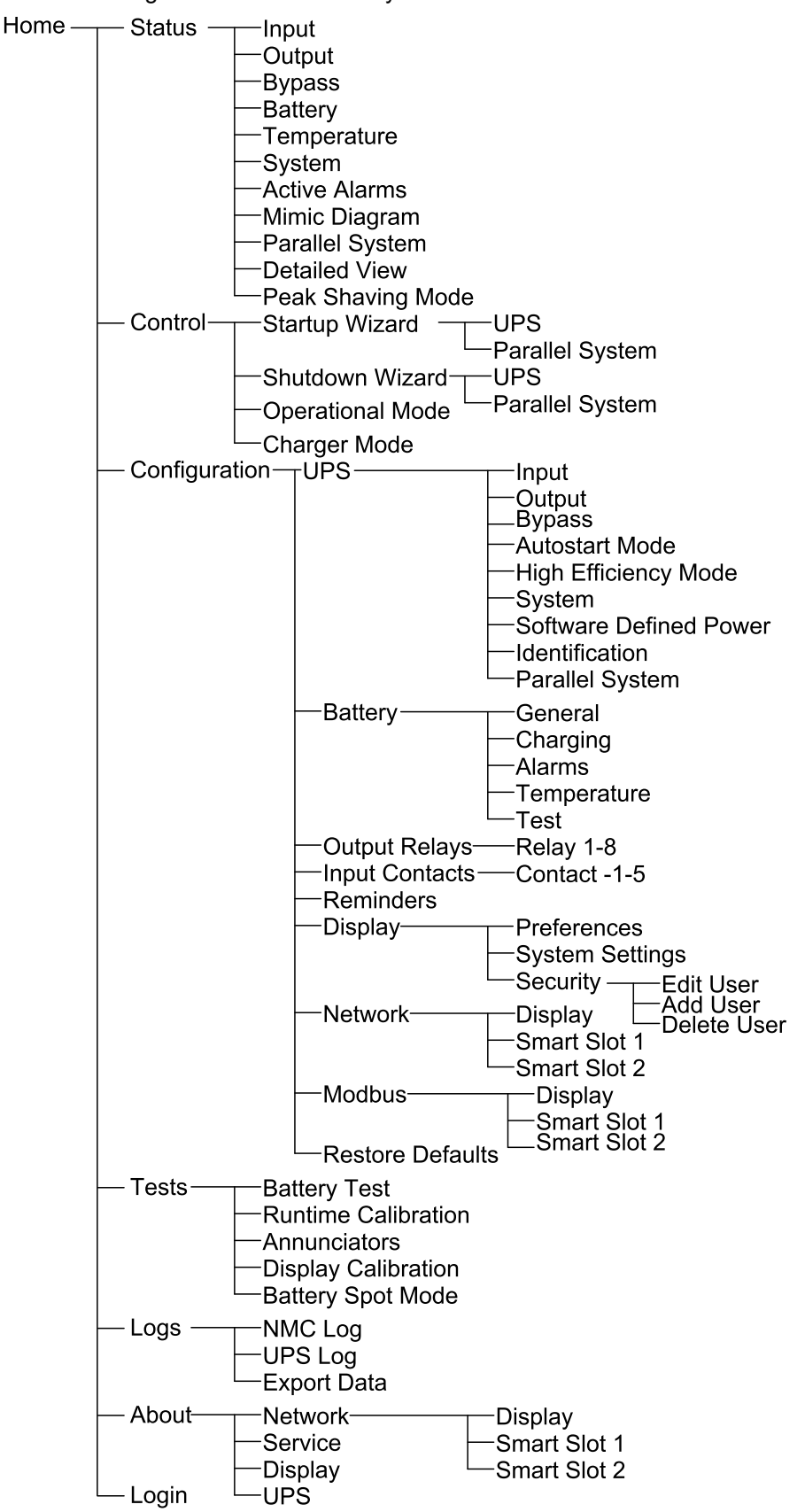

**NOTE:** The display menu tree is dependent on your system configuration. All screens might not be available on your UPS.

## <span id="page-23-0"></span>**Configuration from the UPS Display**

## <span id="page-23-1"></span>**Disable Password Request**

- 1. From the home screen on the display select **Configuration**.
- 2. Select **Disable Password Request**.

**NOTE:** When **Disable Password Request** has been enabled, it is no longer required to enter the password when configuring or operating the UPS. However when changing this setting, the password is required.

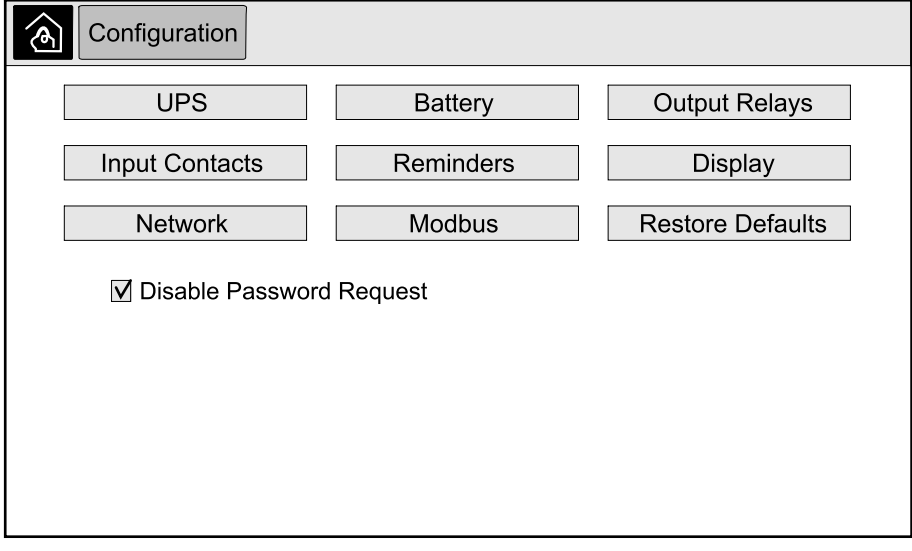

### <span id="page-23-2"></span>**Add a New User or Edit an Existing User**

- 1. From the home screen on the display select **Configuration > Display > Security**.
- 2. Select **Add User** to add a new user or select **Edit User** to edit an existing user of the system.

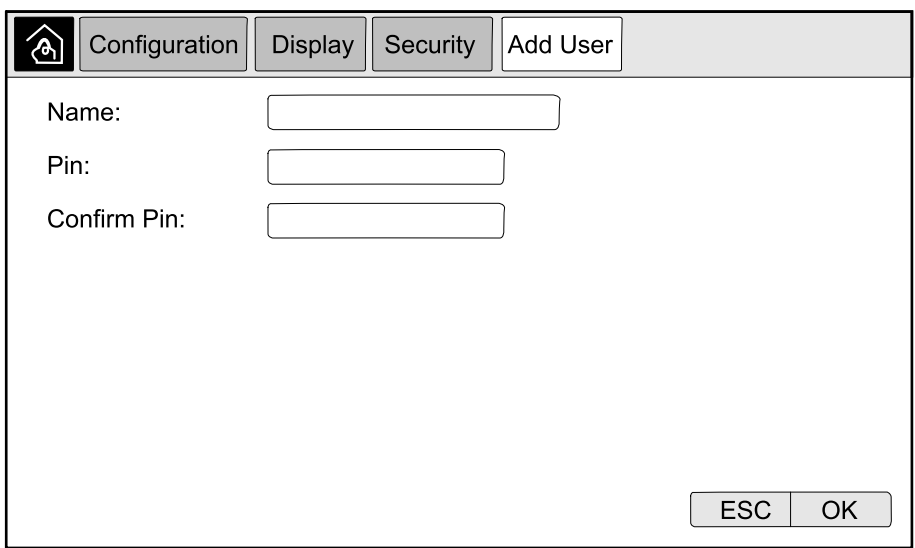

- 3. In the **Name** field, type in the name of the user. Complete with **Enter**.
- 4. In the **Pin** field, type in a pin code for the user. Complete with **Enter**.
- 5. In the **Confirm Pin** field, retype the pin code of the user. Complete with **Enter**.

6. Tap **OK** to save your settings.

#### <span id="page-24-0"></span>**Delete a User**

- 1. From the home screen on the display select **Configuration > Display > Security > Delete User**.
- 2. Browse to the user that you wish to delete using the up and down arrows and tap **OK**.
- 3. Tap **Yes** to confirm deletion of an existing user of the system.

### <span id="page-24-1"></span>**Configure the Display Preferences**

1. From the home screen on the display select **Configuration > Display > Preferences**.

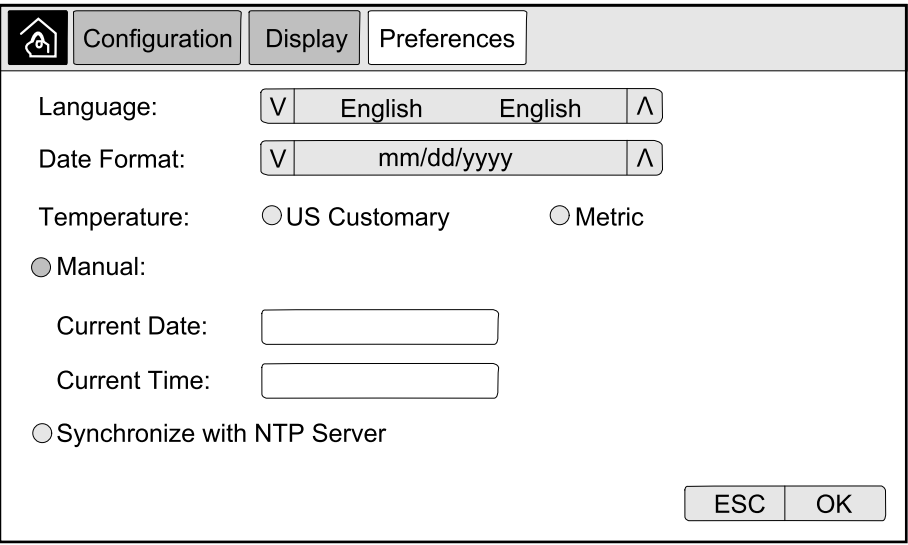

- 2. Select the preferred language using the up and down arrows.
- 3. Select the preferred date format using the up and down arrows.
- 4. Select the preferred temperature units: **US Customary** (°Fahrenheit) or **Metric** (°Celsius).
- 5. Set the current date and time using one of the below two methods:
	- Set the date and time manually on the display by selecting **Manual** and typing the actual date and time and completing with **Enter**.
	- Set the date and time automatically by selecting **Synchronize with NTP server** (Network Time Protocol server).
		- **NOTE:** NTP server settings can be configured in the network management interface via the Web, command line, or config file.
- 6. Tap **OK** to save your settings.

## <span id="page-25-0"></span>**Configure the Display Settings**

1. From the home screen on the display select **Configuration > Display > System Settings**.

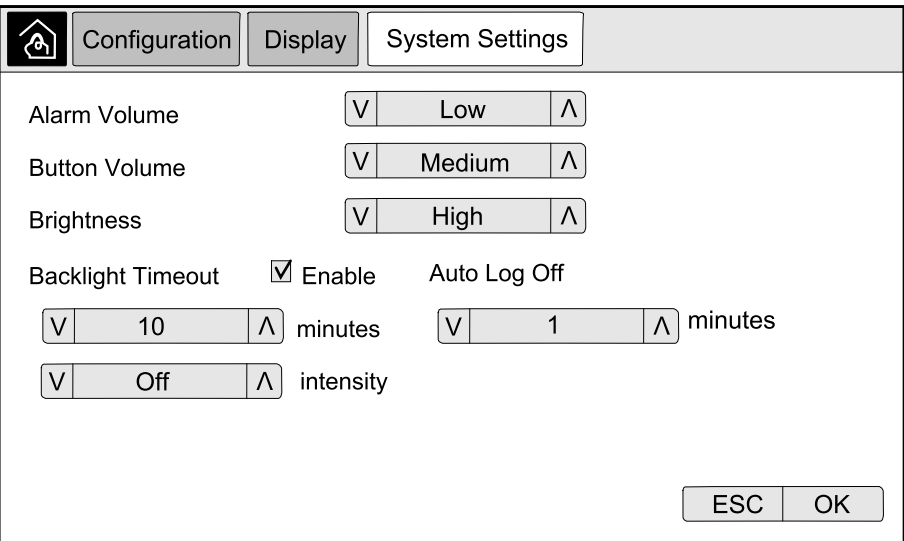

- 2. Set the **Alarm Volume**. Choose between: **Off**, **Low**, **Medium**, and **High**.
- 3. Set the **Button Volume**. Choose between: **Off**, **Low**, **Medium**, and **High**.
- 4. Set the **Brightness** of the display. Choose between: **Low**, **Medium**, and **High**.
- 5. Enable or disable **Backlight Timeout**. If you wish to enable backlight timeout, set the time limit in minutes for enabling backlight timeout. Choose between: **60**, **30**, **10**, **5**, and **1**.
- 6. Set the intensity of the backlight. Choose between: **Off**, **Very Low**, **Low**, and **Medium**.
- 7. Set the time limit in minutes for automatic log off. Choose between: **60**, **30**, **10**, **5**, and **1**.
- 8. Tap **OK** to save your settings.
- <span id="page-26-0"></span>1. From the home screen on the display select **Configuration > UPS > Output**.
- 2. Tap arrow to the right to go to the next output configuration screen.

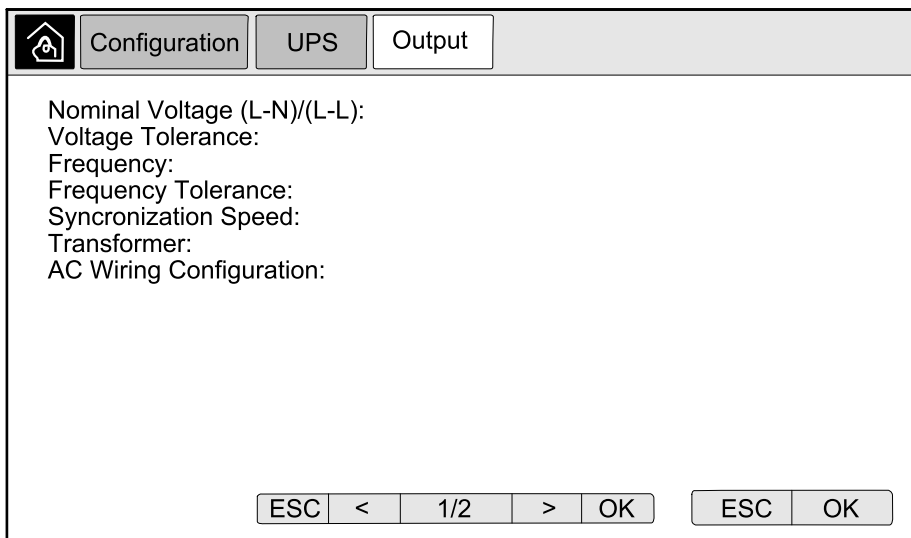

3. Under **Voltage Compensation** select the preferred voltage compensation for your system. Choose between **–3%**, **–2%**, **–1%**, **0%**, **1%**, **2%**, or **3%**.

**NOTE:** This setting is shared between all UPSs in a parallel system.

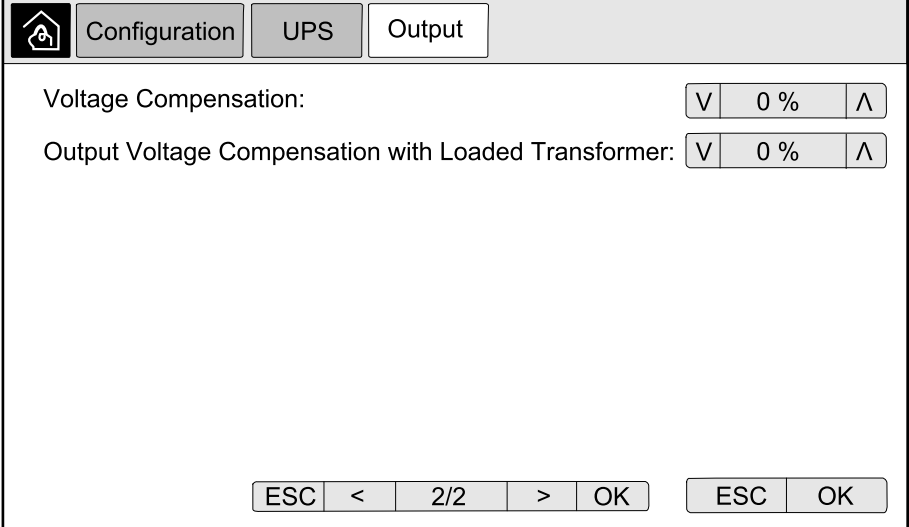

4. Under **Output Voltage Compensation with Loaded Transformer** select the preferred output voltage compensation to compensate for load dependent transformer voltage drop. Choose between **0%**, **1%**, **2%**, or **3%**.

**NOTE:** This setting must be identical for all UPSs in a parallel system.

**NOTE:** When this setting is set to 0%, the output transformer voltage compensation is disabled.

5. Tap **OK** to confirm your setting.

### <span id="page-27-0"></span>**Configure High Efficiency Mode**

**NOTE:** ECO Mode must be enabled by Schneider Electric during service configuration to make this selection available.

The UPS returns to high efficiency mode after 10 seconds under normal operating conditions. If an unstable mains forces the UPS to exit high efficiency mode more than one to ten times (this setting must be configured by Schneider Electric) within 24 hours, the UPS will disable high efficiency mode. An informational alarm will be generated, and **Disabled by system** will be shown on the screen **Configuration > UPS > High Efficiency Mode**. High efficiency must then be manually reactivated.

1. From the home screen on the display select **Configuration > UPS > High Efficiency Mode** and configure the following settings:

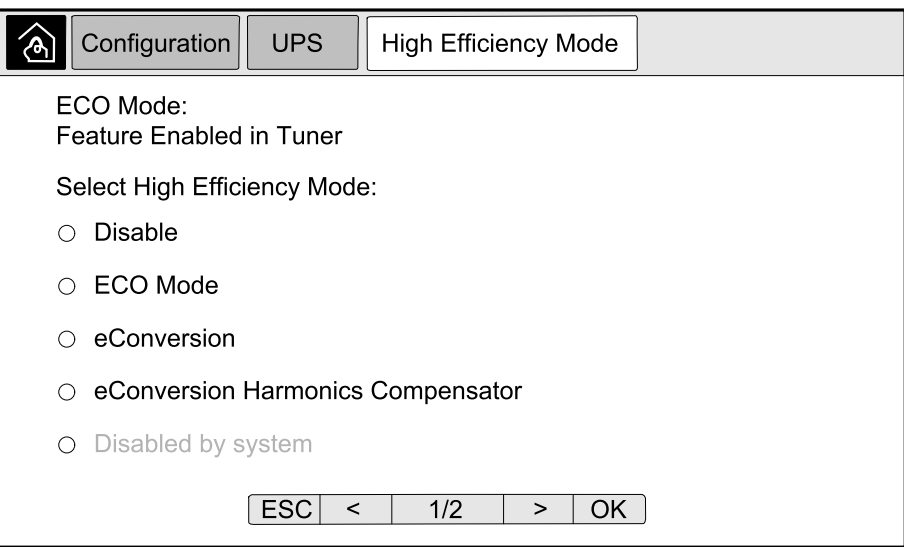

- a. **Select High Efficiency Mode**: Choose between **Disable**, **ECO Mode**, **eConversion**, and **eConversion Harmonics Compensator**.
- 2. Tap **>** and configure the schedule settings:

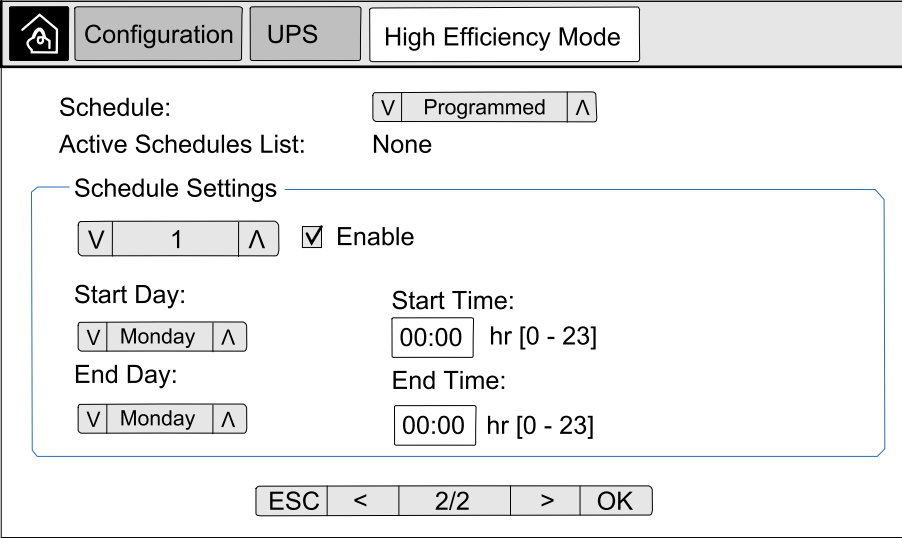

- a. **Schedule**: Select when the system should enter the selected eConversion or ECO mode. Choose between **Always**, **Programmed** and **Never**.
- b. **Active Schedules List**: If you chose **Programmed** above, select **Enable** and set the time and date for when the system should enter the selected eConversion or ECO mode.
- 3. Tap **OK** to confirm your settings.

## <span id="page-28-0"></span>**Enable Peak Shaving Mode**

**Peak Shaving Mode** allows the UPS to reduce peak power consumed from the utility/mains supply.

**NOTE:** Peak shaving mode must be enabled locally by Schneider Electric during service configuration to make this selection available, but it must be controlled via a remote software application. Contact Schneider Electric for more details.

- 1. From the home screen on the display select **Configuration > UPS > Software Defined Power**.
- 2. For **Peak Shaving Mode** select **Enable**.

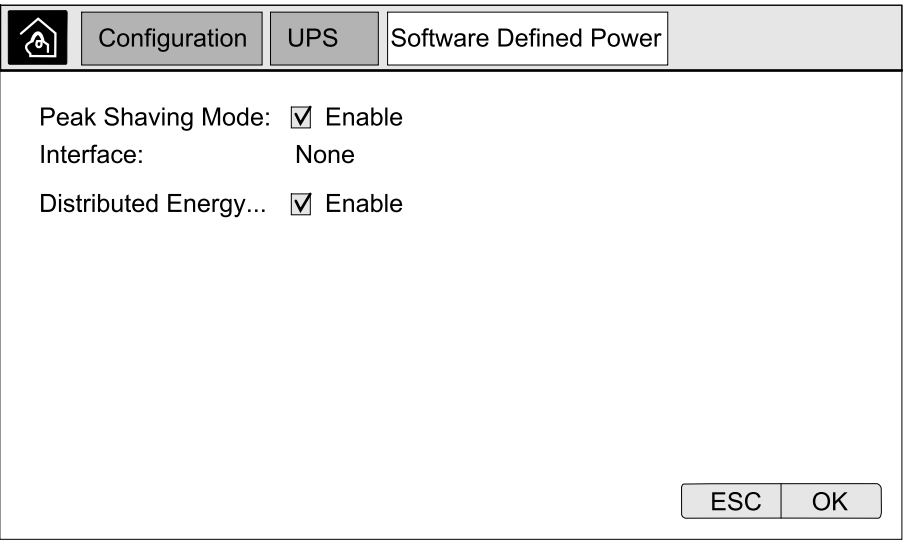

3. Tap **OK** to confirm your settings.

## <span id="page-29-0"></span>**Configure Distributed Energy Reserve**

**Software Defined Power** must be enabled before the feature **Distributed Energy Reserve** can be used. **Software Defined Power** must be enabled by Schneider Electric.

**NOTE: Distributed Energy Reserve** must be enabled locally by Schneider Electric during service configuration to make this selection available, but it must be controlled via an external controller that monitors the grid frequency. In the event of a sudden decrease in grid frequency, the UPS can be commanded remotely via a dedicated input contact to transfer to **Distributed Energy Reserve** mode. Contact Schneider Electric for more details.

- 1. Configure an input contact for **Distributed Energy Reserve**, see [Configure](#page-31-0) the Input [Contacts,](#page-31-0) page 32.
- 2. From the home screen on the display select **Configuration > UPS > Software Defined Power**.

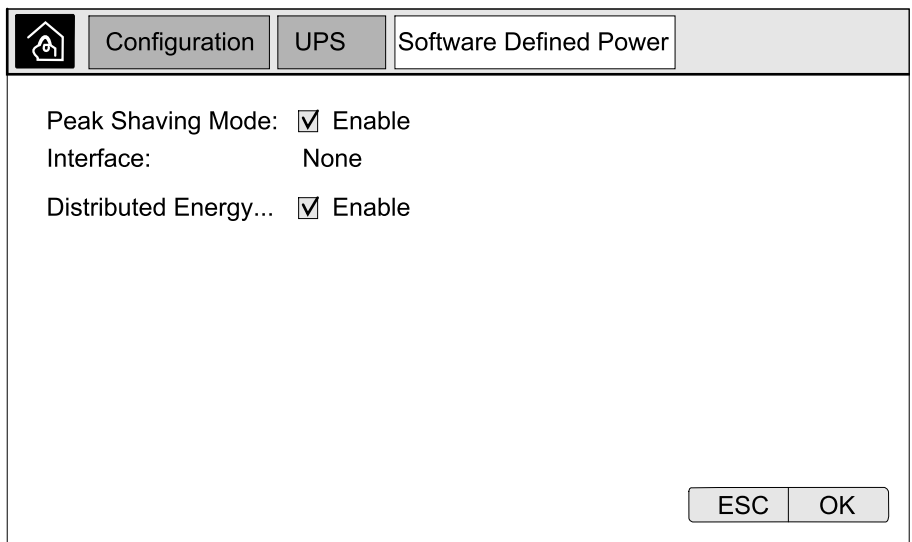

- 3. Set **Distributed Energy Reserve** to **Enable** or **Disable**. When the feature **Distributed Energy Reserve** is set to **Enable**, the UPS delivers power back to the grid for a short period (up to 30 seconds) to stabilize the frequency (Hz) of the grid, when activated by a signal from the dedicated input contact. When the feature **Distributed Energy Reserve** is set to **Disable**, the UPS will transfer to forced battery operation, when activated by a signal from the dedicated input contact, but will not deliver power back to the grid.
- 4. Tap **OK** to confirm your settings.

### <span id="page-30-0"></span>**Set the UPS Identification**

**NOTE: User Defined Name** and **User Defined Location** must be configured via the network management interface. For more information see [Access](#page-53-1) a Configured Network [Management](#page-53-1) Interface, page 54.

- 1. From the home screen on the display select **Configuration > UPS > Identification**.
- 2. Select to have the UPS identified via **Model Name**, **User Defined Name** or **User Defined Location**.

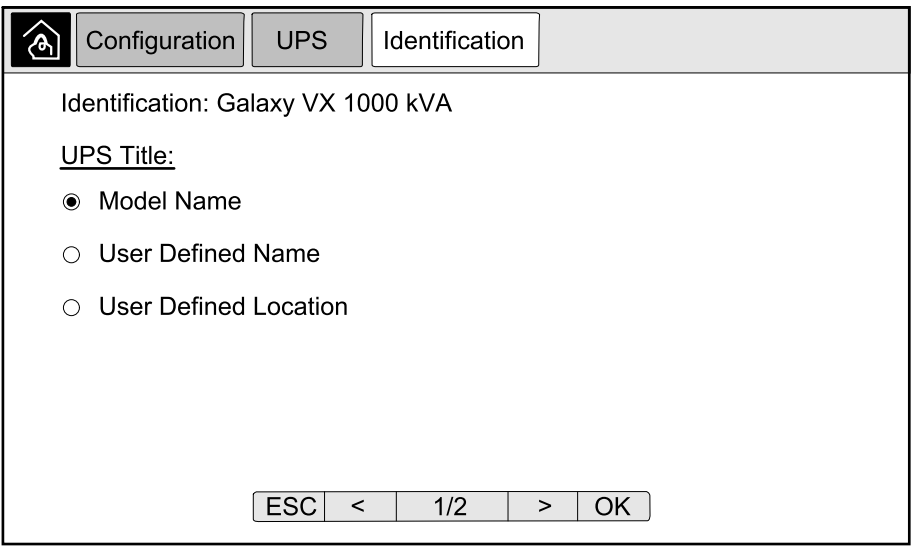

- 3. Tap arrow to the right to go to the next configuration screen.
- 4. Tap the text box and type a name for the individual breakers or keep the default settings. The alias is limited to four characters.

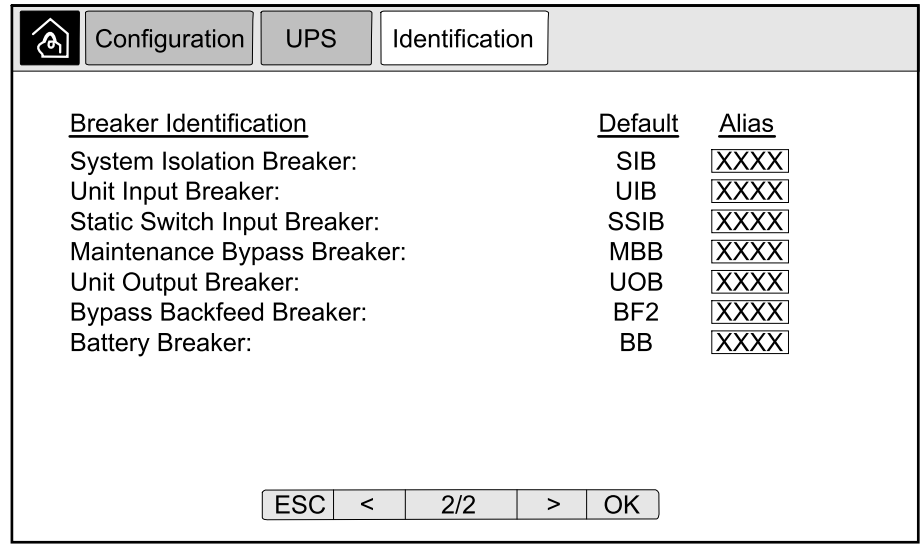

5. Tap **OK** to confirm your settings.

## <span id="page-31-0"></span>**Configure the Input Contacts**

1. On the display select **Configuration > Input Contacts** and select the input contact that you wish to configure.

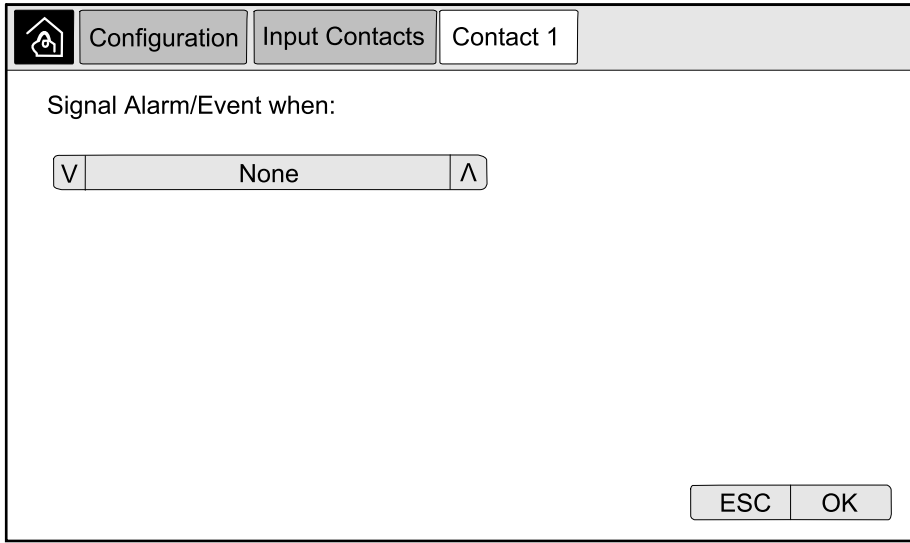

2. Choose between the below options:

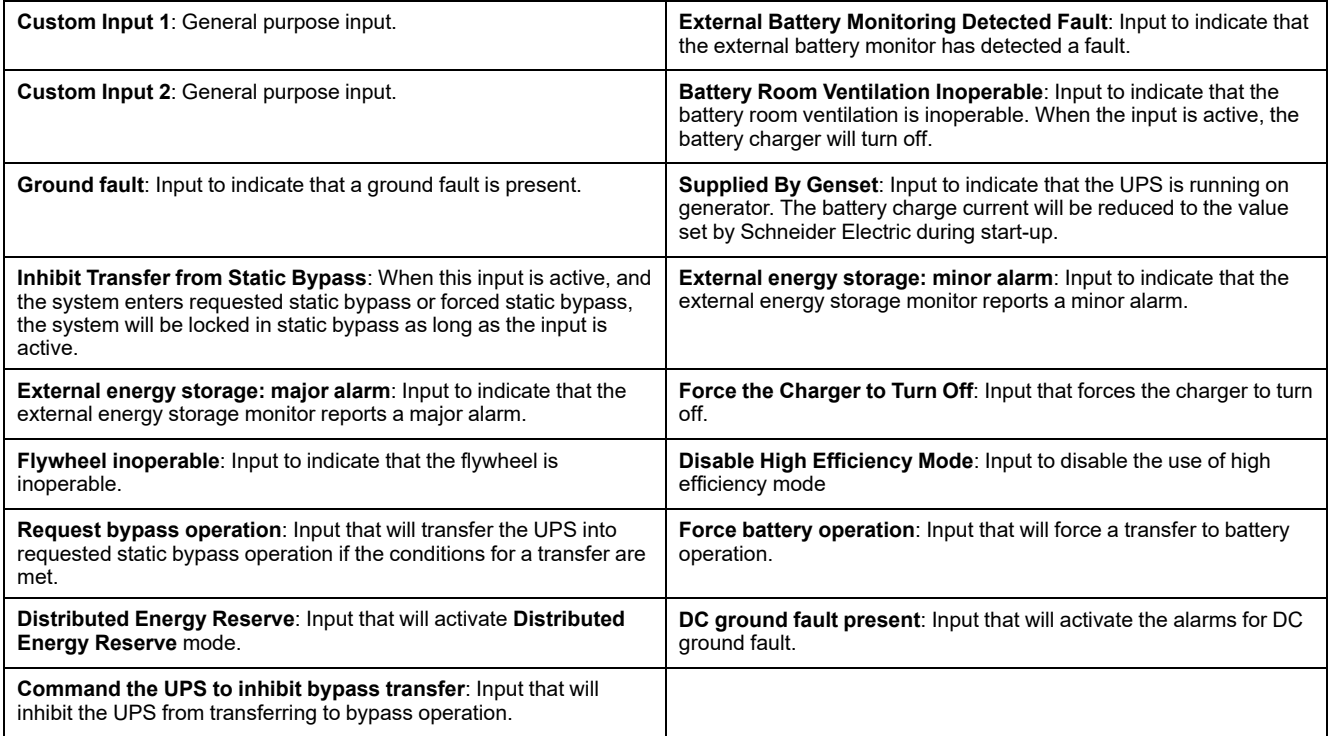

3. Tap **OK** to save your settings.

## <span id="page-32-0"></span>**Configure the Output Relays**

- 1. On the display select **Configuration > Output Relays**.
- 2. Select to enable or disable **Energized check mode**.
	- When **Energized check mode** is enabled the output relays are ON. If a signal is received or the power supply to the relay is lost, the circuit will open and the relay will be deactivated.
	- When **Energized check mode** is disabled the output relays are OFF. If a signal is received, the circuit will close and the relay will be activated.

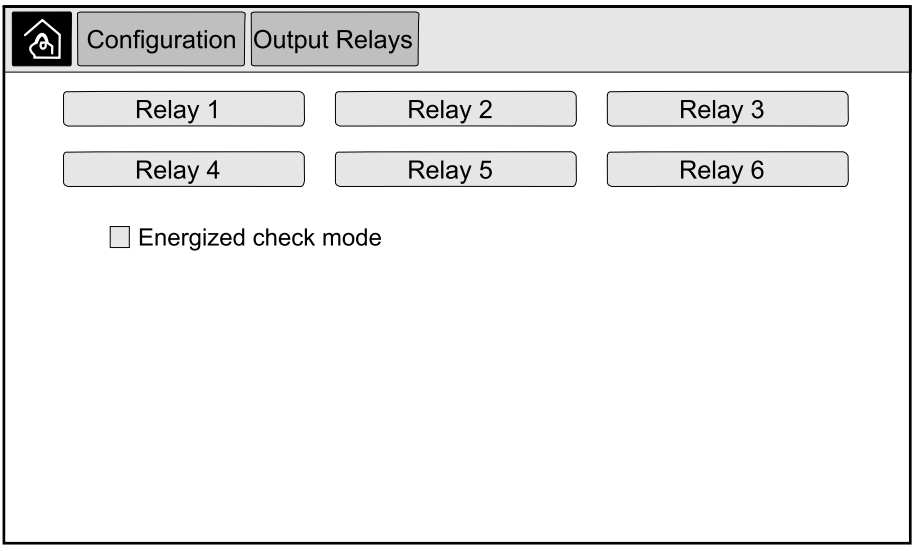

3. Select the output relay that you wish to configure.

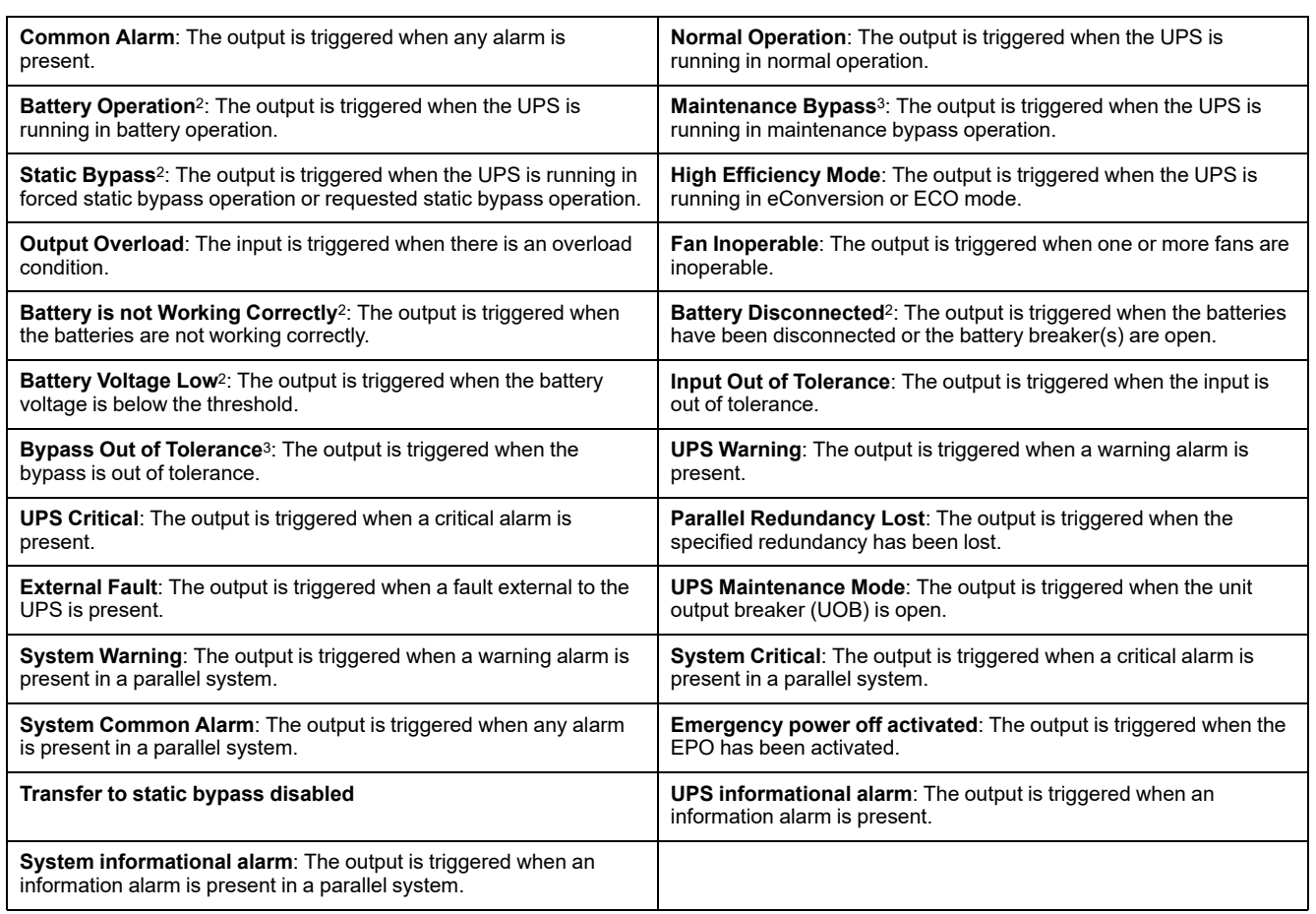

#### 4. Select the function that you wish to use the specific output relay for from the list below:

- 5. Set the delay in seconds for the specific output to activate. Select a value between 0 and 60 seconds.
- 6. Tap **OK** to save your settings.

<sup>2.</sup> Not available when operating as a frequency converter without batteries.<br>3. Not available when operating as a frequency converter.

Not available when operating as a frequency converter.

<span id="page-34-0"></span>When the air filters have been replaced, the reminders settings must be updated.

1. From the home screen on the display select **Configuration > Reminders**.

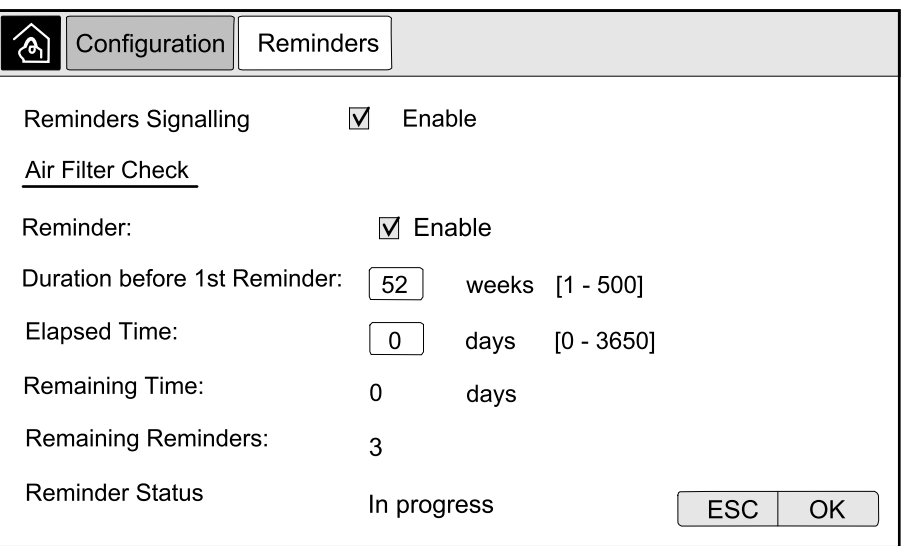

- 2. Configure the following settings:
	- a. **Reminders Signalling**: Select **Enable** to enable the display of all reminders.
	- b. **Reminder**: Select **Enable** to enable the display of reminders for air filter replacement.
	- c. **Duration before 1st Reminder**: Set the time in weeks before the first reminder is shown.
	- d. **Elapsed Time**: Manually set the number of days that the air filters have been used.
- 3. Tap **OK** to confirm your settings.

## <span id="page-34-1"></span>**Configure Battery Alarm Threshold**

1. From the home screen on the display select **Configuration > Battery > Alarms**.

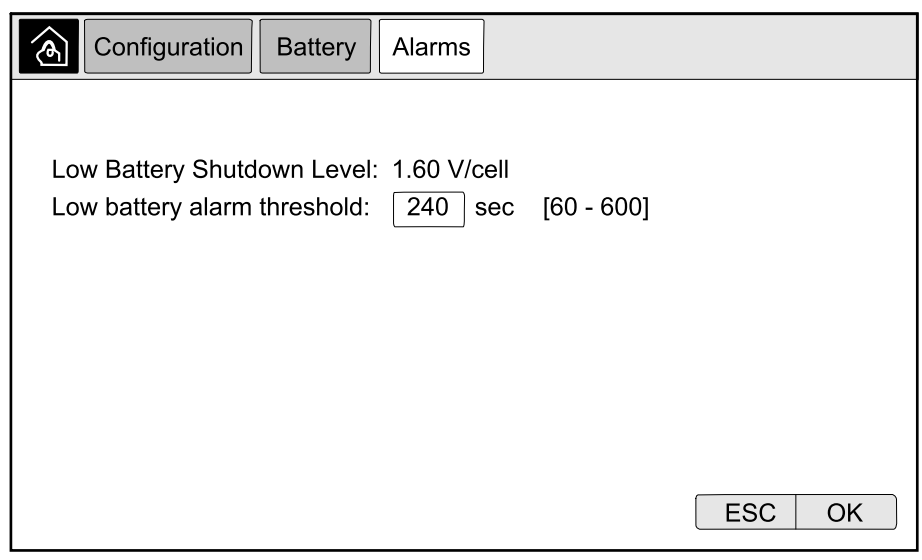

2. Select your preferred battery alarm threshold in seconds. Select a value between 60 and 6000 seconds and complete with **Enter**.

3. Tap **OK** to confirm your setting.

## <span id="page-35-0"></span>**Configure Automatic Battery Test**

1. From the home screen on the display select **Configuration > Battery > Test**.

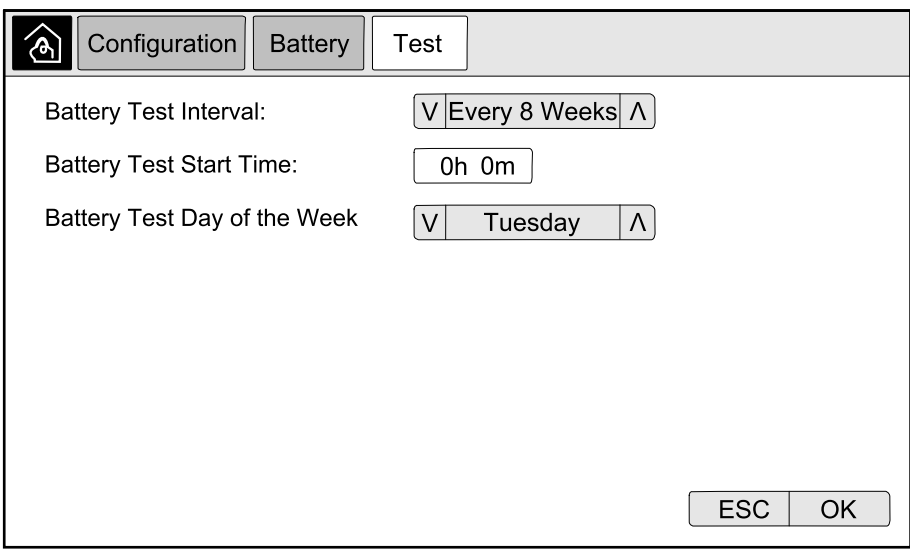

- 2. Set your preferred settings for the automatic battery test:
	- a. **Battery Test Interval**: Select your preferred interval for battery tests. Choose between: **Never**, **Every 52 Weeks**, **Every 26 Weeks**, **Every 12 Weeks**, **Every 8 Weeks**, **Every 4 weeks**, **Every 2 Weeks**, or **Once a Week**.

**NOTE:** If you run battery tests too frequently it can reduce the lifetime of the batteries.

- b. **Battery Test Start Time**: Select the time of the day in 24 hour format that the test should take place and complete with **Enter**.
- c. **Battery Test Day of the Week**: Select the day of the week that the test should take place and complete with **Enter**.
- 3. When all settings have been completed, tap **OK** to confirm your settings.
## **Configure the Network**

The network can be configured for the display and for the cards in Smart Slot 1 and Smart Slot 2.

- 1. From the home screen on the display select **Configuration > Network** and select either **Display**, **Smart Slot 1**, or **Smart Slot 2** if present.
- 2. Configure the following settings:
	- a. **TCP/IPv4**: **Enable IPv4** (if applicable), and select the **Address Mode** (**Manual**, **DCHP**, or **BOOTP**).

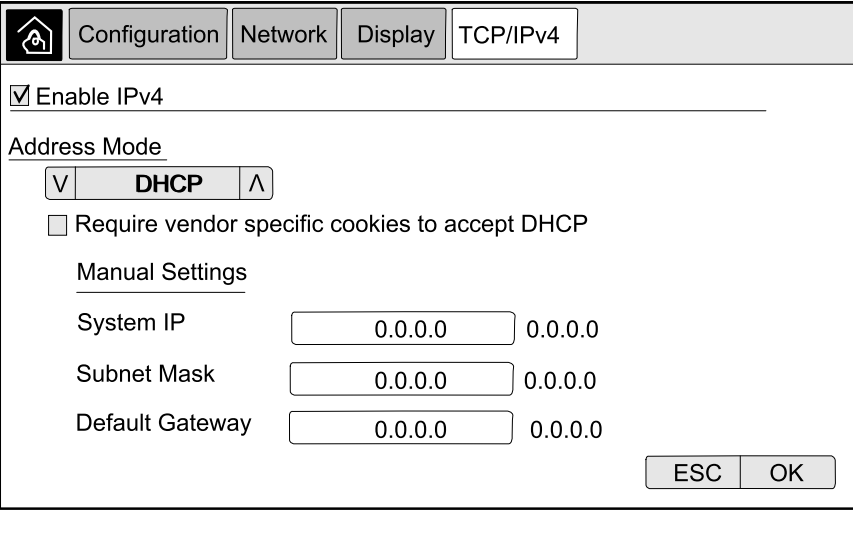

b. **TCP/IPv6**: **Enable IPv6** (if applicable), select **Auto Configuration** or **Manual Configuration**, and select the **DHCPv6 Mode** (**Router controlled**, **Non-Address Information Only**, **Never**, or **Address and Other Information**).

**NOTE:** Tap **Addresses** to see all valid IPv6 addresses.

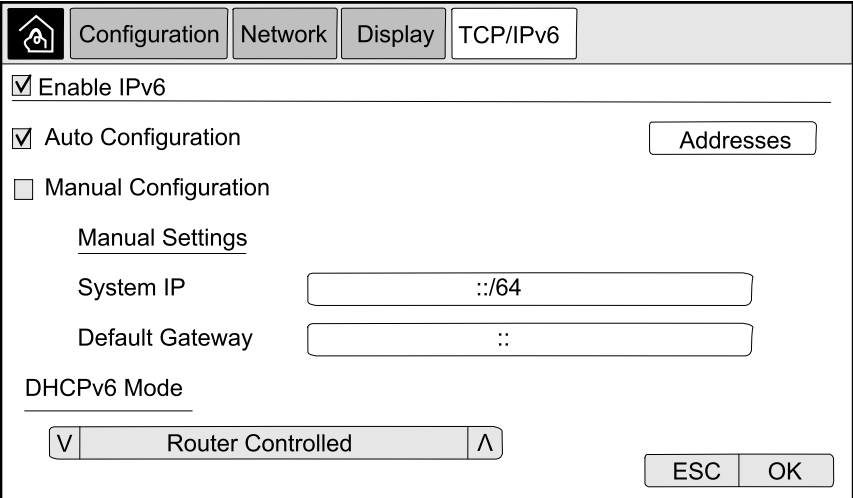

- c. **Web Access**: **Enable Web** (if applicable) and select the **Access Mode** (**HTTP** or **HTTPS**).
	- **NOTE:** Not available for Smart Slots.

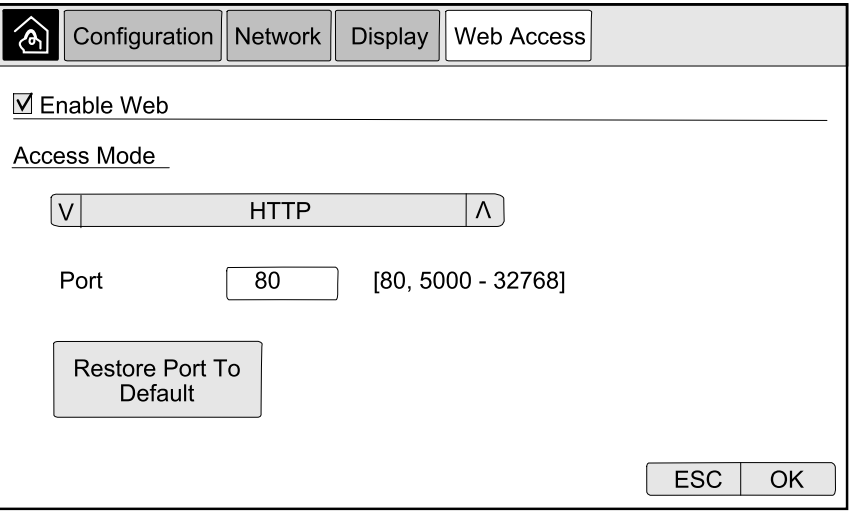

d. **FTP server**: **Enable FTP** (if applicable).

**NOTE:** Not available for Smart Slots.

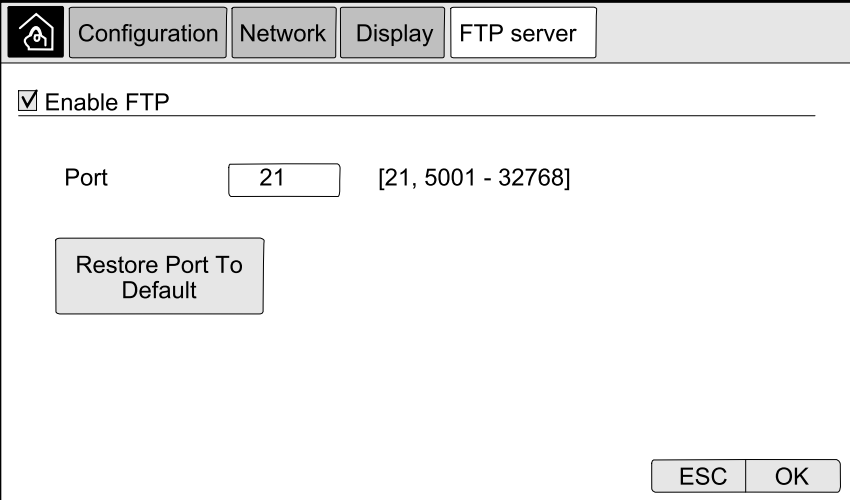

The modbus can be configured for the display and for the cards in Smart Slot 1 and Smart Slot 2.

**NOTE:** Only the display and optional Network Management Card AP9635 can be used for serial modbus.

- 1. From the home screen on the display select **Configuration > Modbus** and select either **Display**, **Smart Slot 1**, or **Smart Slot 2**.
- 2. Configure the modbus by enabling **Serial** or **TCP** access, and adding the needed values.

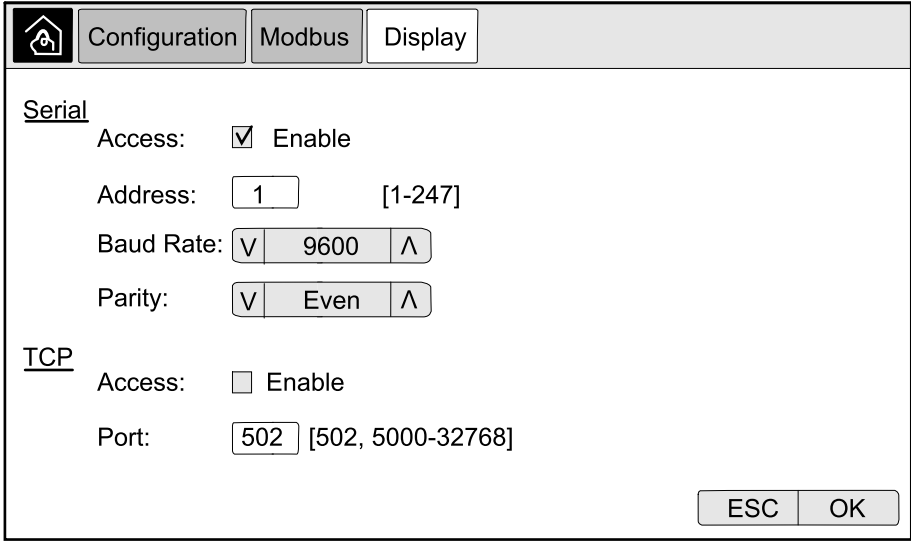

3. Tap **OK** to confirm your settings.

# **Restore Default Configuration**

1. From the home screen on the display select **Configuration > Restore Defaults**.

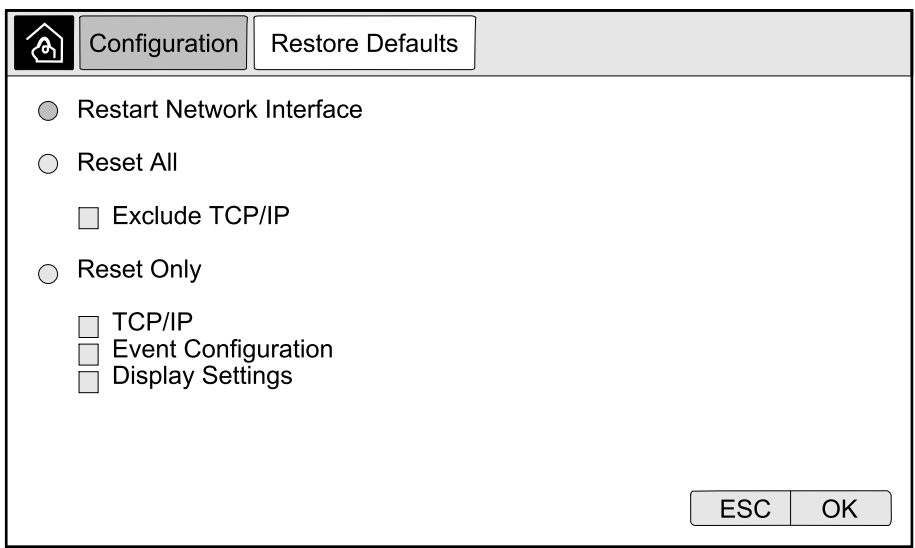

- 2. Select one of the below options:
	- **Restart Network Interface**: Select this option to restart network interface.
	- **Reset All**: Select this option to reset all settings to default. You can select to leave out the TCP/IP settings from the reset procedure.
	- **Reset Only**: Select this option if you only wish to reset parts of the settings to default values. You can select to reset the following settings: **TCP/IP**, **Event Configuration**, and **Display Settings**.
- 3. When you have made your selection, tap **OK** to reset the selected settings to default.

# **Operation Procedures from the UPS Display**

### **Access Password-Protected Screens**

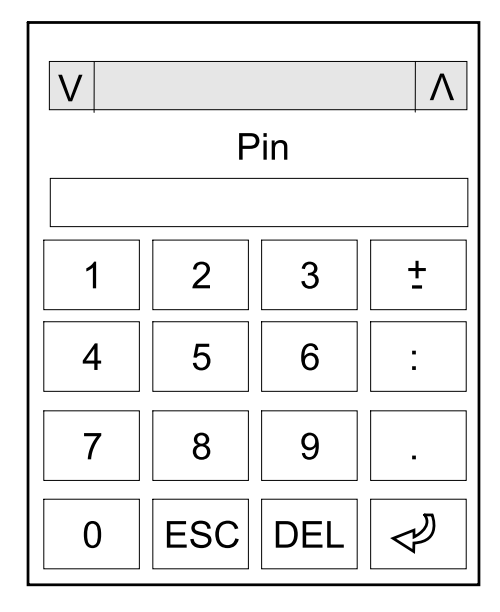

- 1. When prompted for the password, select your username.
- 2. Type in the pin code for your username. **NOTE:** The default pin code is 1234.
- 3. Change the password. For more information see Change the User [Password,](#page-71-0) [page](#page-71-0) 72.

## **View the System Status Information**

**NOTE:** The display does not show real time data, and a comparison between the display and an external power analyzer will not show the same data. Please allow for a tolerance of  $\pm$  1% for voltages,  $\pm$  3% for power, and  $\pm$  3% for currents.

1. From the home screen on the display select **Status**.

#### 2. Select the area for which you wish to see the status. Choose between:

#### **Input**

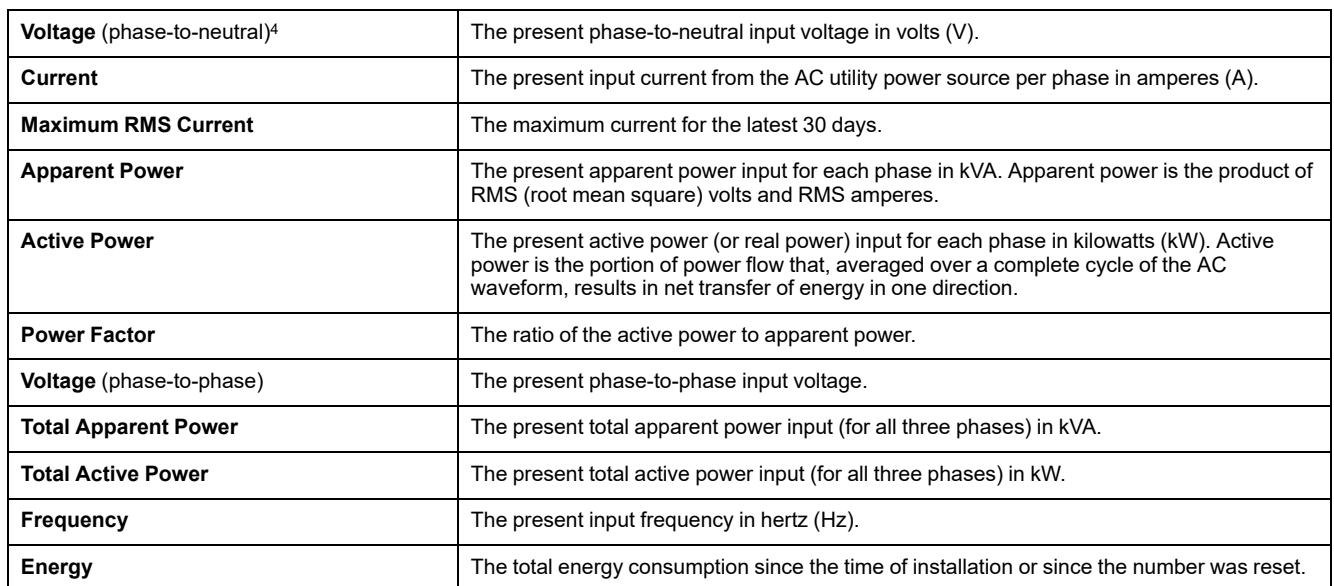

#### **Output**

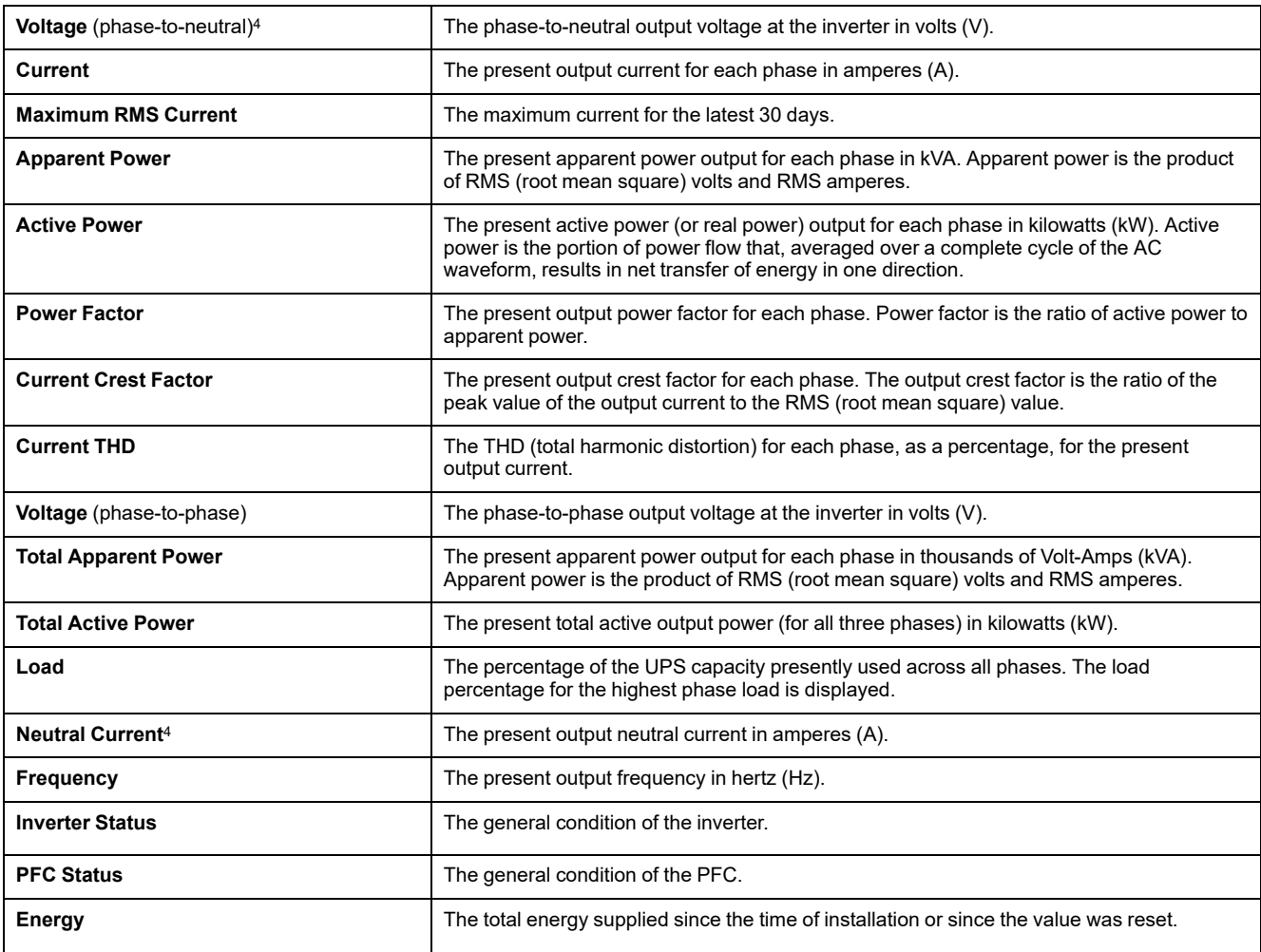

#### **Bypass**

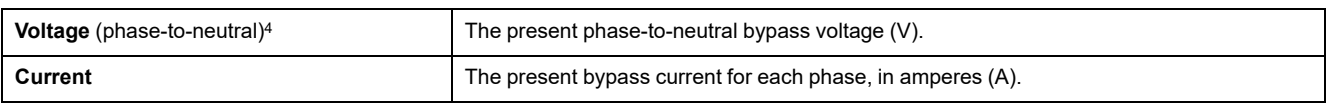

4. Only applicable in systems with neutral connection.

#### **Bypass (Continued)**

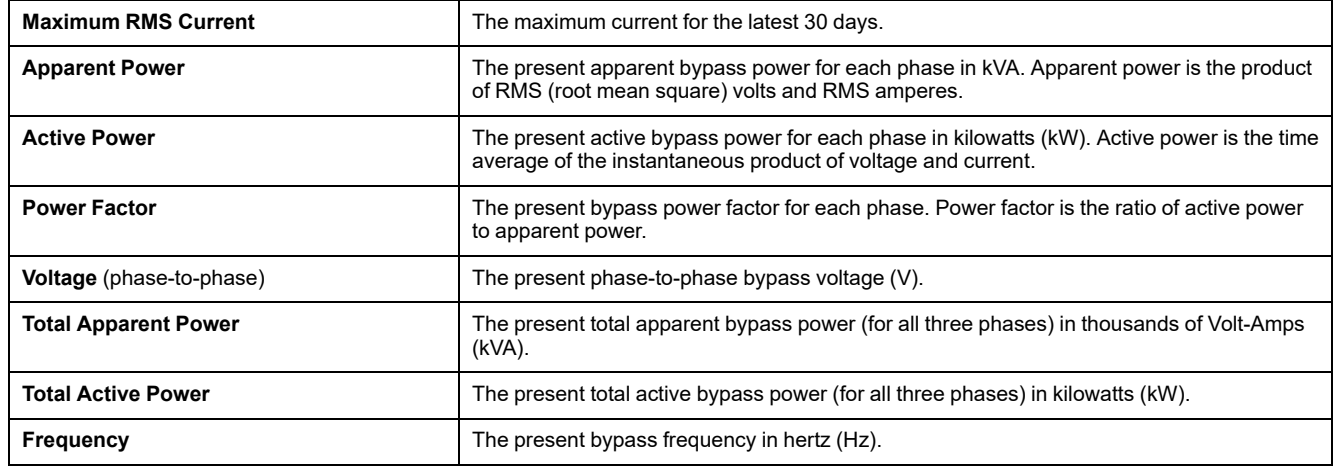

#### **Battery**

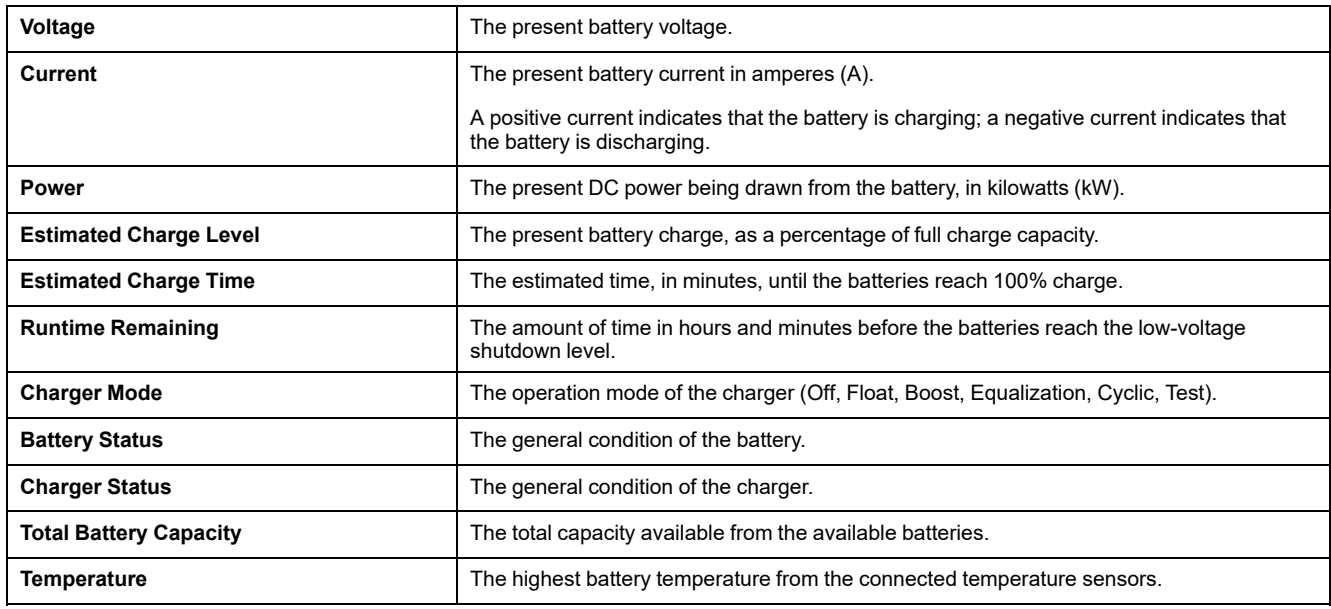

#### **Temperature**

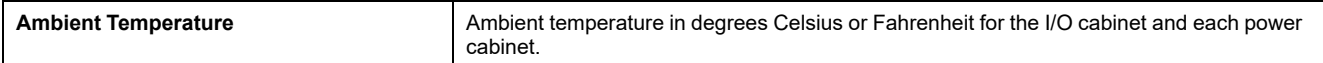

#### **System**

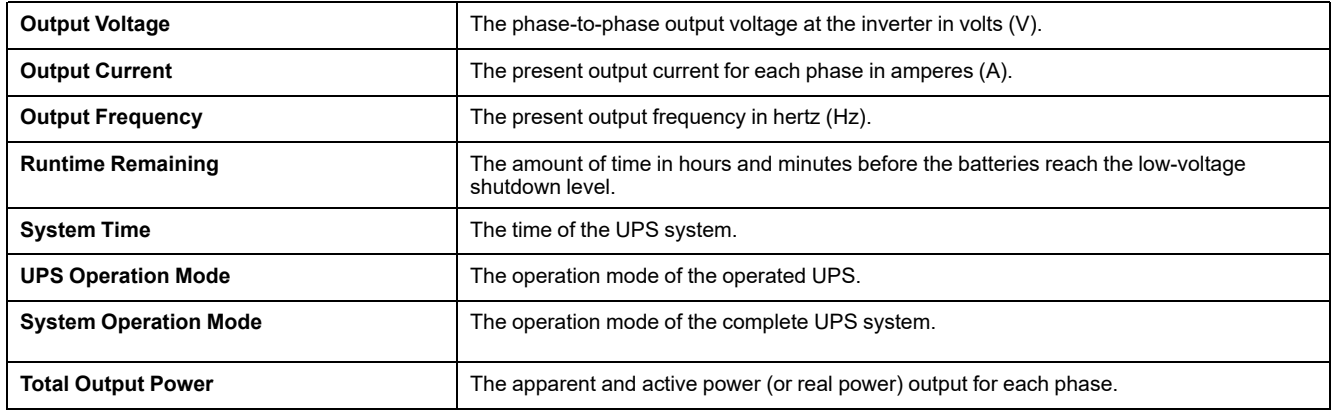

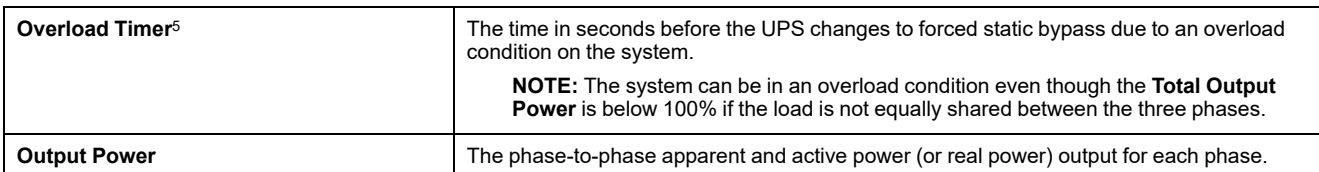

#### **Parallel System**

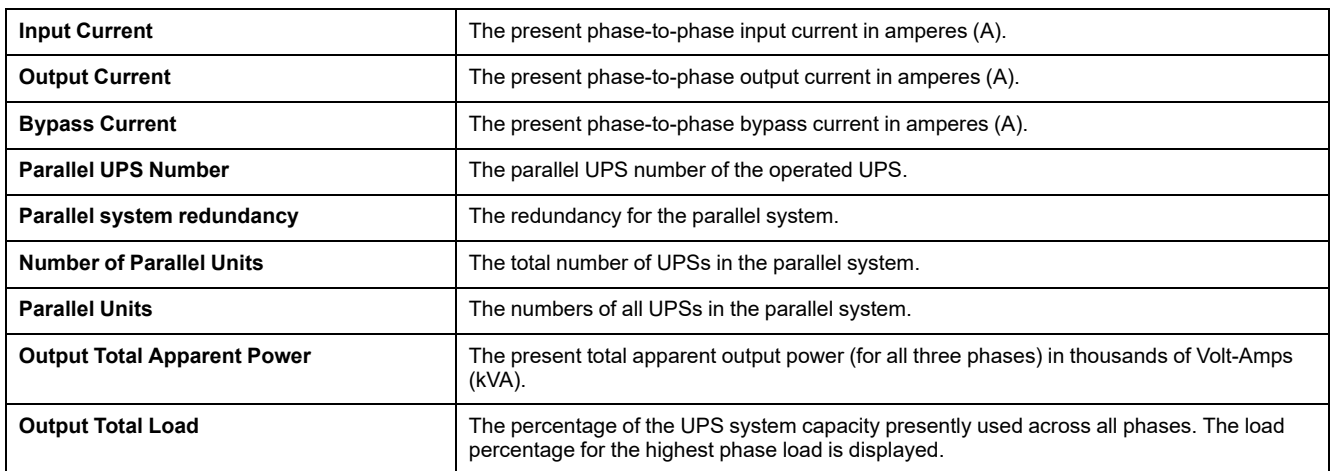

#### **Active Alarms**

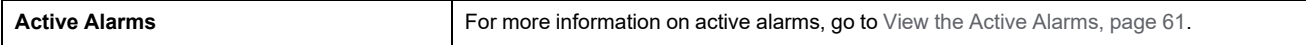

#### **Mimic Diagram**

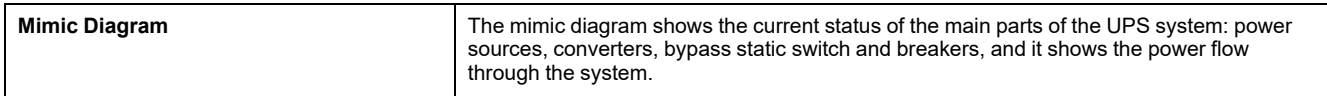

#### **Detailed View**

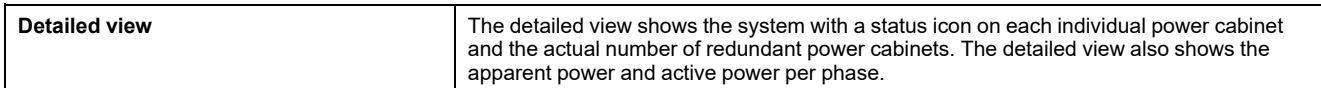

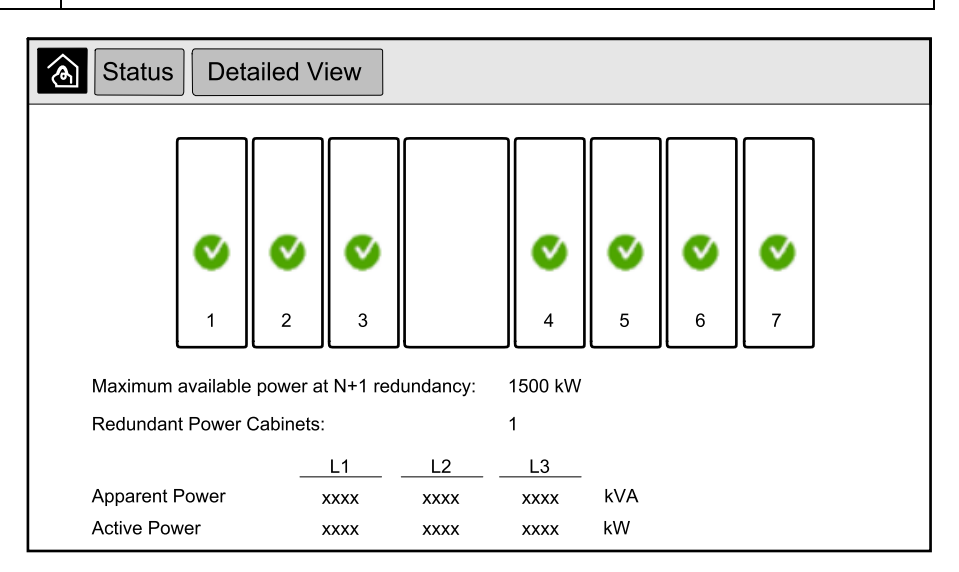

<sup>5.</sup> The overload timer is only visible when it is active.

#### **Symbols on the Detailed View Screen**

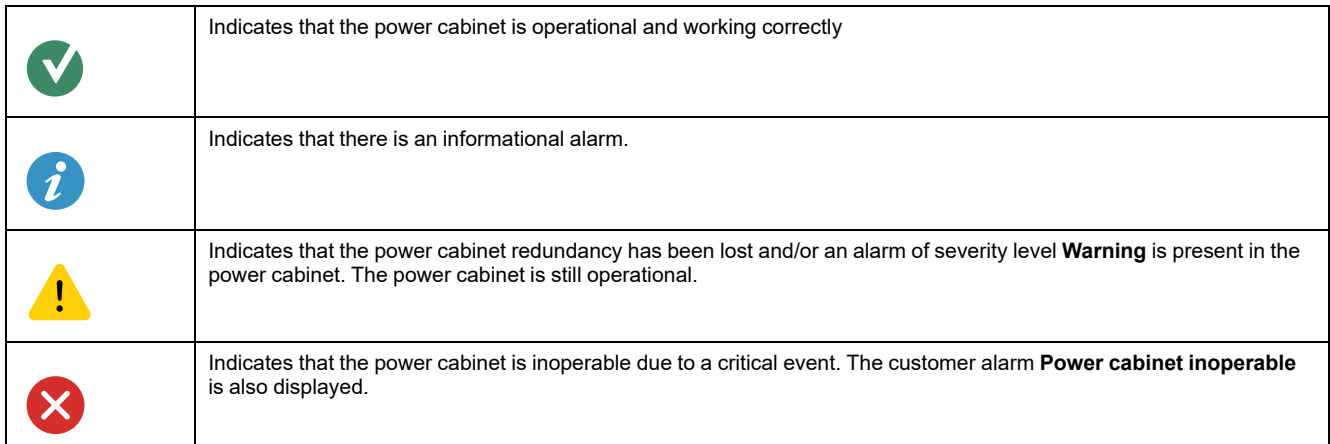

#### **Peak Shaving Mode**

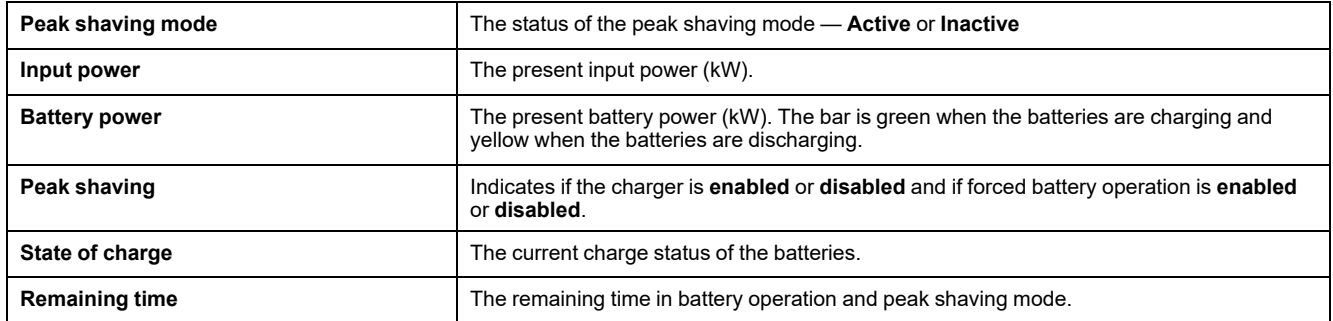

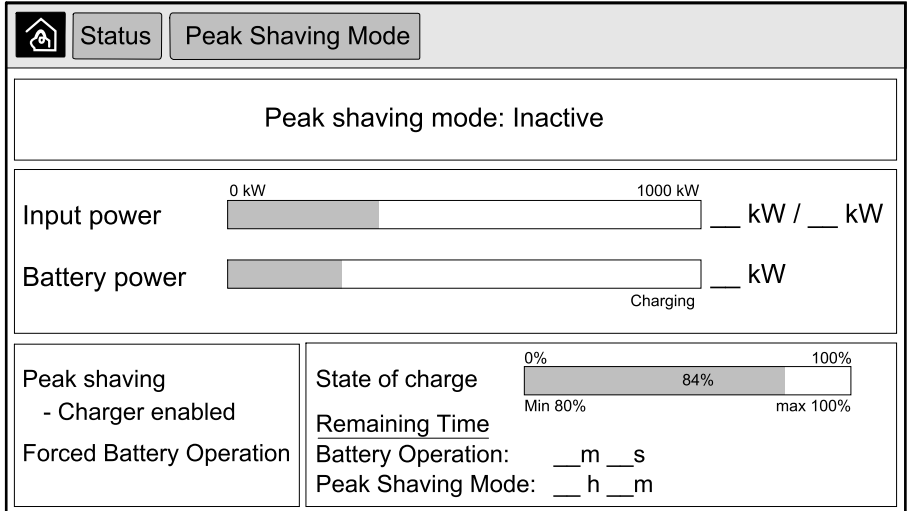

3. Tap the home button to exit the screens and return to the home screen.

## **Start Up Single System from Maintenance Bypass Operation**

Use this procedure to start up a single system from maintenance bypass operation with the load supplied through the MBB and all other breakers open.

**NOTE:** Only operate a breaker when the associated breaker LED is green.

1. Close the unit input breaker UIB.

This will power up the display interface after approximately 30 seconds.

2. From the home screen on the display, select **Control > Startup Wizard**. Select **Startup from Maintenance Bypass** and follow the steps which appear on the screen.

The following is a generic start-up procedure. Always follow the steps of the **Startup Wizard** which are specific to your system.

- 3. Close the static switch input breaker SSIB.
- 4. Close the backfeed protection switch (BF2) (if present), if it is open.
- 5. Close the battery breakers in your specific battery solution.
- 6. Initiate transfer to static bypass by tapping the **Transfer Load to static bypass** button on the display interface.

In systems with kirk-keys, the key is released from the solenoid key release unit.

If the UPS system does not transfer to requested static bypass, go to **Status > Active Alarms** to see if there are active alarms that prevent the UPS system from transferring to static bypass.

- 7. In systems with kirk-keys, insert the key in the lock on the unit output breaker UOB and turn to unlock.
- 8. Close the unit output breaker UOB.
- 9. Open the maintenance bypass breaker MBB.

The system automatically transfers to normal operation.

10. In systems with kirk-keys, turn the key in the lock of the maintenance bypass breaker MBB to lock open.

The key is released.

11. In systems with kirk-keys, insert the key in the solenoid key release unit and turn to capture the key.

## **Shut Down Single System from Normal to Maintenance Bypass Operation**

Use this procedure to shut down a single system to maintenance bypass operation with the load supplied through the MBB.

**NOTE:** Only operate a breaker when the associated breaker LED is green.

1. From the home screen on the display, select **Control > Shutdown Wizard**. Select **Shutdown ending in Maintenance Bypass** and follow the steps which appear on the screen.

**NOTE:** The following is a generic shutdown procedure. Always follow the steps of the **Shutdown Wizard** which are specific to your system.

2. Initiate transfer to static bypass by tapping the **Transfer Load to static bypass** button on the display interface.

In systems with kirk-keys, the key is released from the solenoid key release unit.

If the UPS system does not transfer to requested static bypass, go to **Status > Active Alarms** to see if there are active alarms that prevent the UPS system from transferring to static bypass.

- 3. In systems with kirk-keys, insert the key in the lock on the maintenance bypass breaker MBB and turn to unlock.
- 4. Close the maintenance bypass breaker MBB.

In systems with kirk-keys, the key is held in the lock.

- 5. Open the unit output breaker UOB.
- 6. In systems with kirk-keys, turn the key in the lock on the unit output breaker UOB to lock open.

The key is released.

- 7. In systems with kirk-keys, insert the key in the solenoid key release unit and turn to capture the key.
- 8. Open the static switch input breaker SSIB.
- 9. Initiate transfer to forced static bypass by tapping the Inverter OFF button on the front of the UPS system.
- 10. Open the battery breakers in your specific battery solution.
- 11. Open the unit input breaker UIB.

1. From the home screen on the display select **Control > Operational Mode**.

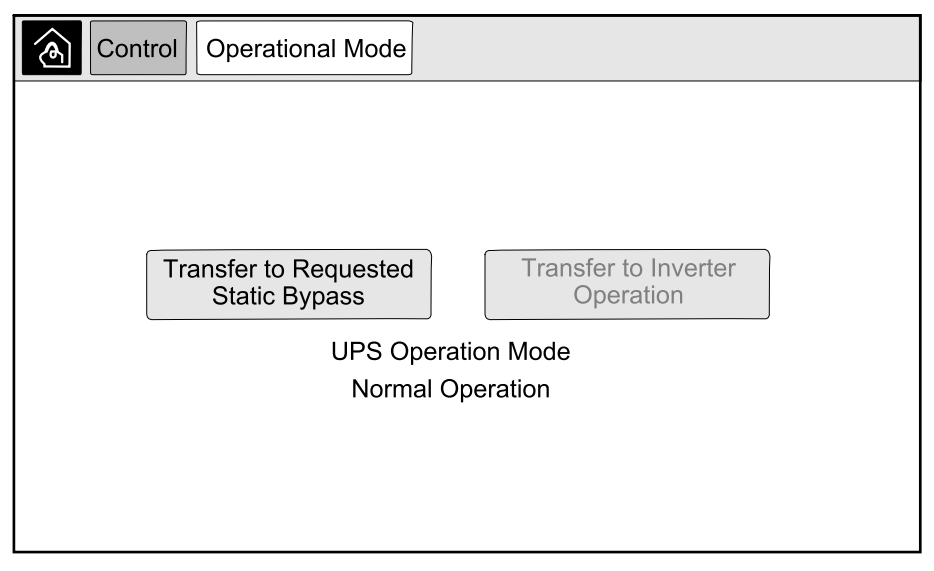

2. Tap the **Transfer to Requested Static Bypass** button.

**NOTE:** If the conditions for performing a transfer are not met, the button will be grayed out.

3. Verify that the **UPS Operation Mode** changes to **Requested Static Bypass**.

### **Transfer UPS from Requested Static Bypass Operation to Normal Operation**

1. From the home screen on the display select **Control > Operational Mode**.

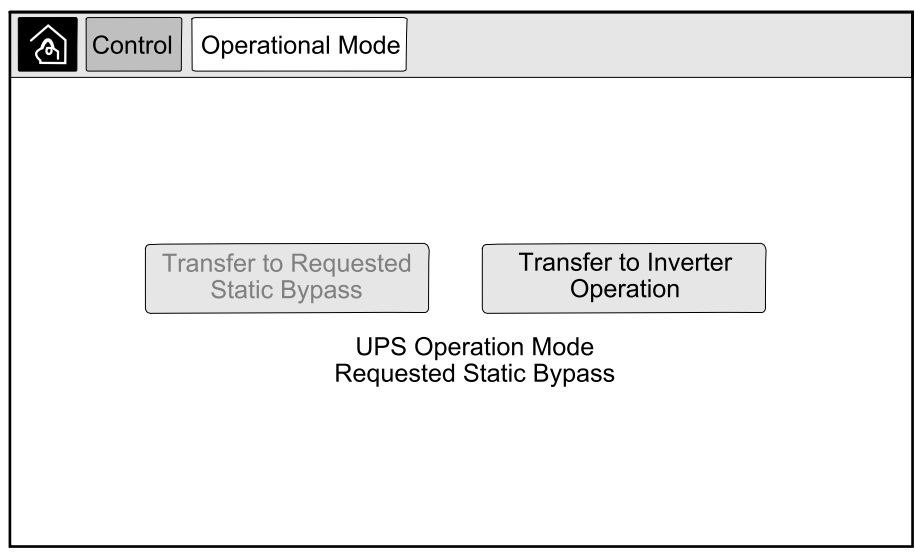

2. Tap the **Transfer to Inverter Operation** button.

**NOTE:** If the conditions for performing a transfer are not met, the button will be grayed out.

3. Verify that the **UPS Operation Mode** changes to **Normal Operation**.

## **Start Up Parallel System from Maintenance Bypass Operation**

Use this procedure to start up a parallel system from maintenance bypass operation with the load supplied through the MBB and all other breakers open.

**NOTE:** Only operate a breaker when the associated breaker LED is green.

1. Close the unit input breaker UIB.

This will power up the display interface after approximately 30 seconds.

2. From the home screen on the display, select **Control > Startup Wizard**. Select **Startup from Maintenance Bypass** and follow the steps which appear on the screen.

**NOTE:** The following is a generic start-up procedure. Always follow the steps of the **Startup Wizard** which are specific to your system.

- 3. Close the static switch input breaker SSIB.
- 4. Close the backfeed protection switch (BF2) (if present), if it is open.
- 5. Close the battery breakers in your specific battery solution.
- 6. Initiate transfer to static bypass by tapping the **Transfer Load to static bypass** button on the display interface.

In systems with kirk-keys, the key is released from the solenoid key release unit.

If the UPS system does not transfer to static bypass, go to **Status > Active Alarms** to see if there are active alarms that prevent the UPS system from transferring to static bypass.

- 7. Close the unit output breaker UOB.
- 8. Repeat steps 1 to 7 for the remaining UPS units in the parallel system before continuing.
- 9. In systems with kirk-keys, insert the key from the solenoid key release unit in the lock on the system isolation breaker SIB and turn to unlock.
- 10. Close the system isolation breaker SIB.
- 11. Open the maintenance bypass breaker MBB.

The system automatically transfers to normal operation.

12. In systems with kirk-keys, turn the key in the lock of the maintenance bypass breaker MBB to lock open.

The key is released.

13. In systems with kirk-keys, insert the key in the solenoid key release unit and turn to capture the key.

### **Shut Down Parallel System from Normal to Maintenance Bypass Operation**

Use this procedure to shut down a parallel system to maintenance bypass operation with the load supplied through the MBB.

**NOTE:** Only operate a breaker when the associated breaker LED is green.

1. From the home screen on the display, select **Control > Shutdown Wizard**. Select **Shutdown ending in Maintenance Bypass** and follow the steps which appear on the screen.

**NOTE:** The following is a generic shutdown procedure. Always follow the steps of the **Shutdown Wizard** which are specific to your system.

2. Initiate transfer to static bypass by tapping the **Transfer Load to static bypass** button on the display interface.

In systems with kirk-keys, the key is released from the solenoid key release unit in the system bypass cabinet.

If the UPS system does not transfer to requested static bypass, go to **Status > Active Alarms** to see if there are active alarms that prevent the UPS system from transferring to static bypass.

3. Close the maintenance bypass breaker MBB.

In systems with kirk-keys, the key is held in the lock.

- 4. Open the system isolation breaker SIB.
- 5. In systems with kirk-keys, turn the key in the lock on the system isolation breaker SIB to lock open.

The key is released.

- 6. In systems with kirk-keys, insert the key in the solenoid key release unit and turn to capture the key.
- 7. Perform the following steps for each UPS unit in the parallel system:
	- a. Open the unit output breaker UOB.
	- b. Open the static switch input breaker SSIB.
	- c. Initiate transfer to forced static bypass by tapping the Inverter OFF button on the front of the UPS system.
	- d. Open the battery breakers in your specific battery solution.
	- e. Open the unit input breaker UIB.

## **Start Up and Add UPS to a Running Parallel System**

Use this procedure to start up a UPS and add it to a running parallel system.

**NOTE:** Only operate a breaker when the associated breaker LED is green.

1. Close the unit input breaker UIB.

This will power up the display interface after approximately 30 seconds.

2. From the home screen on the display, select **Control > Startup Wizard**. Select **Startup UPS into a parallel system** and follow the steps which appear on the screen.

**NOTE:** The following is a generic start-up procedure. Always follow the steps of the Startup Wizard which are specific to your system.

- 3. Close the static switch input breaker SSIB.
- 4. Close the backfeed protection switch (BF2) (if present), if it is open.
- 5. Close the battery breakers in your specific battery solution.
- 6. Close the unit output breaker UOB.
- 7. Turn the inverter on by tapping the Inverter ON button on the front of the UPS.

### **Isolate this Single UPS from the Parallel System**

Use this procedure to shut down one UPS in a running parallel system.

**NOTE:** Before initiating this procedure, ensure that the remaining UPS units can supply the load.

**NOTE:** Only operate a breaker when the associated breaker LED is green.

1. From the home screen on the display, select **Control > Shutdown Wizard**. Select **Shut down UPS in a parallel system** and follow the steps which appear on the screen.

**NOTE:** The following is a generic shutdown procedure. Always follow the steps of the Shutdown Wizard which are specific to your system.

- 2. Turn off the UPS by pressing the Inverter OFF key on the front of the UPS.
- 3. Open the unit output breaker UOB.
- 4. Open the static switch input breaker SSIB.
- 5. Open the battery breakers in your specific battery solution.
- 6. Open the unit input breaker UIB.

Use this procedure to start up a single system, a parallel system working as frequency converters, or to start up a single frequency converter and add it into a running parallel system working as frequency converters.

**NOTE:** Only operate a breaker when the associated breaker LED is green.

1. Close the unit input breaker UIB.

This will power up the display interface after approximately 30 seconds.

2. From the home screen on the display, select **Control > Startup Wizard**. Select **Startup from Off Operation** and follow the steps which appear on the screen.

**NOTE:** The following is a generic startup procedure. Always follow the steps of the **Startup Wizard** which are specific to your system.

- 3. Close the battery breakers (if present).
- 4. Close the unit output breaker UOB.
- 5. Close the system isolation breaker SIB.
- 6. Tap **Turn Inverter On** on the display interface.

### **Shut Down System Operating as Frequency Converters**

Use this procedure to shut down a single system, a parallel system operating as frequency converters.

**NOTE:** Only operate a breaker when the associated breaker LED is green.

1. From the home screen on the display, select **Control > Shutdown Wizard**. Select **Shutdown ending in Off Operation** and follow the steps which appear on the screen.

**NOTE:** The following is a generic shutdown procedure. Always follow the steps of the **Shutdown Wizard** which are specific to your system.

- 2. Open the unit output breaker UOB.
- 3. Open battery breakers (if present).
- 4. Open the unit input breaker UIB.
- 5. Repeat steps 1 to 4 on each Galaxy VX in the parallel system.
- 6. Open the system isolation breaker (if present).

## **Start a Boost Charge of the Batteries**

Boost charge gives the possibility of doing a fast recharge of a discharged battery.

- **NOTE:** Boost charge must be enabled by Schneider Electric during start-up for this option to be available.
- 1. From the home screen on the display select **Control > Charger Mode**.

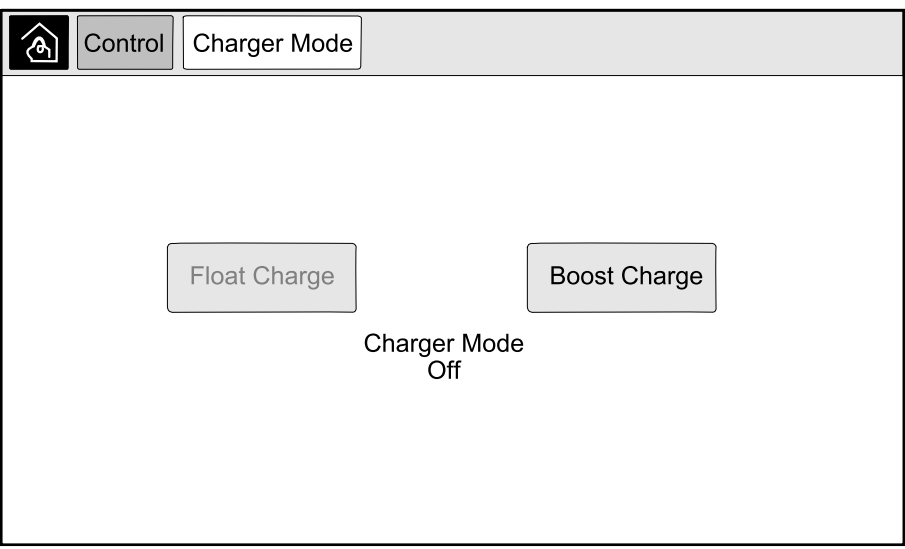

2. Select **Boost Charge** to initiate a single boost charge of the batteries.

The UPS system starts boost charging the batteries.

To stop the boost charge and go back to float charge, select **Float Charge**.

### **Access a Configured Network Management Interface**

The below procedure describes how to access the network management interface from a web interface. It is also possible to use the following interfaces:

- Telnet and SSH
- **SNMP**
- FTP
- SCP

**NOTE:** Ensure that only one network management interface in the entire system is set to synchronize time.

Use Microsoft Internet Explorer® 7.x or higher on Windows operating systems only or Mozilla® Firefox® 3.0.6 or higher on all operating systems to access the web interface of the network management interface. Other commonly available browsers may work but have not been fully tested.

You can use either of the following protocols when you use the web interface:

- The HTTP protocol, which provides authentication by user name and Pin but no encryption.
- The HTTPS protocol, which provides extra security through Secure Socket Layer (SSL); encrypts user names, Pin, and data being transmitted; and authenticates Network Management Cards by means of digital certificates.
- 1. Access the network management interface by its IP address (or its DNS name, if a DNS name is configured).
- 2. Enter the user name and password.
- 3. To enable or disable the HTTP or HTTPS protocol, use the **Network** menu on the **Administration** tab, and select the **Access** option under the **Web** heading on the left navigation menu.

# **Troubleshooting from the UPS**

# **Troubleshooting via the Mimic Diagram LEDs**

The mimic diagram shows the status of the main functions and the energy flow supplying the load. The different LEDs are either green, red or turned off depending on the status of the system functions. In this section it is listed what a red LED on the mimic diagram is indicating to help troubleshooting.

### **Input LED**

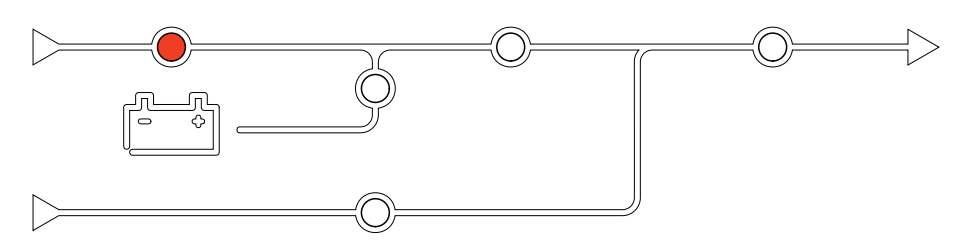

If the input LED is red, it can be caused by the following:

- UIB is open
- Input out of tolerance (waveform-, voltage-, or frequency out of tolerance)

### **Inverter LED**

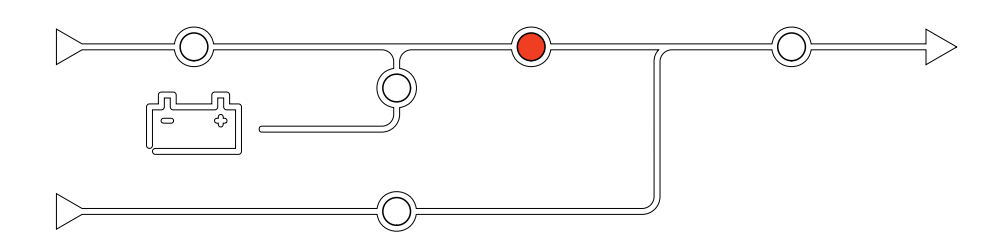

If the inverter LED is red, it can be caused by the following:

• Inverter inoperable

#### **Load LED**

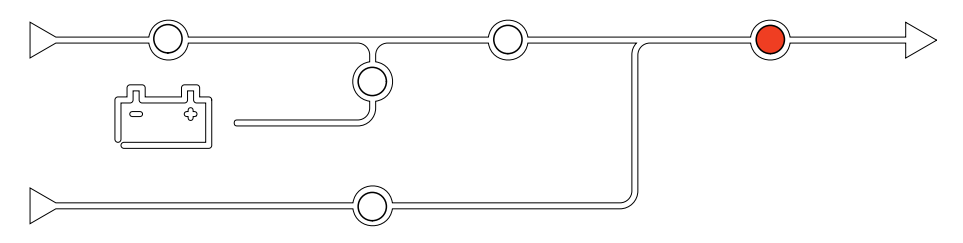

If the load LED is red, it can be caused by the following:

- UOB is open
- SIB is open
- Output voltage out of tolerance

## **Battery LED**

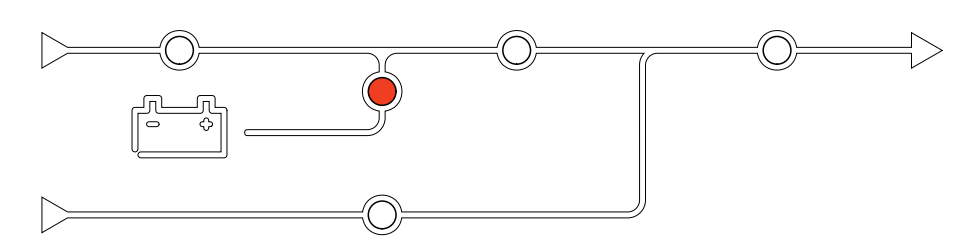

If the Battery LED is red, it can be caused by the following:

- Critical battery alarm active
- Charger inoperable
- Battery breaker disconnected

### **Bypass LED**

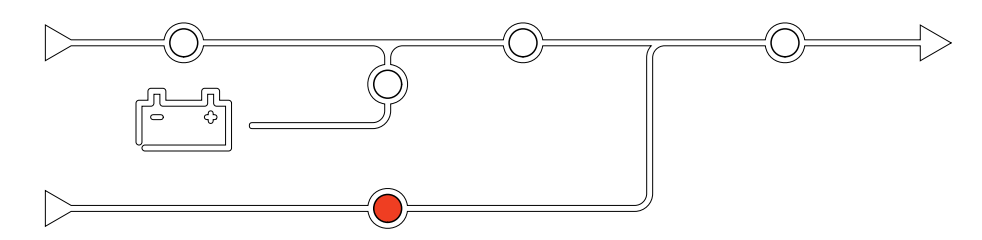

If the bypass LED is red, it can be caused by the following:

- SSIB is open
- Static bypass switch inoperable
- Bypass out of tolerance
- BF2 (if present) is open

# **Reboot the Display**

**NOTE:** A reboot of the display does not impact the settings made.

- 1. Open the shutter door on the front right side of the display.
- 2. Press the reboot button (A) with a pointed object like a pen or a paper clip.

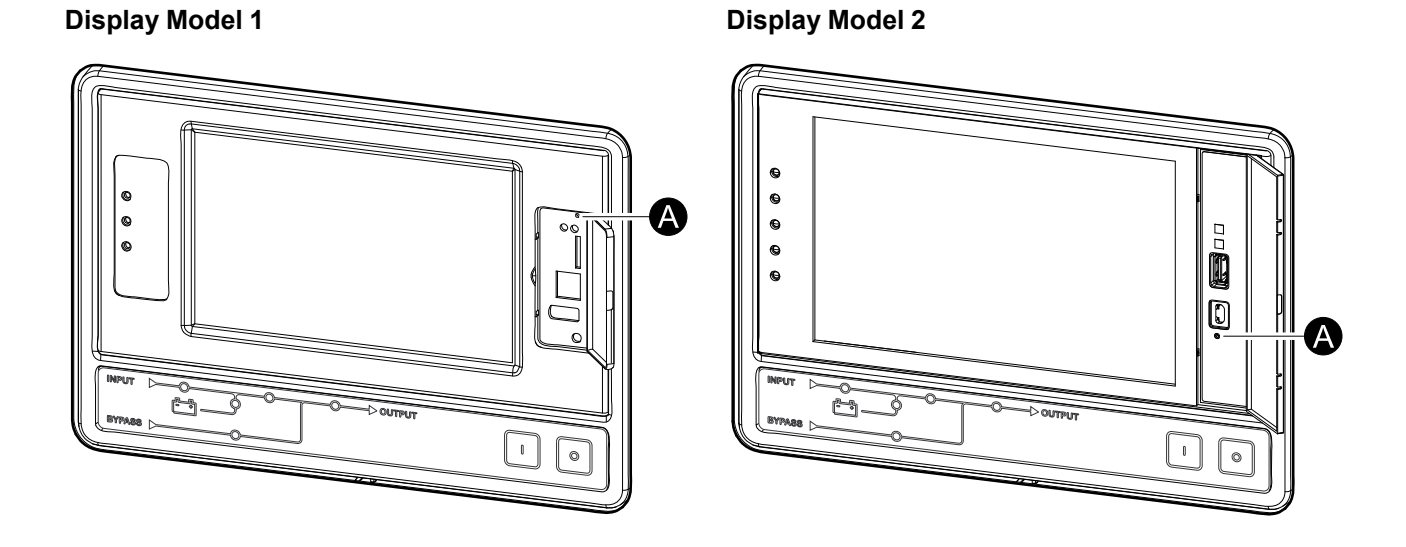

The display is rebooted.

## **Logs**

There are two types of logs:

- NMC Log: Contains information about the display and network activities.
- UPS Log: Contains information about the system status and operation modes.

#### **View the NMC Log**

- 1. From the home screen on the display select **Logs > NMC Log**.
- 2. You can browse through the list of the events using the arrows.

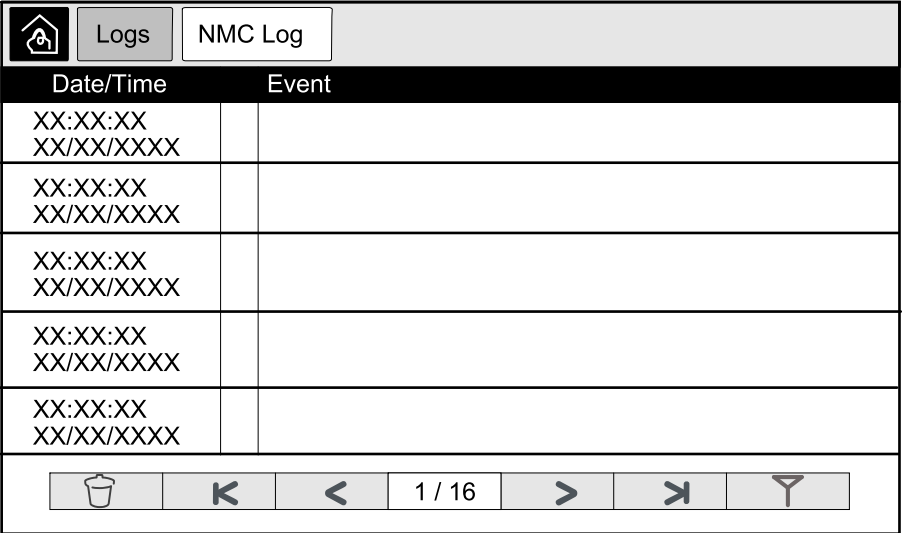

- 3. You can now perform the following operations in the event log:
	- a. Tap the filter button to filter the events. Different filter settings are available, including:

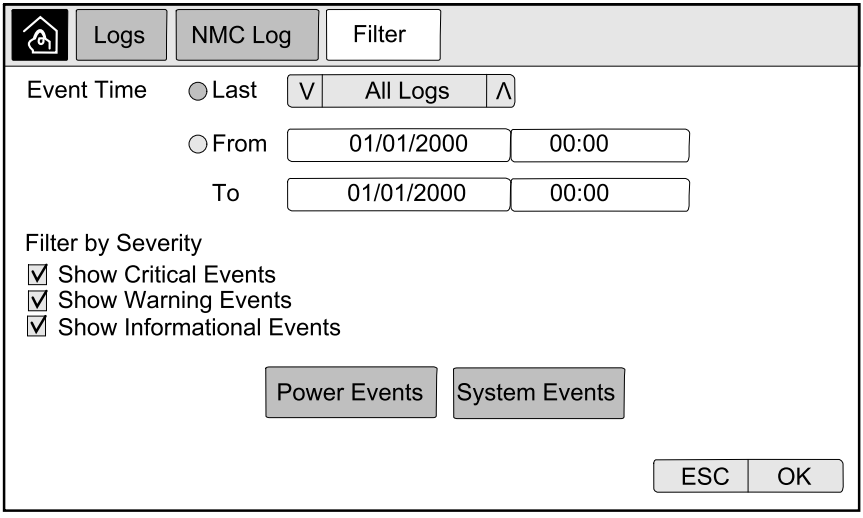

Filters for **Power Events**: **Communication**, **Device**, **Output**, **Input**, **Battery**, **UPS Operation Mode**, **Parallel System**, **Reminders**, **Switchgear**, and/or **RFC 1628 MIB**.

Filters for **System Events**: **Mass Configuration** and/or **Security**.

- b. Tap the recycle bin button to clear the event log and select **Yes** to confirm.
- 4. Tap the home button to exit the log.

### **View the UPS Log**

1. From the home screen on the display select **Logs > UPS Log**.

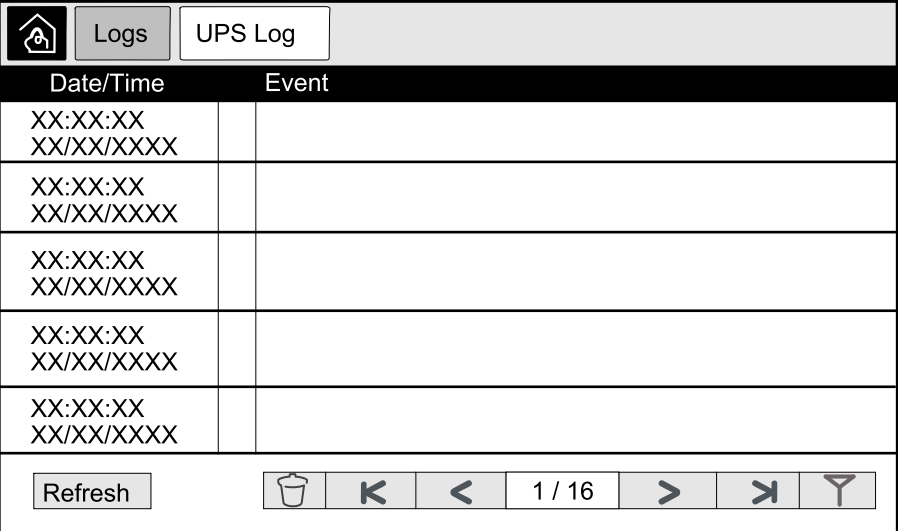

- 2. You can now browse through the list of the UPS events using the arrows.
- 3. You can perform the following operations in the UPS log:
	- a. Tap the filter button to filter the events. Different filter settings are available, including:

Filters for **Power Events**: **Communication**, **Device**, **Output**, **Input**, **Battery**, **UPS Operation Mode**, **Parallel System**, **Reminders**, **Switchgear**, and/or **RFC 1628 MIB**.

Filters for **System events**: **Mass Configuration** and/or **Security**.

- b. Tap the recycle bin button to clear the UPS log and select **Yes** to confirm.
- 4. Tap the home button to exit the log.

#### **Export Data from Logs**

The exported log can only be used by Schneider Electric customer support for analysis.

- 1. From the home screen on the display select **Logs > Export Data**.
- 2. Insert a USB device in the USB port (A) located on the front of the display.

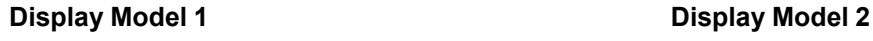

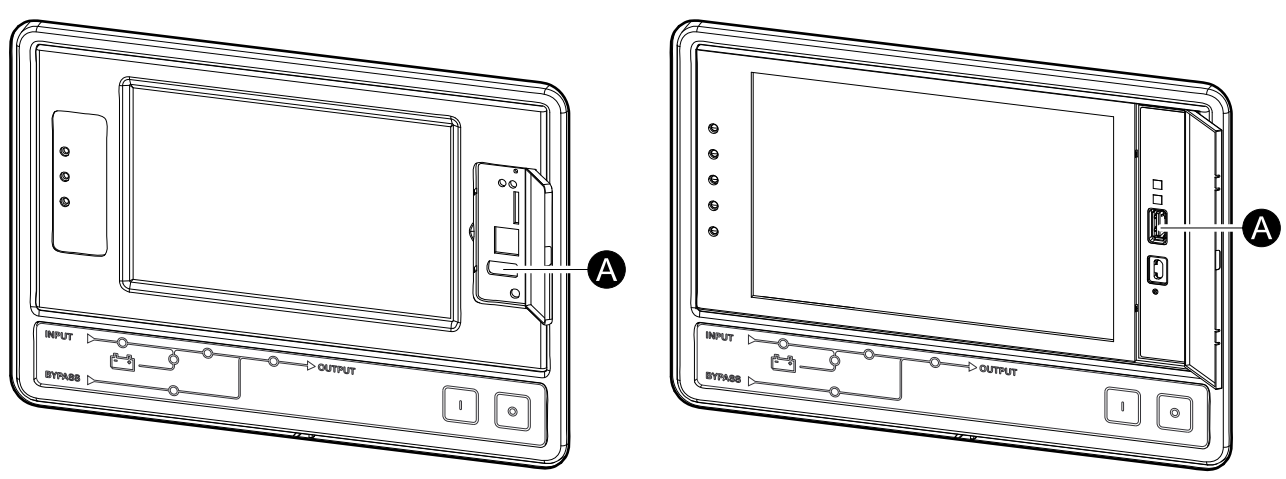

3. Tap the **Start Data Export** button.

When the download is complete, the following message will be shown on the screen: **Data Exported Successfully. Remove USB device**.

- 4. Remove the USB device and tap the home button to exit the screen.
- 5. The exported data on the USB device can now be sent to Schneider Electric support for analyzing.

## <span id="page-60-0"></span>**View the Active Alarms**

When there is an active alarm in the system, a symbol indicating the alarm level is shown in the top right corner of the screen and the buzzer is active.

- 1. From the home screen on the display select **Status > Active Alarms**. Tapping the display will also silence the buzzer temporarily without login. By logging in and tapping the display, the buzzer will be silenced permanently.
- 2. You can now browse through the list of active alarms using the left and right arrows.
- 3. Tap the **Refresh** button to update the list with the latest active alarms.

#### **Alarm Levels**

There are three alarm levels:

- Critical: Take immediate action and call Schneider Electric.
- Warning: The load remains supported, but action must be taken. Call Schneider Electric.
- Informational: No immediate action required. Check the cause of the alarm as soon as possible.

### **Alarm Messages**

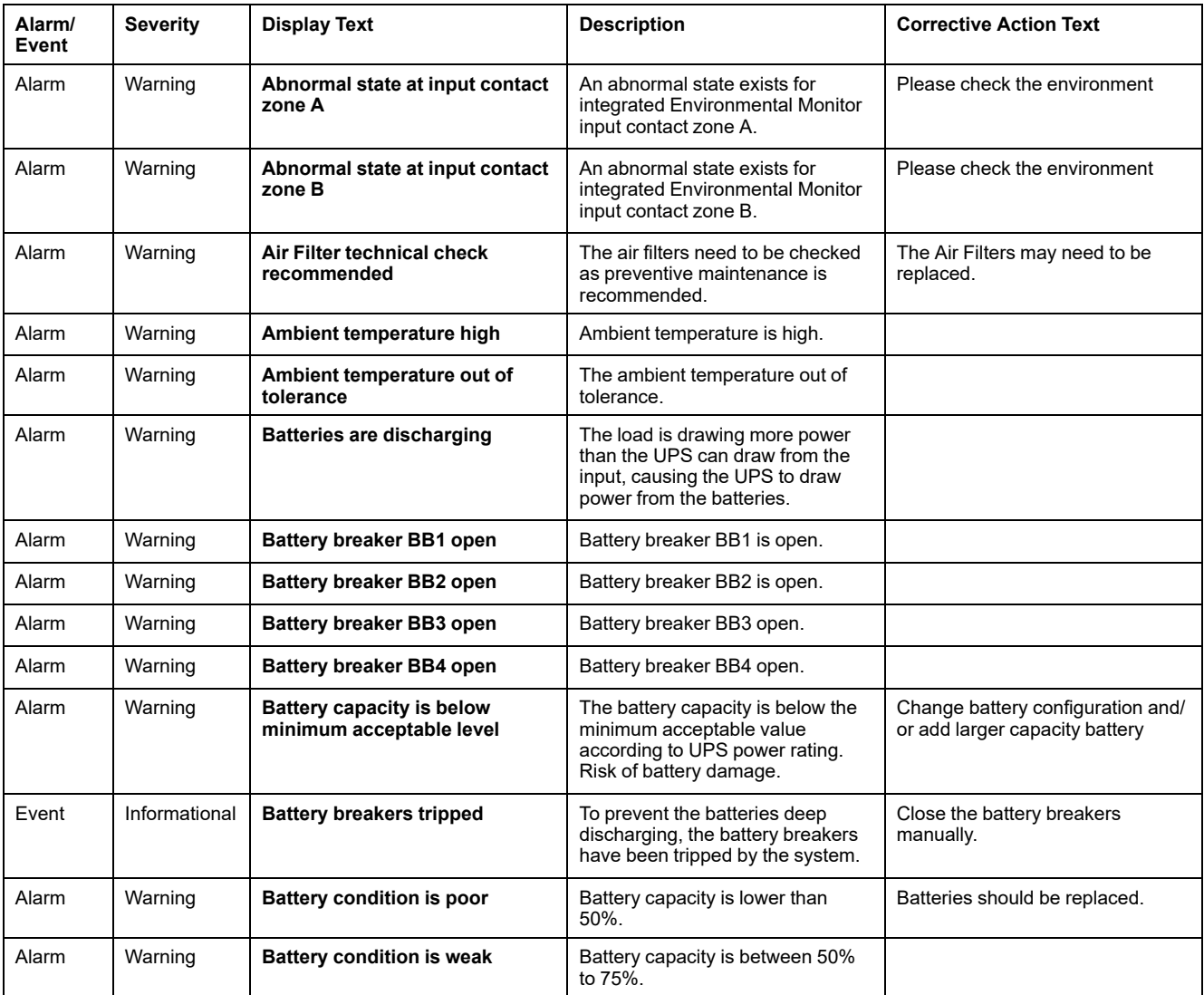

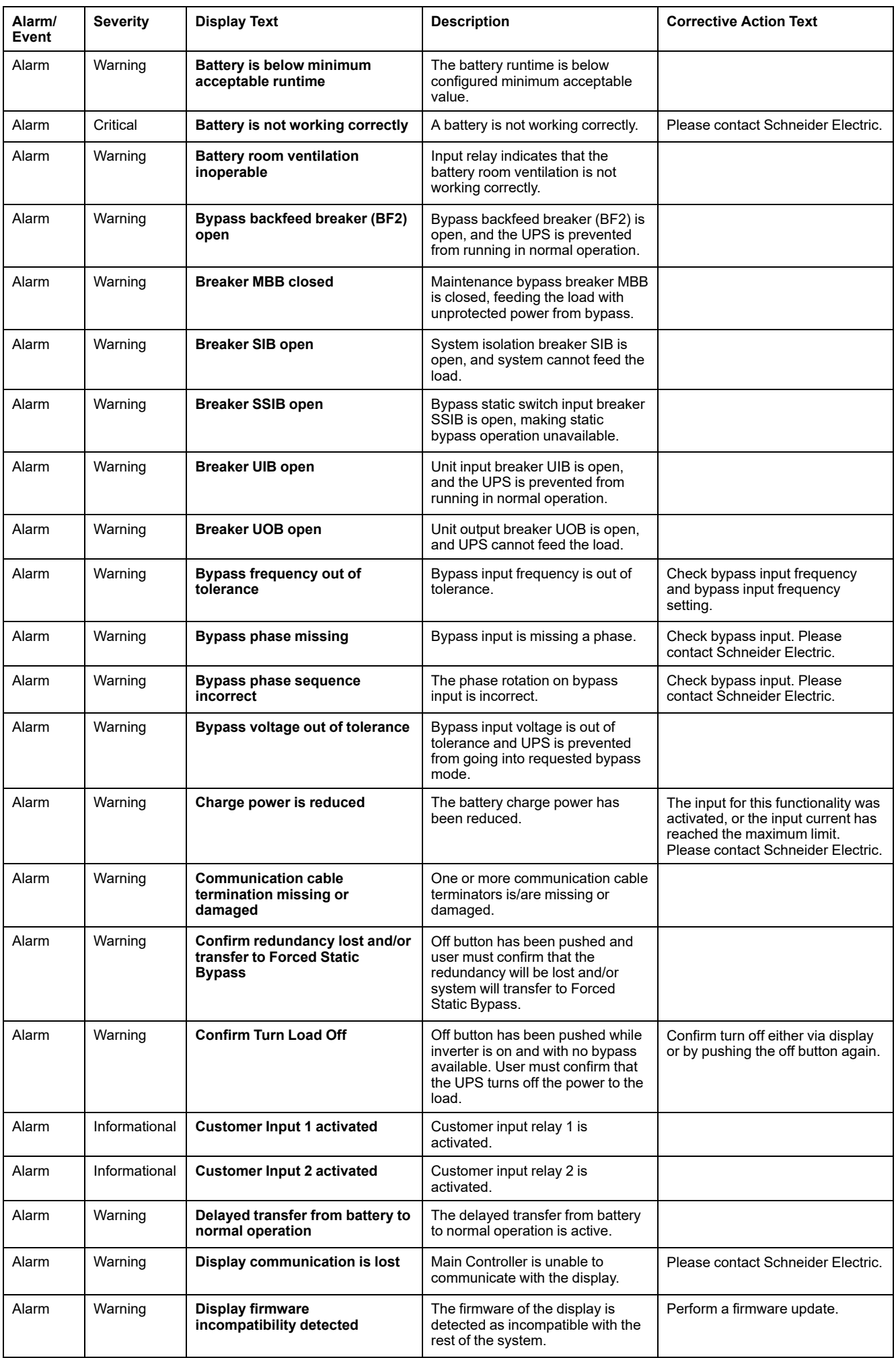

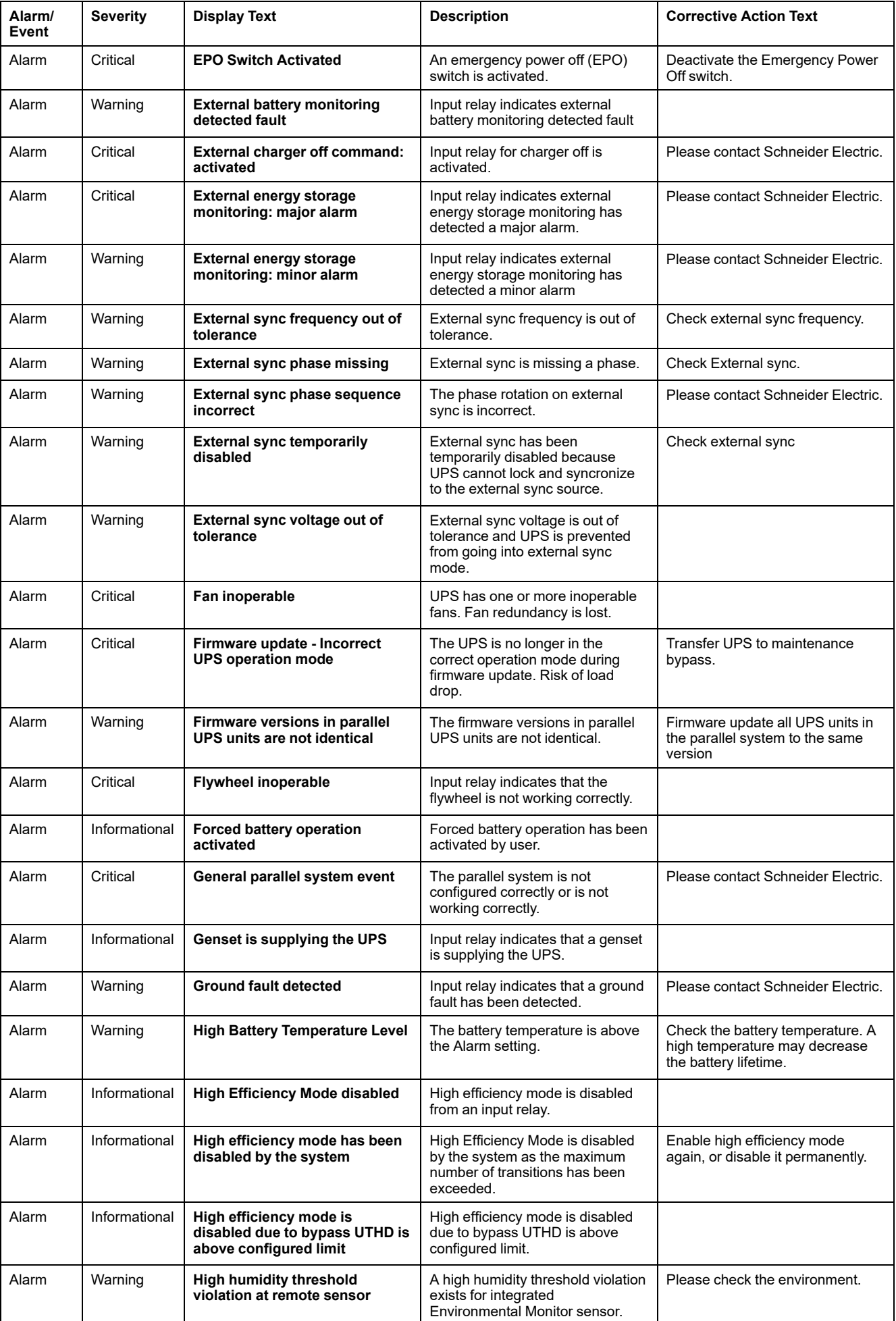

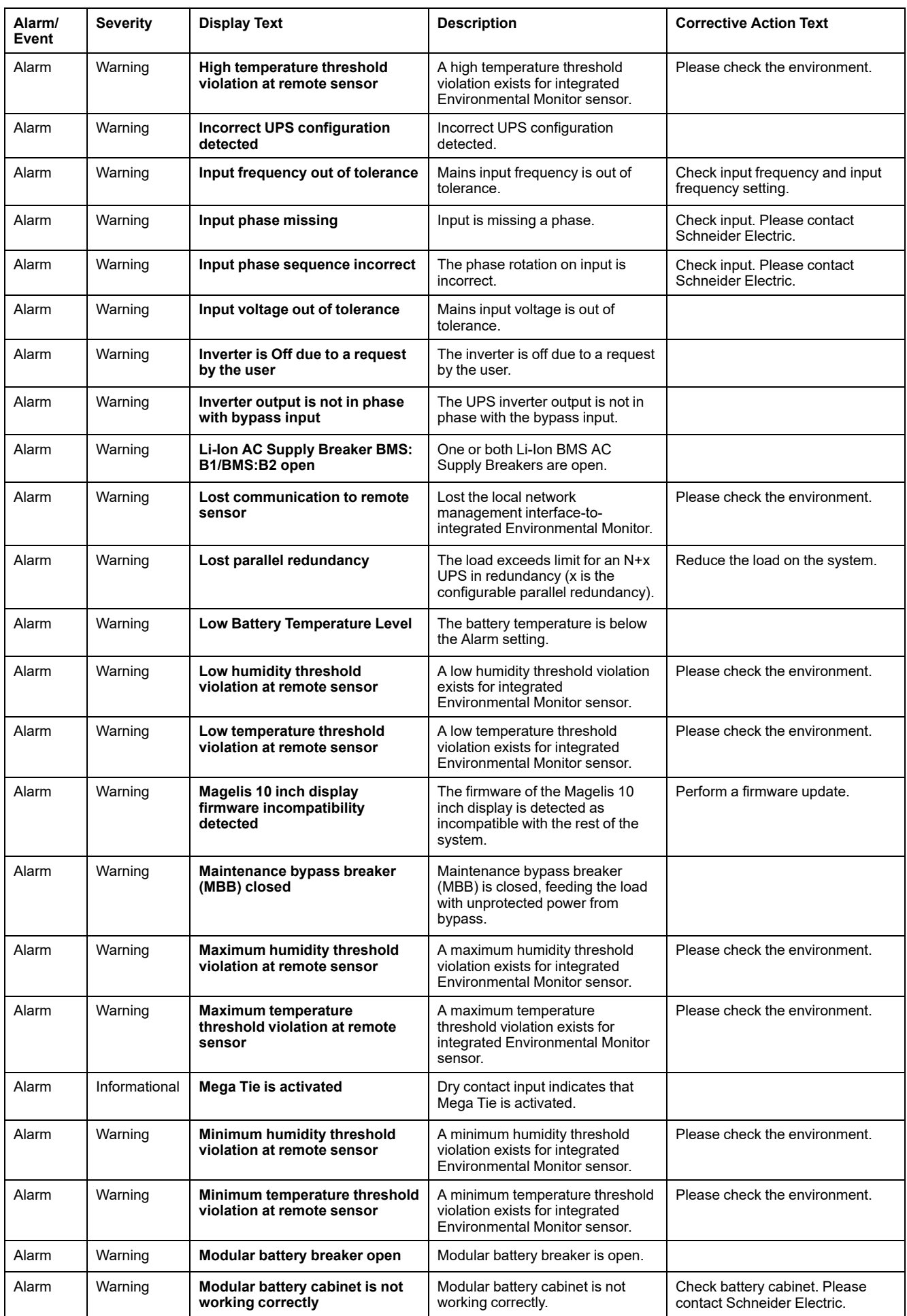

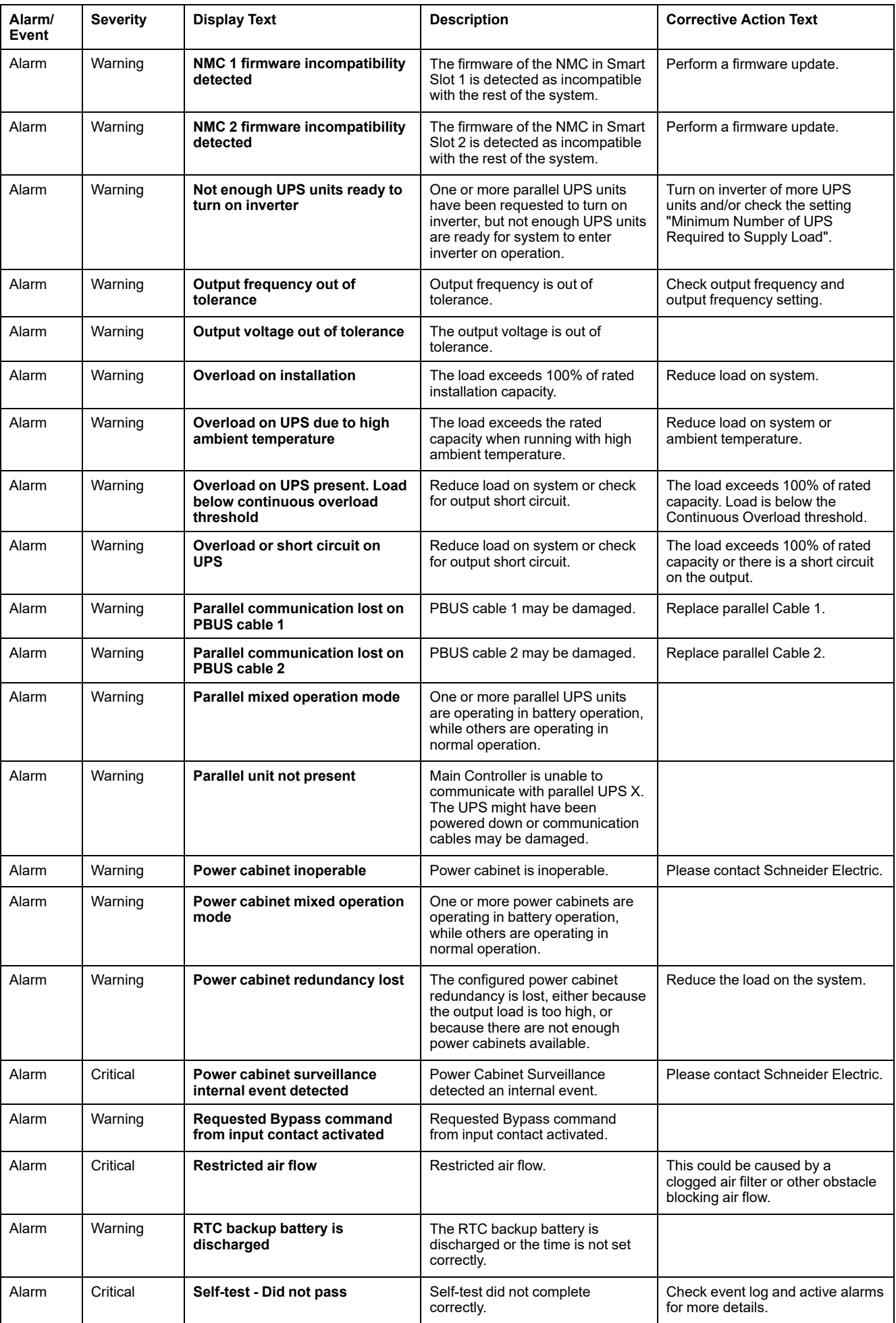

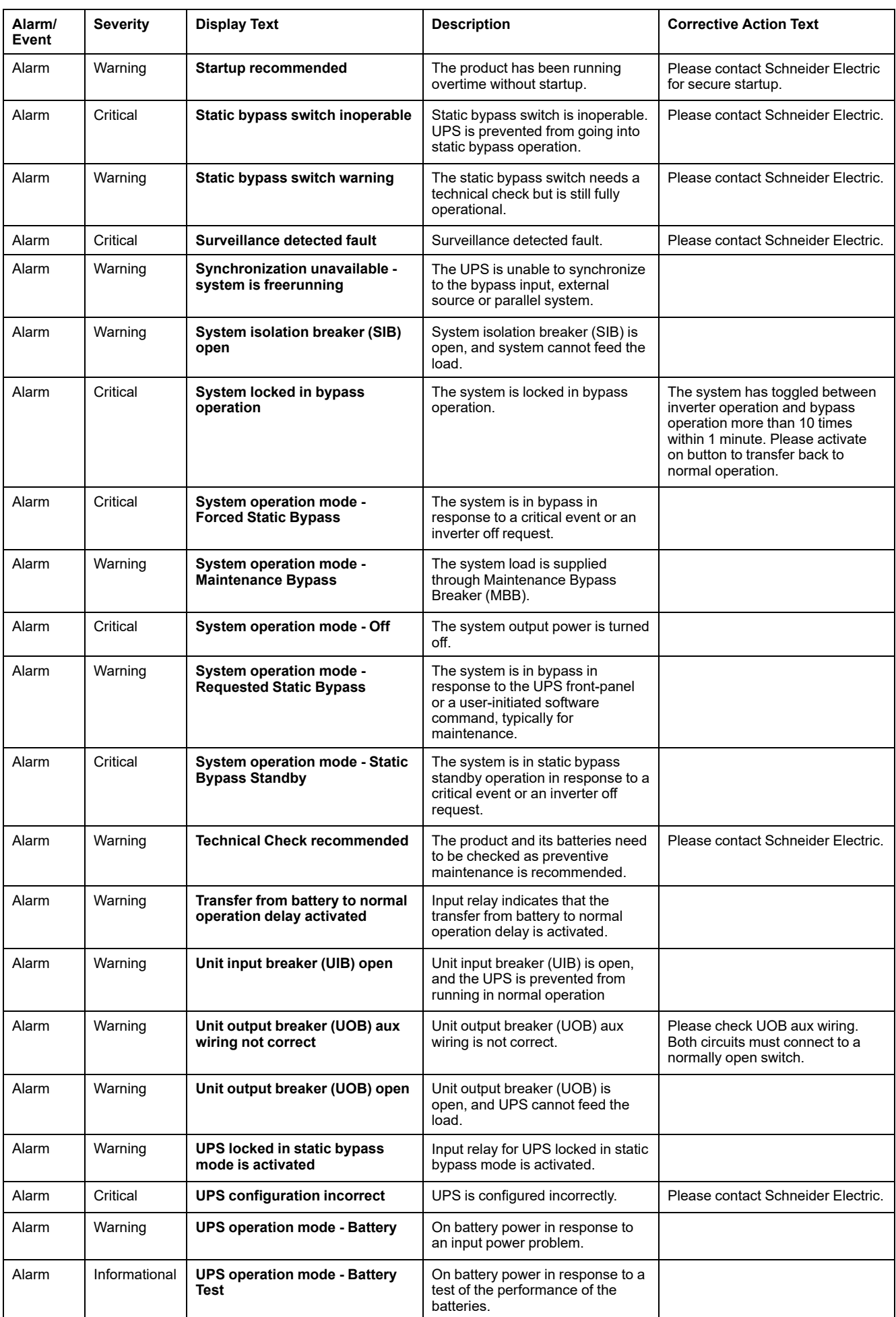

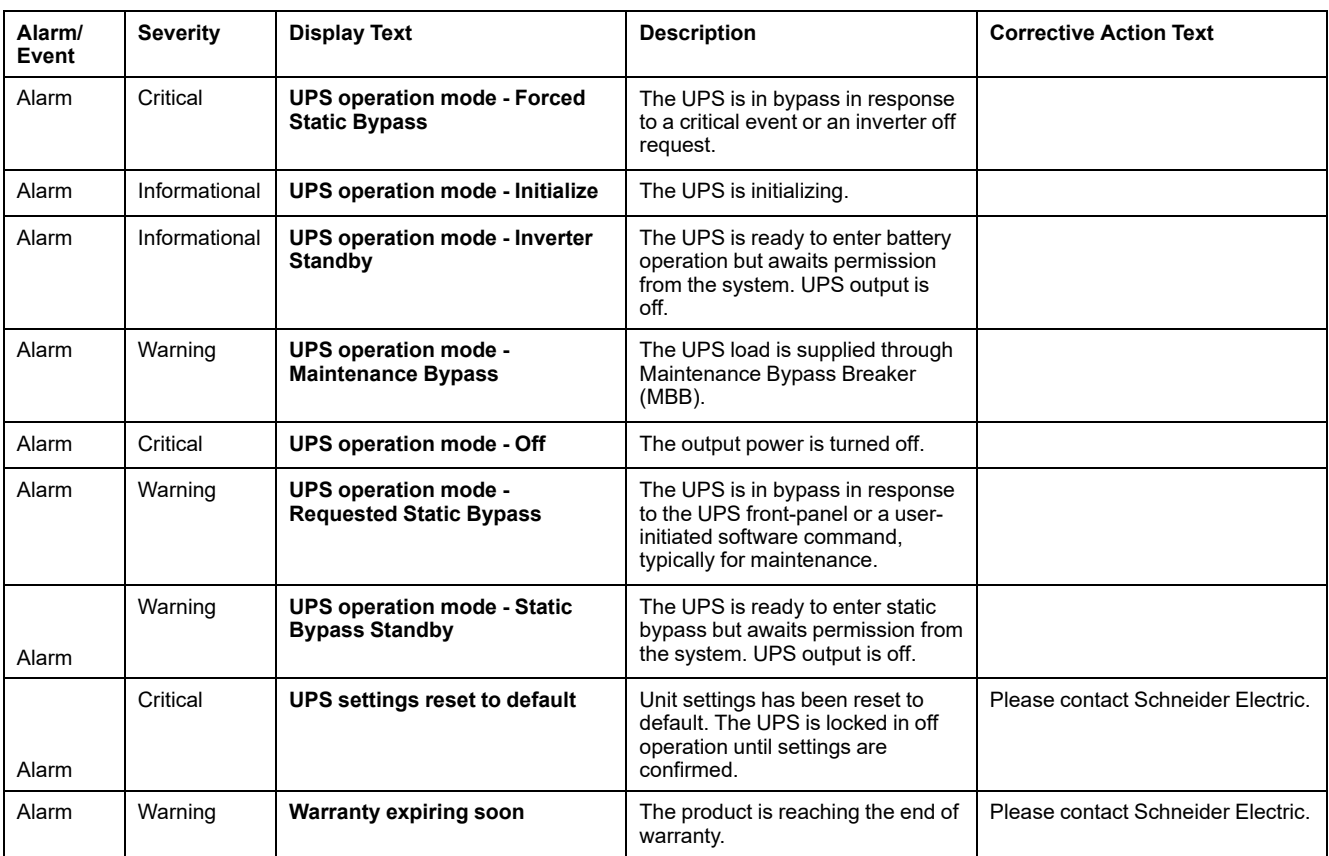

# **Tests**

The UPS system can perform the following tests to ensure correct performance of the system:

- **Battery Test**
- **Runtime Calibration**
- **Battery SPoT Mode**
- **Annunciators**
- **Display Calibration**

## **Perform a Battery Test**

Prerequisites:

- The batteries must be more than 50% charged.
- The runtime available must be more than 4 minutes.
- The operation mode must be normal operation, eConversion, or ECO mode.
- The system operation mode must be normal, eConversion, or ECO mode.

This feature performs a number of tests on the batteries, such as fuse-blown check, weak battery detection. The test will discharge the battery, and use about 10% of the total capacity. Meaning if you have 10 minutes of runtime, the test will run for 1 minute. The **Battery Test** can be set up to run automatically in different time intervals (from weekly and up to once a year).

- 1. From the home screen on the display select **Tests > Battery Test**.
- 2. Tap the **Start Battery Self-Test** button.
	- **NOTE:** If you wish to manually stop the battery self-test, tap the **Abort Battery Self-Test** button.

### **Perform a Runtime Calibration**

This feature is used for calibrating the estimated remaining battery runtime value. In this test the UPS transfers to battery operation and the batteries are discharged to the low DC warning level. Based on the elapsed time and information about the load, the battery capacity can be calculated and the estimated runtime calibrated.

Schneider Electric recommends performing battery runtime calibration at start-up, when batteries are replaced, or when changes are made to the battery cabinets.

# *NOTICE*

#### **RISK OF EQUIPMENT DAMAGE**

- During a runtime calibration the batteries will be at a very low level and therefore not capable of supporting your system load in case of a input power failure.
- Batteries will be discharged to 10% capacity and this will result in a low battery runtime after the calibration.
- Repeated battery testing or calibration can affect the lifetime of the battery.

#### **Failure to follow these instructions can result in equipment damage.**

Prerequisites:

- Batteries must be 100% charged.
- The load percentage must be at least 10% and must not change more than 20% during test.
- The bypass supply must be available.
- The operation mode must be normal operation, eConversion, or ECO mode.
- The system operation mode must be inverter, eConversion, or ECO mode.
- 1. From the home screen on the display select **Tests > Runtime Calibration**.
- 2. Tap the **Start Runtime Calibration** button.

**NOTE:** If you wish to manually stop the runtime calibration, tap the **Abort Runtime Calibration** button.

#### **Perform a Battery SPoT Mode Test**

**NOTE:** Battery SPoT Mode test is only legal in some countries/ares. Please refer to local/national legislation.

Prerequisites:

- The unit output breaker UOB must be open
- The UPS operation mode must be requested static bypass
- The battery breaker(s) BB must be closed
- There must be no detected surveillance faults
- The static switch input breaker SSIB must be closed
- The output voltage and frequency must be within predefined limits

This feature performs a battery discharge test without the need for a load bank. During the battery SPoT mode test, the inverter is turned ON while the UPS is in requested static bypass. During the test, the UPS performs a battery runtime calibration test and adjusts the estimated runtime accordingly.

The output power can be manually adjusted from 0 to 100% load to be as closed as possible to the operating conditions.

The battery SPoT mode test stops when the battery voltage has reached its shutdown level, or when the predefined discharge level has been reached.

**NOTE: Battery SPoT Mode** must be enabled by Schneider Electric during service configuration to make battery SPoT mode available.

- 1. From the home screen on the display select **Tests > Battery SPoT Mode**.
- 2. Go through the **Battery SPoT Mode** screens and verify that the prerequisites for performing a test is met.
- 3. Set the battery discharge level and the output power level.

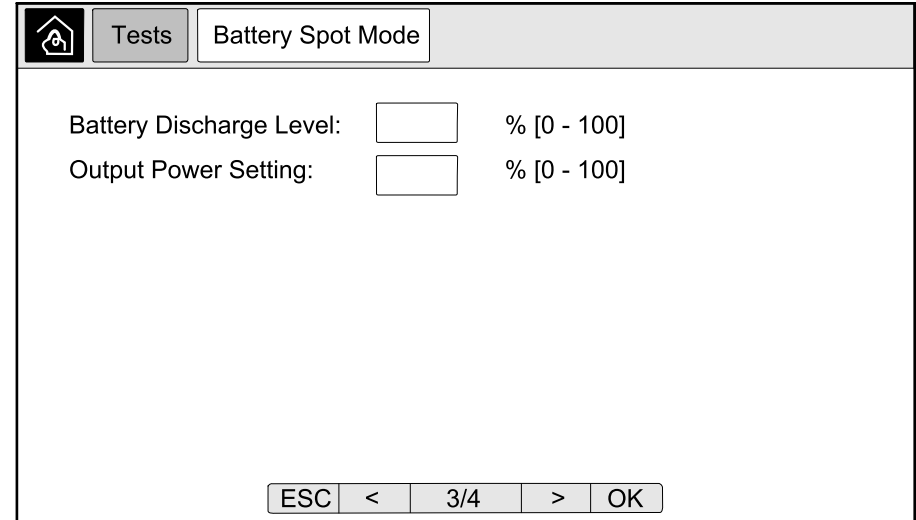

4. Tap the **Start Battery SPoT Mode** button.

**NOTE:** If you wish to manually stop the battery SPoT mode test, tap the **Abort Battery SPoT Mode** button.

## **Perform an Annunciators Test**

- 1. From the home screen on the display select **Tests > Annunciators**.
- 2. Tap the **Start** button to initiate the test.

During the annunciators test the LEDs on the display and the mimic diagram and the audible alarm are tested.

### **Calibrate the Display**

From the home screen on the display select **Tests > Display Calibration** and then select the calibration you want to perform.

- **Calibrate**: Tests and adjusts the touch screen target sensitivity.
- **Calibration Check**: Checks the calibration adjustments.

# <span id="page-70-0"></span>**10" System Bypass Display**

# **10" System Bypass Display Menu Tree (Option)**

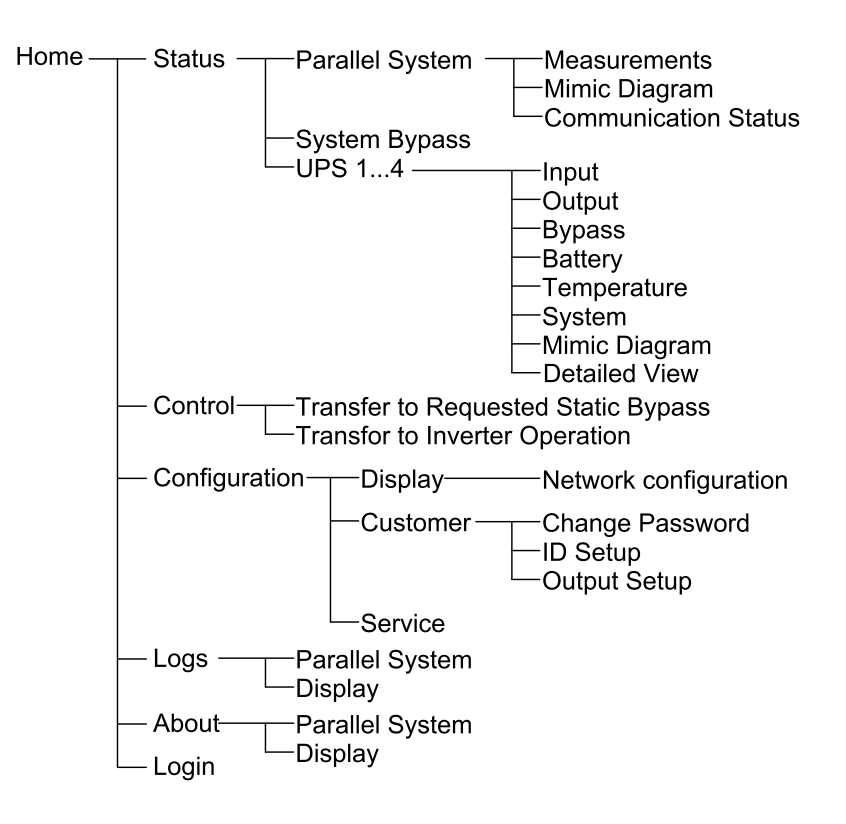

# **Configuration from the 10" System Bypass Display (Option)**

## **Configure the Display Settings**

1. From the home screen on the display select **Configuration > Display**.

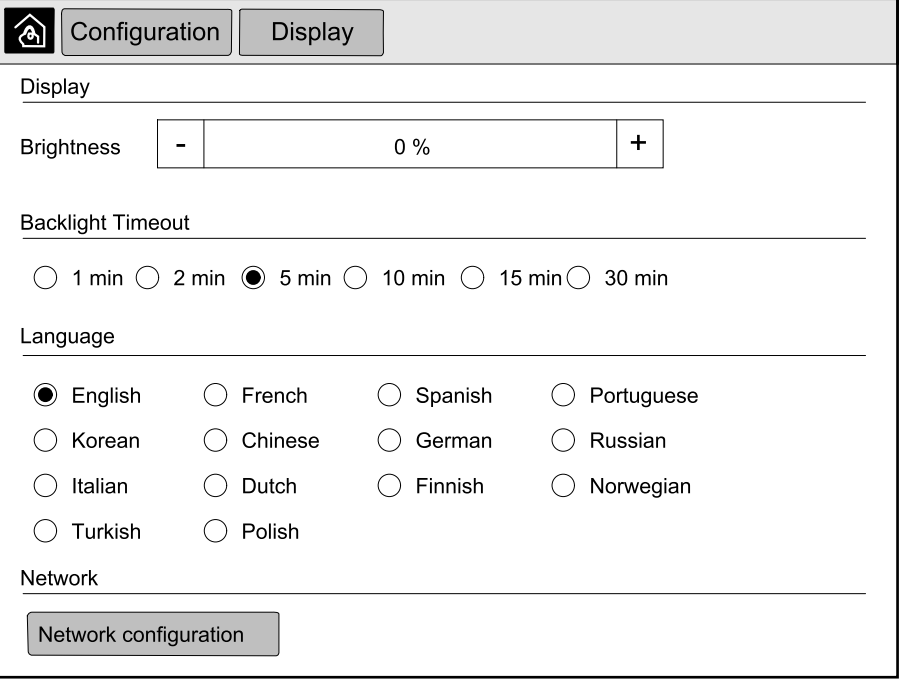

- 2. Set the brightness of the display via the **Brightness** indicator. Tap **+** to increase the brightness and tap **–** to decrease the brightness.
- 3. Set the backlight timeout. Choose between **1**, **2**, **5**, **10**, **15**, or **30** minutes.
- 4. Set the language of the display.
- 5. Configure the network by tapping the **Network configuration** button and typing in the **IP Address**, **Mask**, and **Gateway**. Complete with **OK**.

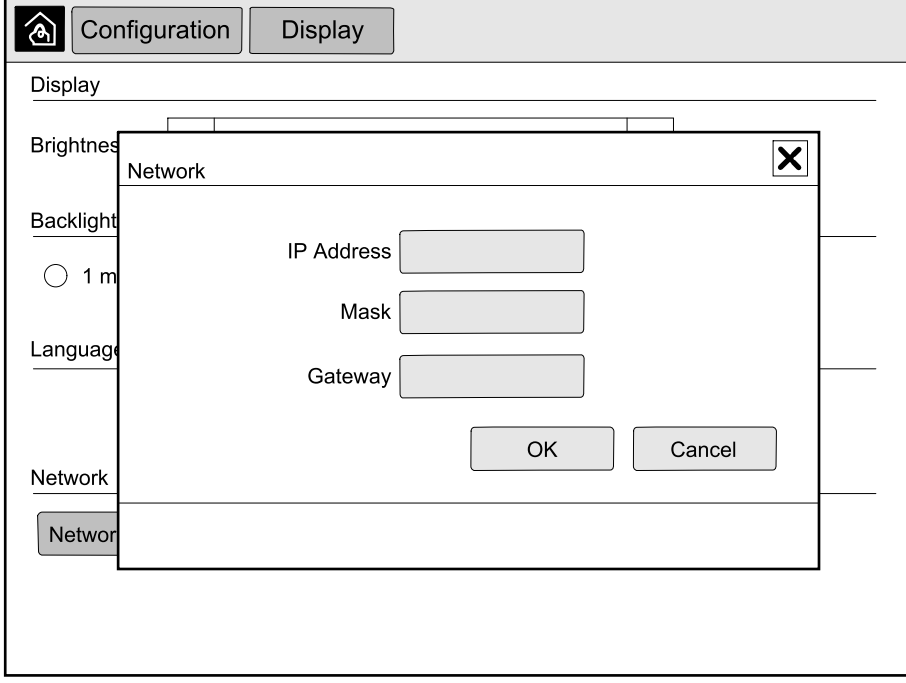

6. Tap the home button to exit the configuration screen.

#### <span id="page-71-0"></span>**Change the User Password**

1. From the home screen on the display select **Configuration > Customer > Change Password**.

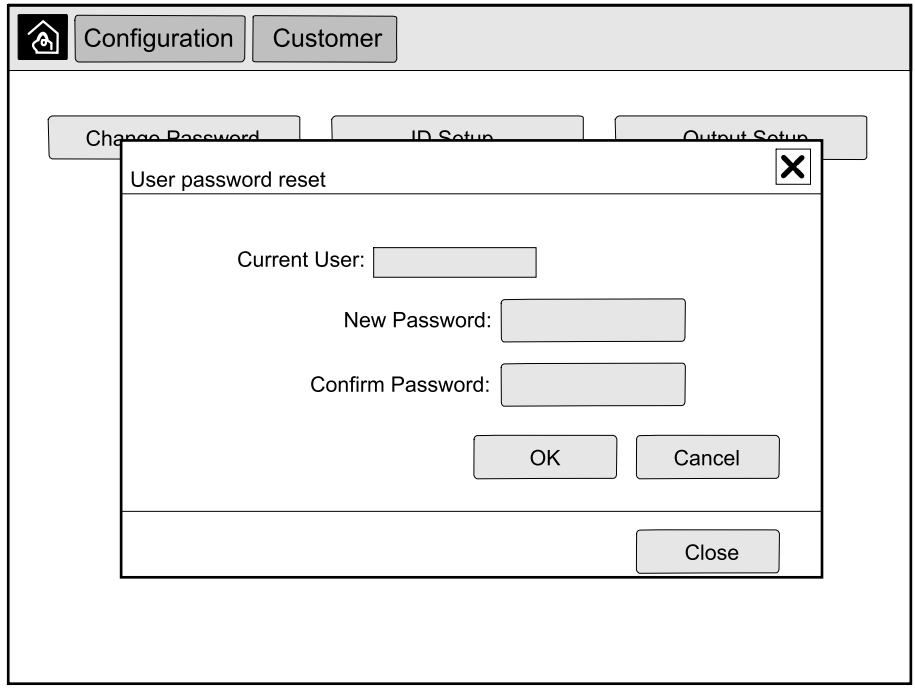

2. Type in **New Password** and **Confirm Password** and complete with **OK**.
- 3. Tap **Close** or the **X** button to exit the **User password reset** pop-up screen.
- 4. Tap the home button to exit the configuration screen.

## **Change the System Names**

1. From the home screen on the display select **Configuration > Customer > ID Setup**.

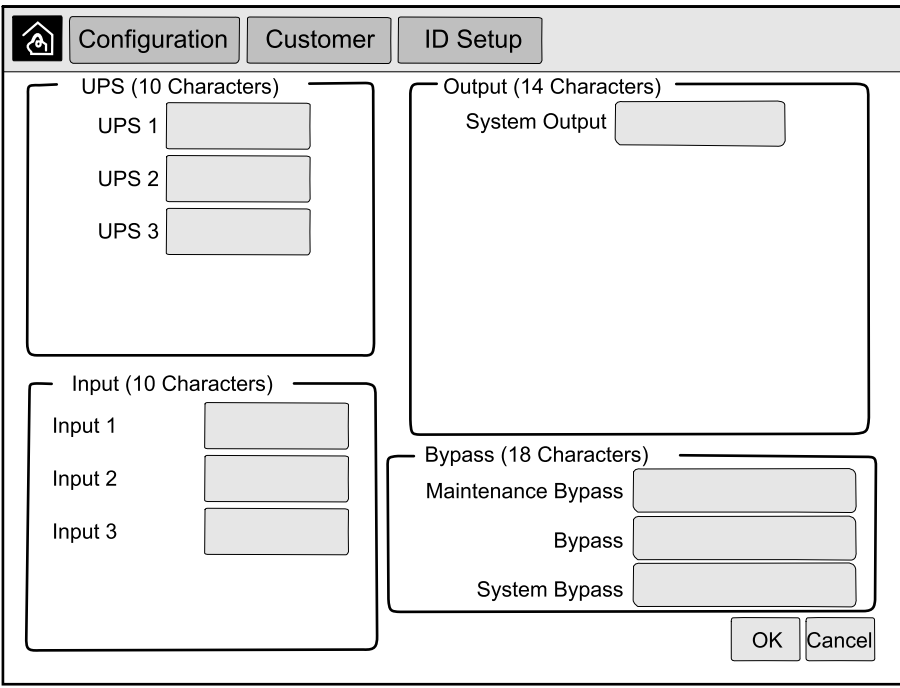

- 2. The following names can be changed.
	- UPS
	- Input
	- System Output
	- Maintenance Bypass
	- Bypass
	- System Bypass
- 3. Tap **OK** to confirm your settings.
- 4. Tap the home button to exit the configuration screen.

## **Configure the Output Distribution Breakers**

1. From the home screen on the display select **Configuration > Customer > Output Setup**.

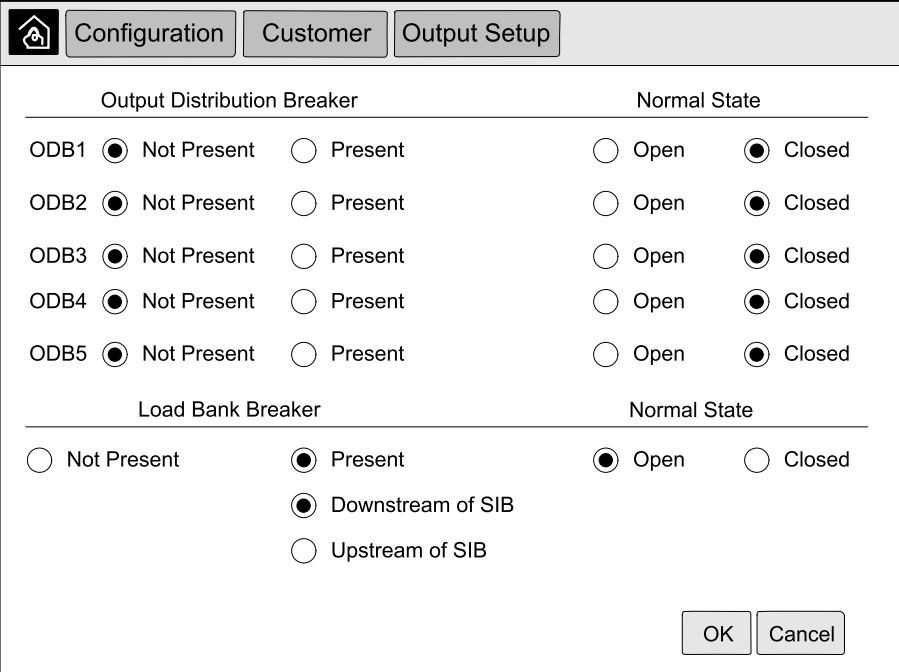

- 2. Select **Present** for the output distribution breakers that are available in the parallel system.
- 3. Select **Present** for the **Load Bank Breaker** if it is part of the parallel system and indicate whether the load bank breaker is **Upstream of SIB** or **Downstream of SIB**.
- 4. Tap **OK** to confirm your settings.
- 5. Tap the home button to exit the configuration screen.

## **Operation Procedures from the 10" System Bypass Display (Option)**

### **Access Password-Protected Screens**

**NOTE:** The default administrator username/password are admin/admin. Change the password after logging in the first time, and change the password regularly.

**NOTE:** The default user username/password are config/config.

- 1. When prompted for the password, tap the **Username** field to access the keyboard.
- 2. Tap the username field, type in your username, and tap **Enter**.
- 3. Tap the **Password** field, type in your password, and tap **Enter**.
- 4. Tap **Login**.
- 5. Tap **Close** or the **X** button to exit the **Login** pop-up screen.

# **View the Parallel System Status**

1. From the home screen on the display select **Status > Parallel System**.

#### 2. Select the area for which you wish to see the status. Choose between:

#### **Measurements**

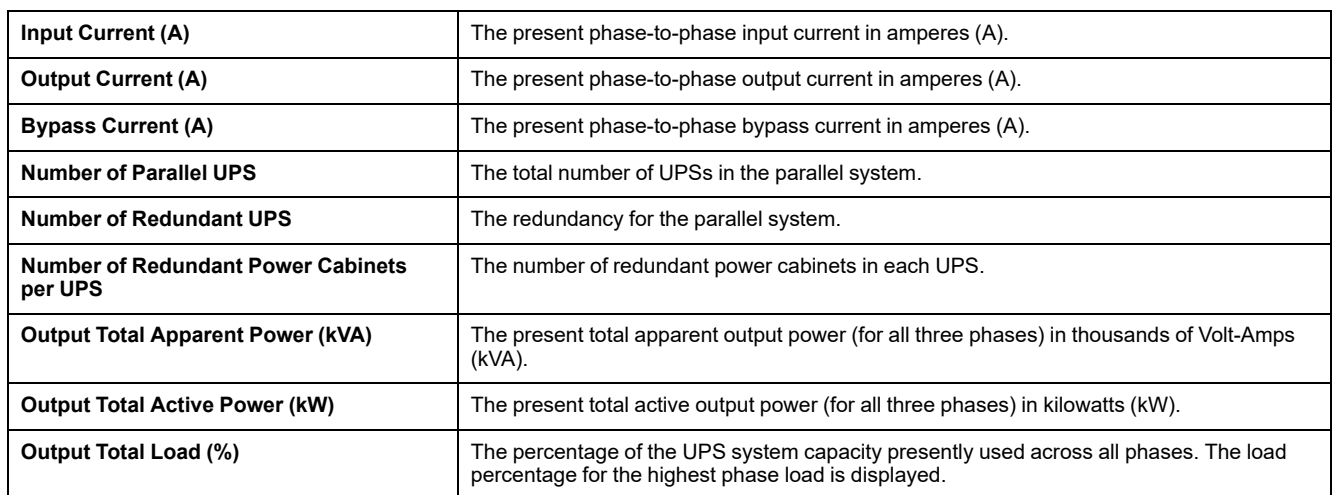

#### **Mimic Diagram**

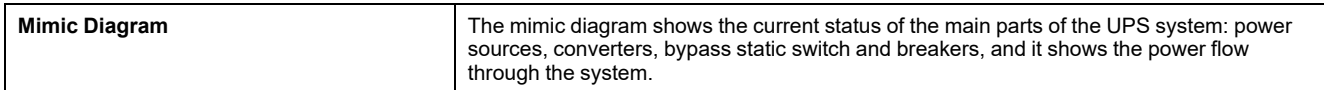

**NOTE:** You can click the UPS or the system bypass to get a more detailed mimic diagram.

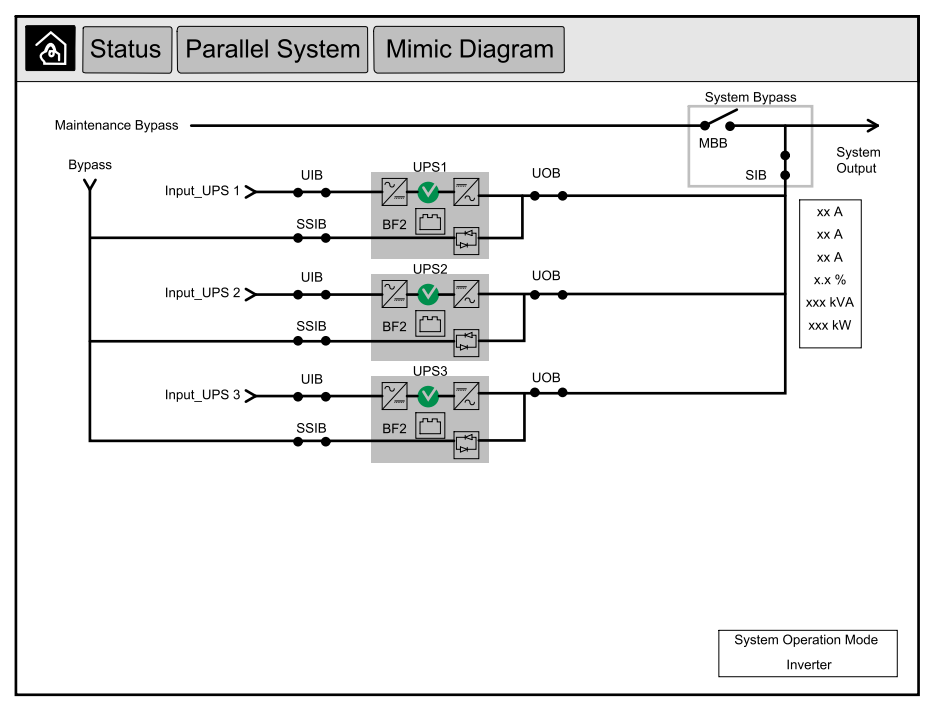

#### **Communication Status**

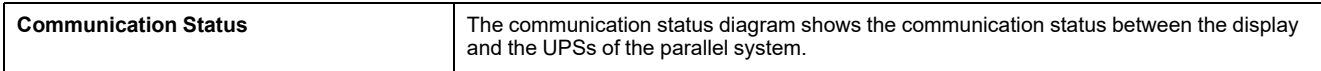

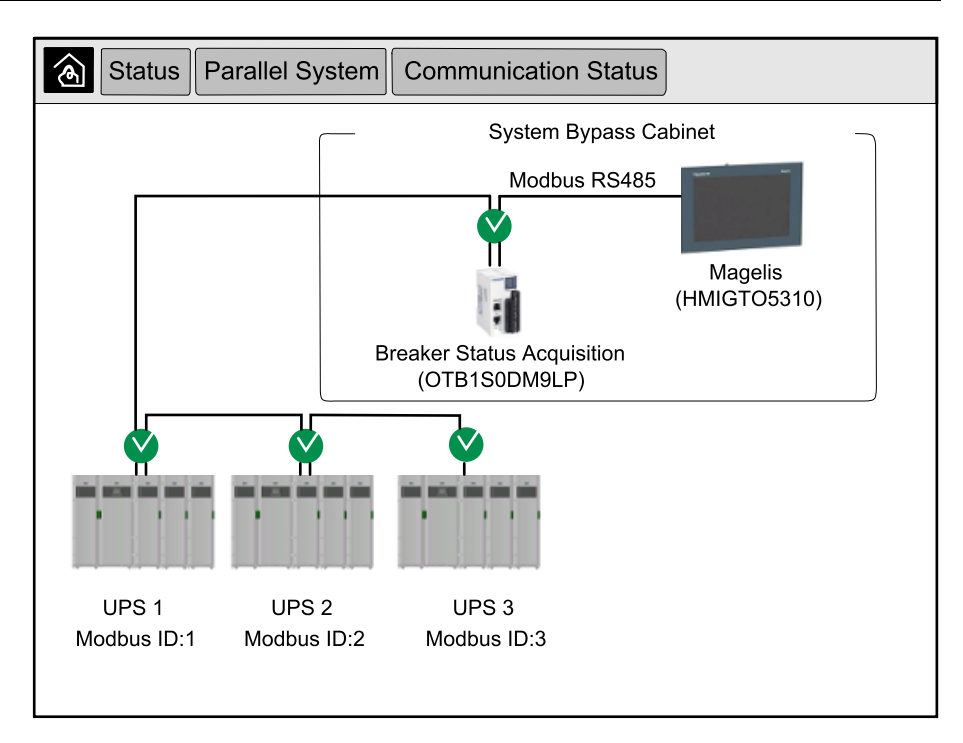

3. Tap the home button to exit the screens and return to the home screen.

1. From the home screen on the display select **Status > System Bypass**.

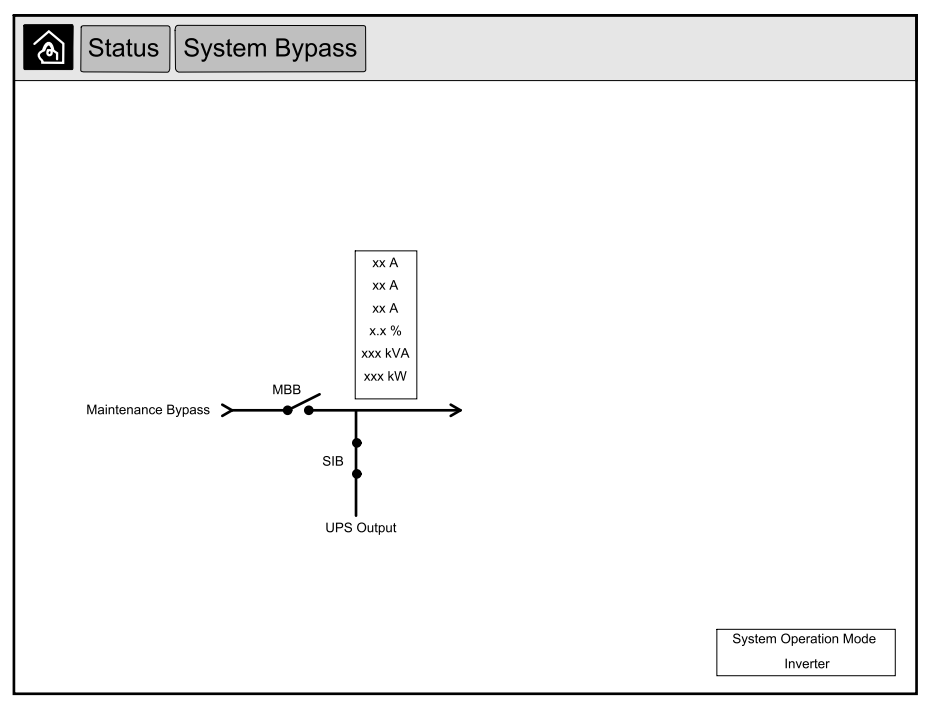

2. Tap the home button to exit the screens and return to the home screen.

## **View UPS Status Information**

1. From the home screen on the display select **Status > UPS X**.

### 2. Select the area for which you wish to see the status. Choose between:

### **Input**

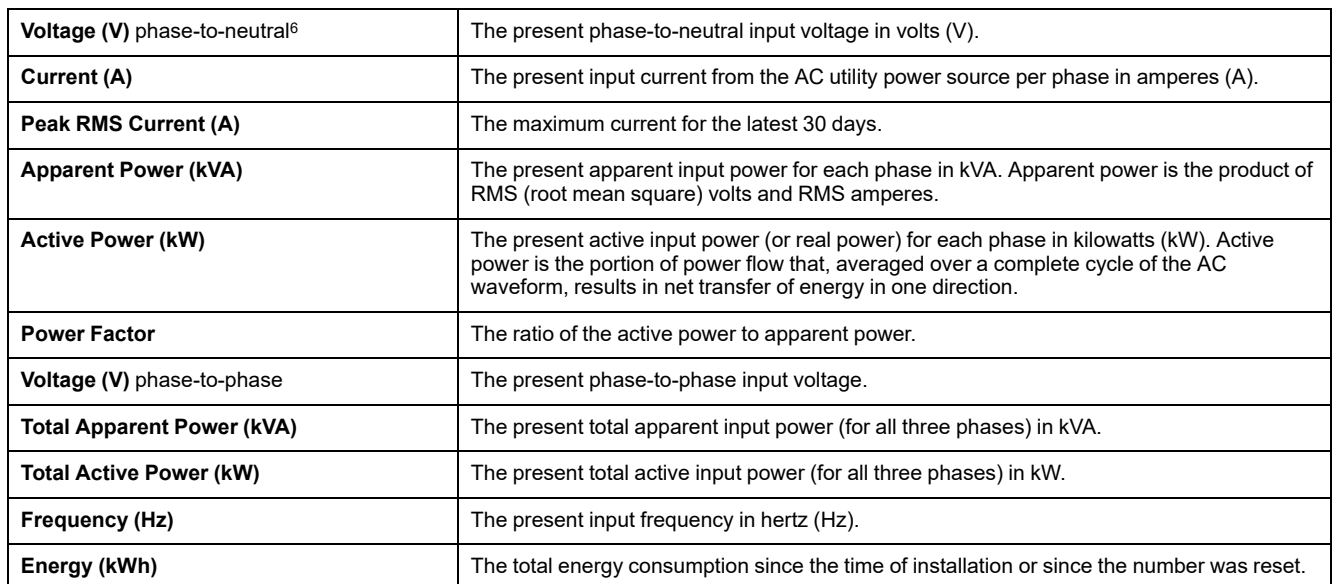

#### **Output**

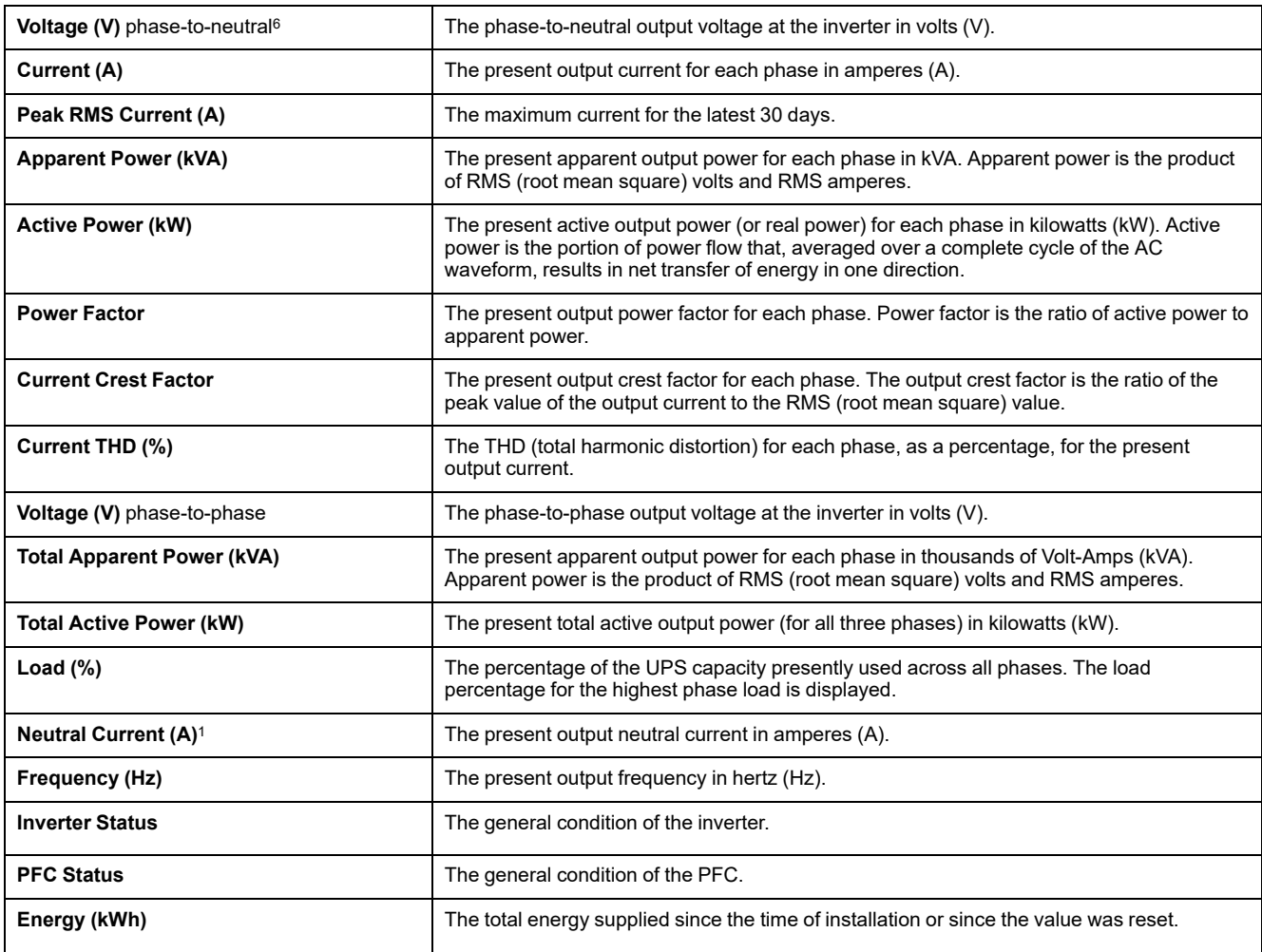

#### **Bypass**

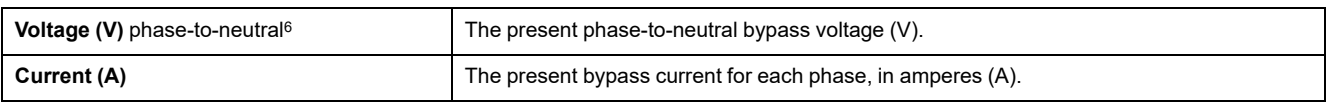

6. Only applicable in systems with neutral connection.

### **Bypass (Continued)**

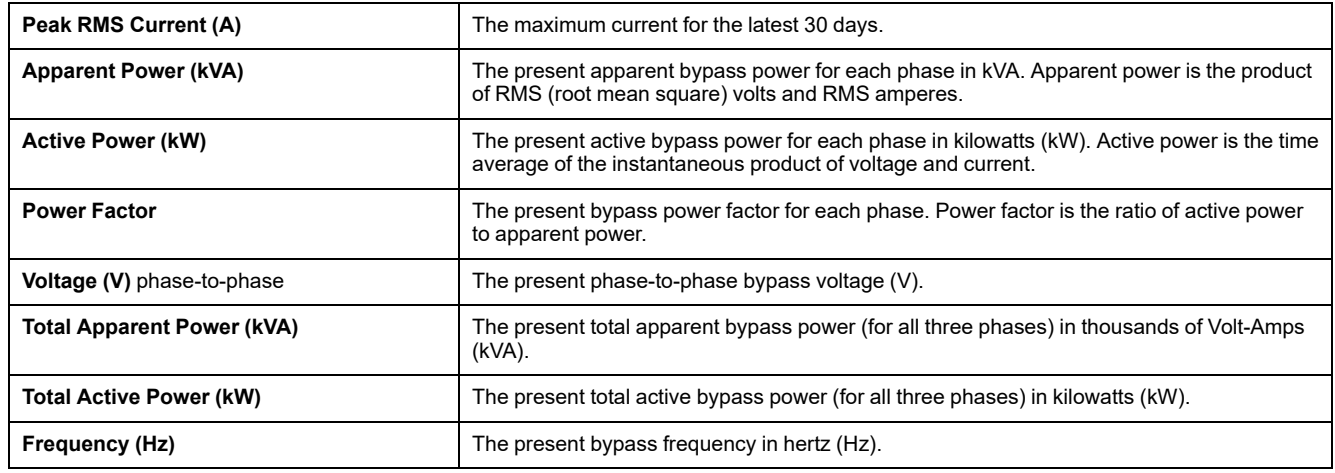

#### **Battery**

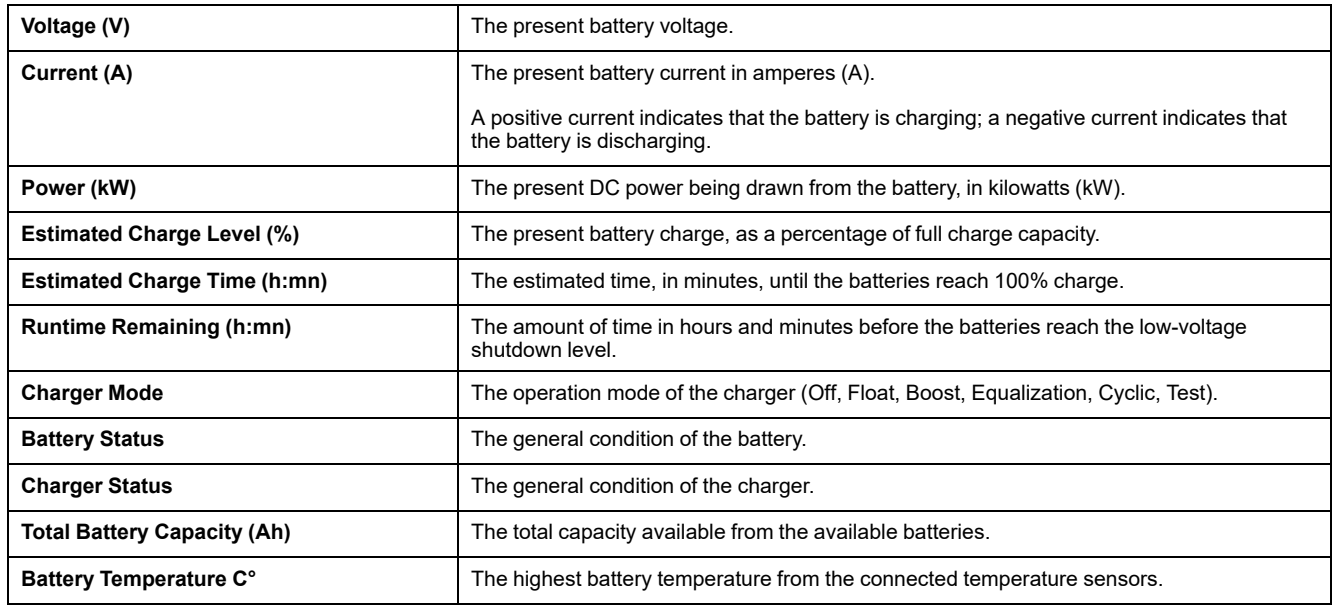

#### **Temperature**

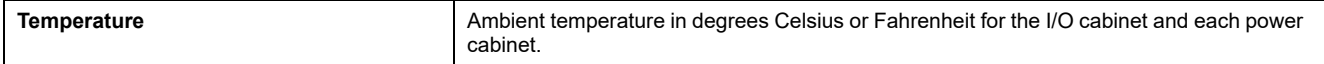

### **System**

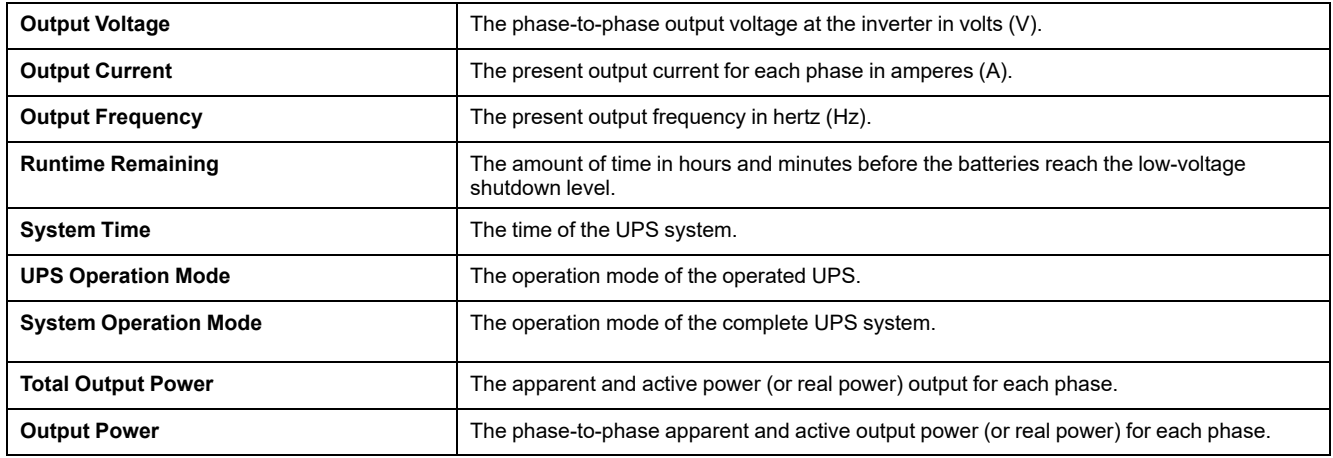

### **Mimic Diagram**

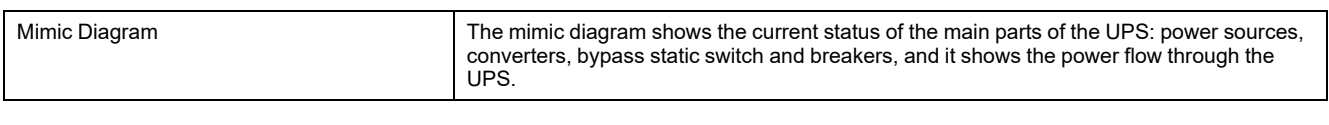

### **Detailed View**

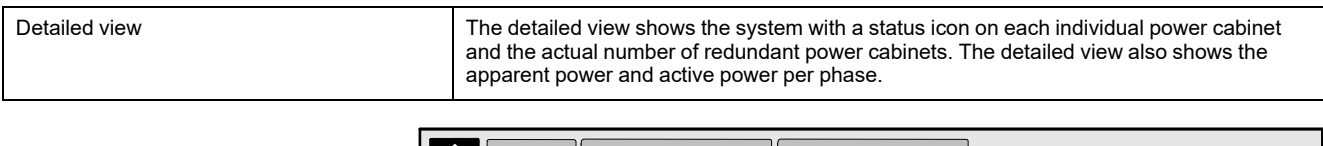

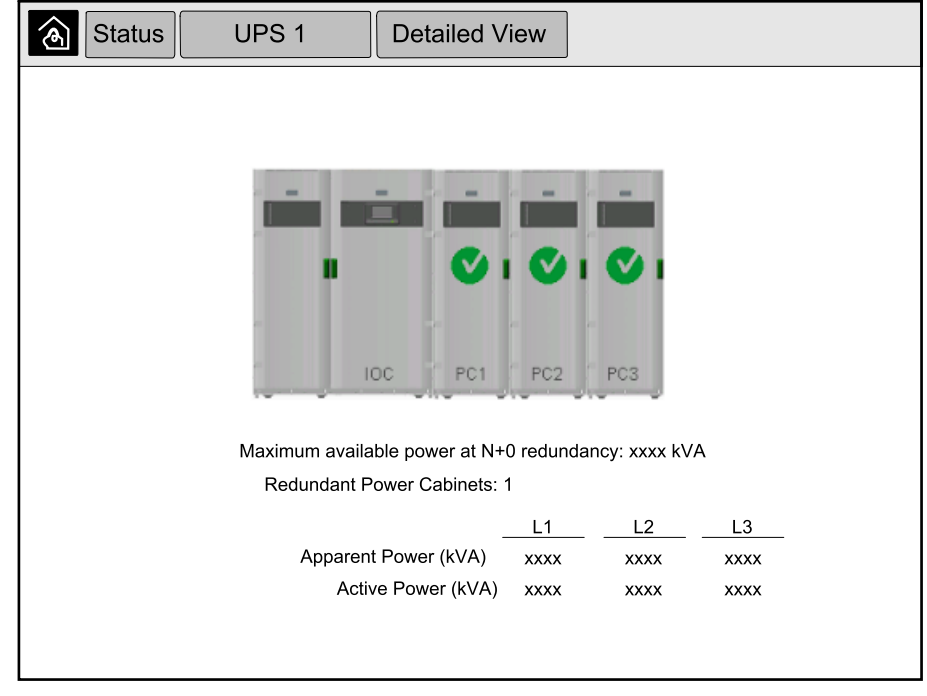

3. Tap the home button to exit the screens and return to the home screen.

### **Transfer the Parallel System from Normal to Requested Static Bypass Operation**

Please note that only the administrator can change operation mode.

1. From the home screen on the display select **Control**.

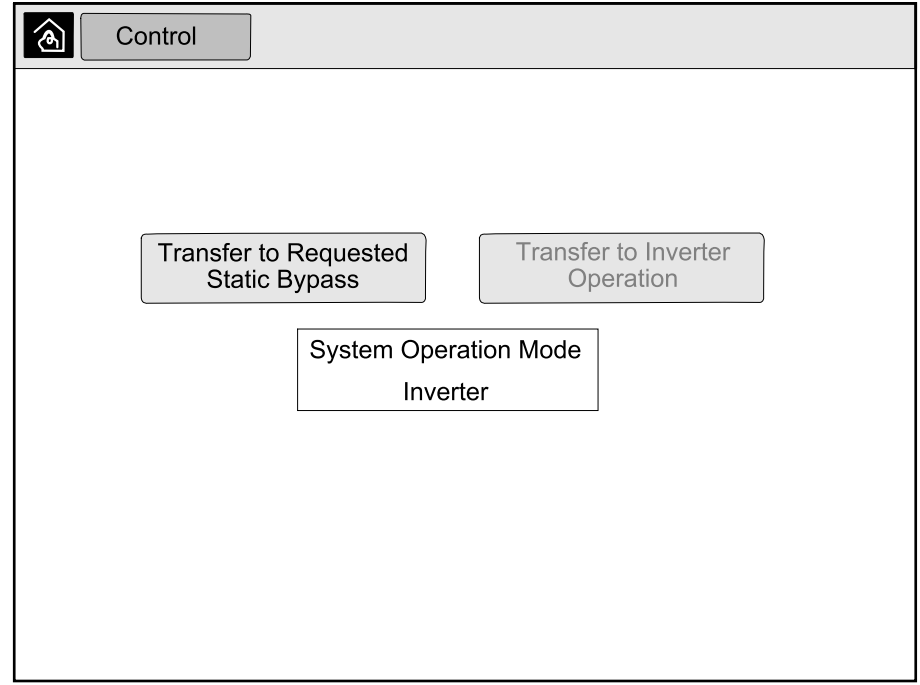

2. Tap the **Transfer to Requested Static Bypass** button.

**NOTE:** If the conditions for performing the transfer are not met, the button will be grayed out.

3. Verify that the **System Operation Mode** changes to **Requested Static Bypass**.

## **Transfer the Parallel System from Requested Static Bypass to Normal Operation**

Please note that only the administrator can change operation mode.

- 1. From the home screen on the display select **Control**.
- 2. Tap the **Transfer to Inverter Operation** button.

**NOTE:** If the conditions for performing the transfer are not met, the button will be grayed out.

3. Verify that the **System Operation Mode** changes to **Inverter**.

## **Connect to the 10" System Bypass Display Remotely**

- 1. In Internet Explorer 10 or newer, type in the IP address of the display. If you want to disable this feature, ensure that the IP address of the display is left blank.
- 2. If requested, follow Active X installation instructions.
- 3. Select the **Monitoring** tab and then select **Web Gate > New Window** in the left pane.

You now have access to the status and log information of the parallel system.

4. Log in with your username and password. Please ensure that you change your password before using the remote feature in order to secure your connection. It is recommended to change your password regularly.

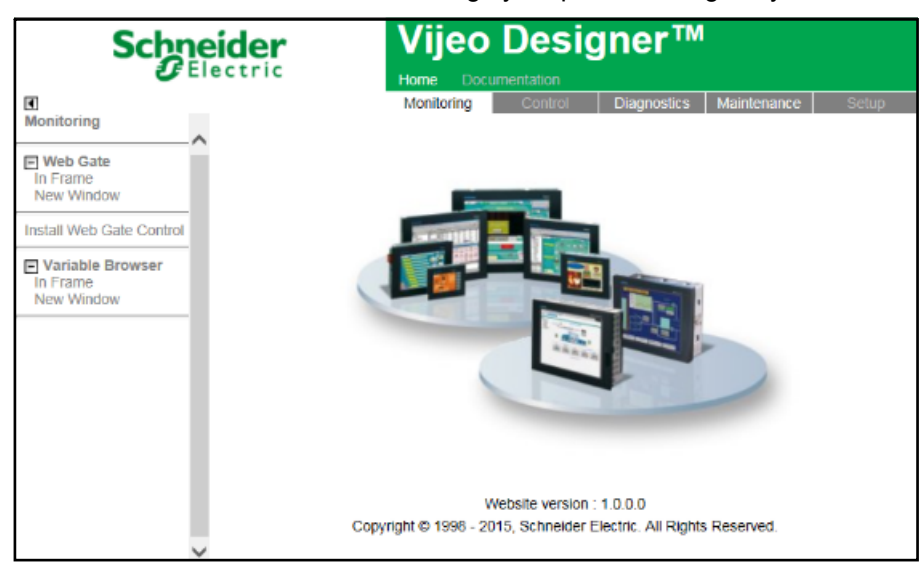

# **Troubleshooting from the 10" System Bypass Display (Option)**

## **View the Display Log**

**NOTE:** This log is only related to the display operation and not to the operation of the UPS system.

1. From the home screen on the display select **Logs > Display**.

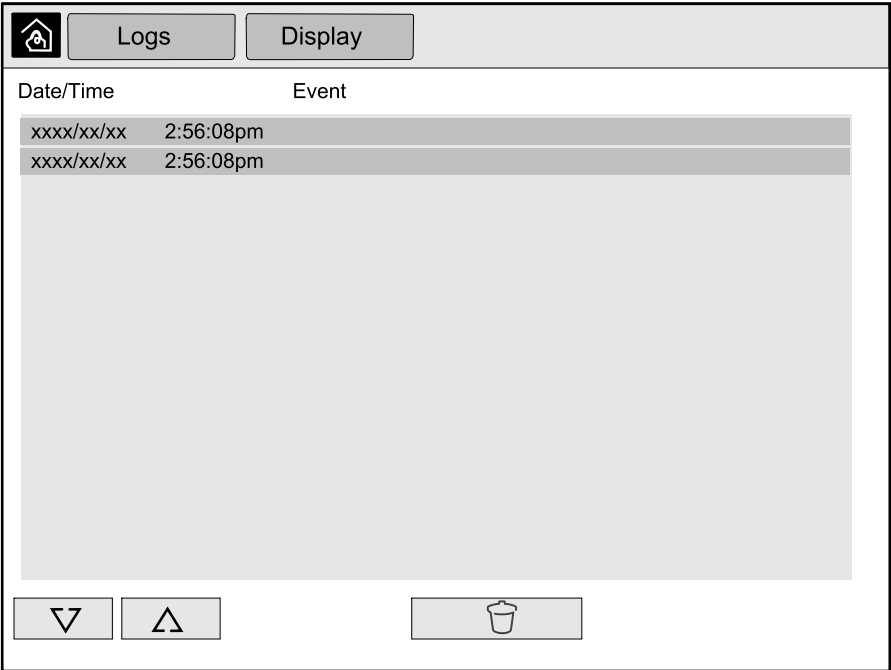

- 2. You can perform the following operations in the log:
	- a. Tap the arrows to browse through the list of events.
	- b. Tap the recycle bin button to clear the log.7
- 3. Tap the home button to exit the log.

<sup>7.</sup> This action is only available to the administrator.

1. From the home screen on the display select **Logs > Parallel System**.

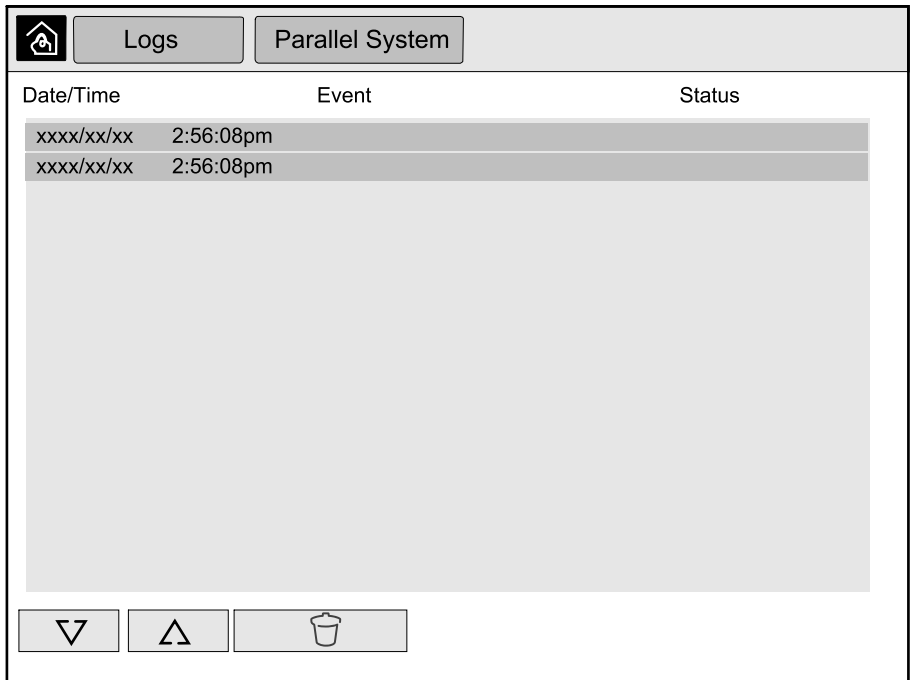

- 2. You can perform the following operations in the log:
	- a. Tap the arrows to browse through the list of events.
	- b. Tap the recycle bin button to clear the log.<sup>8</sup>
- 3. Tap the home button to exit the log.

## **View the Active Alarms**

1. Tap the symbol in the top right corner of the screen.

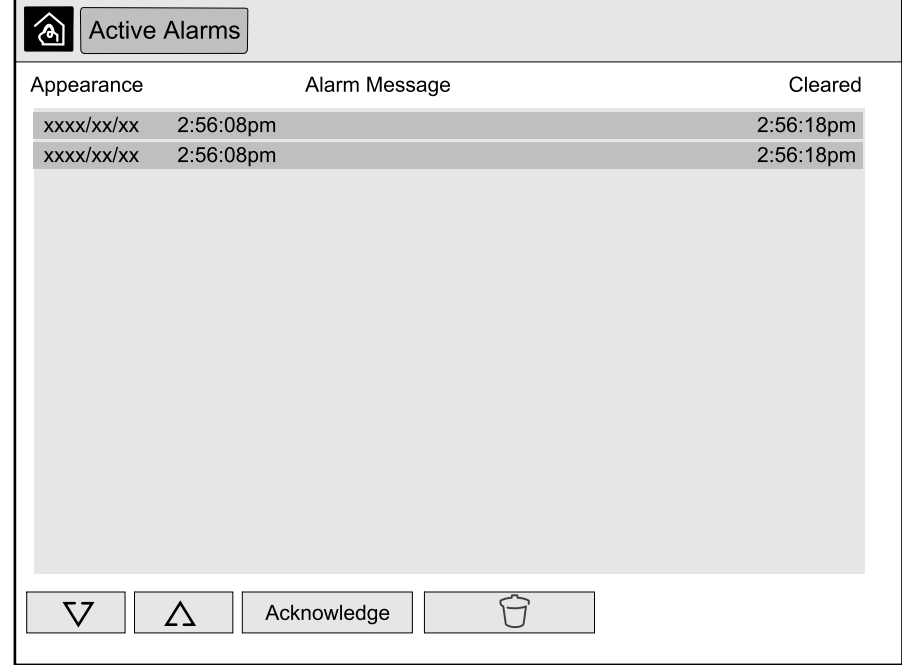

<sup>8.</sup> This action is only available to the administrator.

- 2. You can perform the following operations on the **Active Alarms** screen:
	- a. Tap the arrows to browse through the list of active alarms.

The active alarms are colored according to the alarm level:

- Green: No active alarms present
- Blue: Informational alarm present
- Yellow: Warning alarm present
- Red: Critical alarm present
- b. Tap the recycle bin button to clear the active alarms list.<sup>9</sup>
- c. Tap the Acknowledge button to stop the flashing of the active alarms.
- 3. Tap the home button to exit the active alarms list.

<sup>9.</sup> This action is only available to the administrator.

# <span id="page-88-0"></span>**Maintenance**

# **Replace the Top Filter**

#### **Rear View of the Front Door**

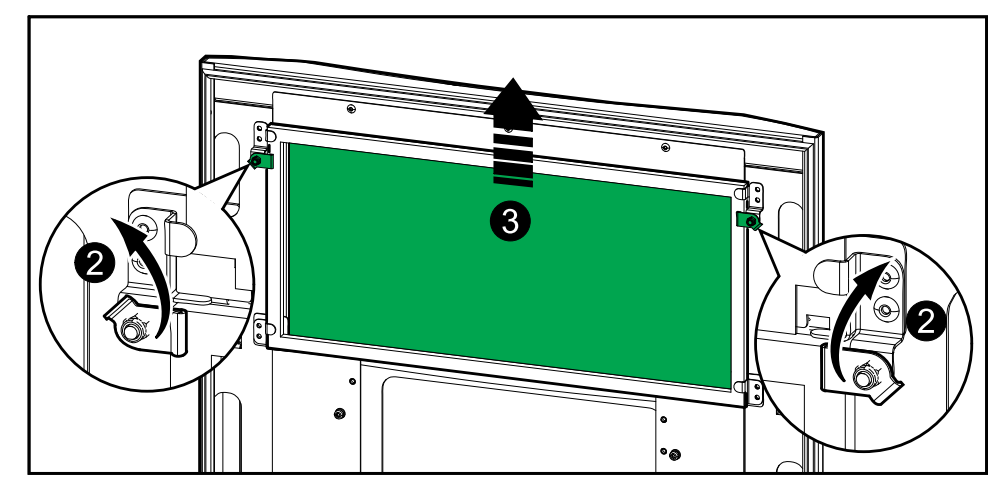

- 1. Open the front door of the cabinet.
- 2. Turn the filter locks to release the filter.
- 3. Lift up the filter.
- 4. Take the replacement filter from the installation kit and install the new filter.
- 5. Turn the filter locks to fasten the filter.

# **Replace the Three Bottom Filters**

#### **Rear View of the Front Door**

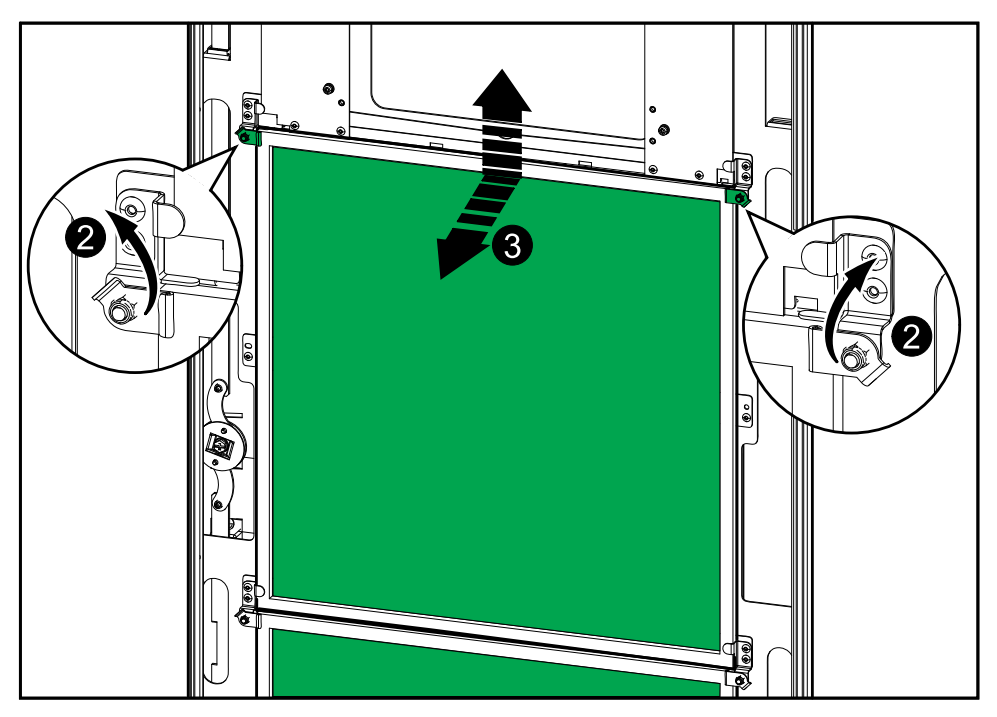

- 1. Open the front door of the cabinet.
- 2. Turn the filter locks to release the filters.
- 3. Tilt the filters out and lift them up.
- 4. Take the replacement filters from the installation kit and install the new filters.
- 5. Turn the filter locks to fasten the filters.

# <span id="page-90-0"></span>**Troubleshooting**

## **Determine if you need a Replacement Part**

To determine if you need a replacement part, contact Schneider Electric and follow the procedure below so that the representative can assist you promptly:

- 1. In the event of an alarm condition, scroll through the alarm lists, record the information, and provide it to the representative.
- 2. Write down the serial number of the unit so that you will have it easily accessible when you contact Schneider Electric.
- 3. If possible, call Schneider Electric from a telephone that is within reach of the display so that you can gather and report additional information to the representative.
- 4. Be prepared to provide a detailed description of the problem. A representative will help you solve the problem over the telephone, if possible, or will assign a return material authorization (RMA) number to you. If a module is returned to Schneider Electric, this RMA number must be clearly printed on the outside of the package.
- 5. If the unit is within the warranty period and has been started up by Schneider Electric, repairs or replacements will be performed free of charge. If it is not within the warranty period, there will be a charge.
- 6. If the unit is covered by a Schneider Electric service contract, have the contract available to provide information to the representative.

### **Find the Serial Numbers**

**NOTE:** If the display is not available, the serial number can also be found on a label in each specific cabinet.

- 1. From the home screen on the display interface select **About > UPS**.
- 2. On the first page note down the serial number of the I/O cabinet and have it ready for customer support.
- 3. Press the arrow to go to the next page and note down the serial numbers of the power cabinets and have them ready for customer support.

## **Return Parts to Schneider Electric**

To return an inoperable part to Schneider Electric, contact Schneider Electric customer support to obtain an RMA number.

Pack the part in the original shipping materials, and return it by insured, prepaid carrier. The customer support representative will provide the destination address. If you no longer have the original shipping materials, ask the representative about obtaining a new set.

- Pack the part properly to avoid damage in transit. Never use styrofoam beads or other loose packaging materials when shipping a part. The part may settle in transit and become damaged.
- Enclose a letter in the package with your name, RMA number, address, a copy of the sales receipt, description of the problem, a phone number, and a confirmation for payment (if necessary).

**NOTE:** Damages sustained in transit are not covered under warranty.

Schneider Electric 35 rue Joseph Monier 92500 Rueil Malmaison France

+ 33 (0) 1 41 29 70 00  $\frac{1}{2}$ 

As standards, specifications, and design change from time to time, please ask for confirmation of the information given in this publication.

© 2016 – 2024 Schneider Electric. All rights reserved. 990-5452L-001